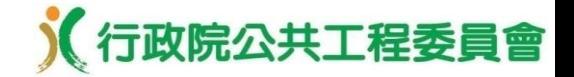

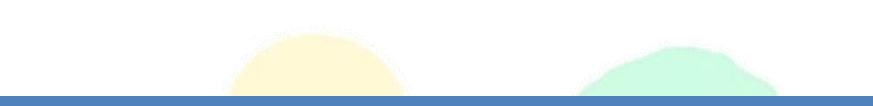

## 「第三代政府電子採購網」 教育訓練

## 行政院公共工程委員會 111年5月

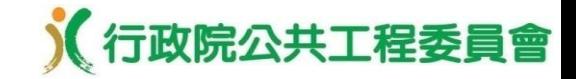

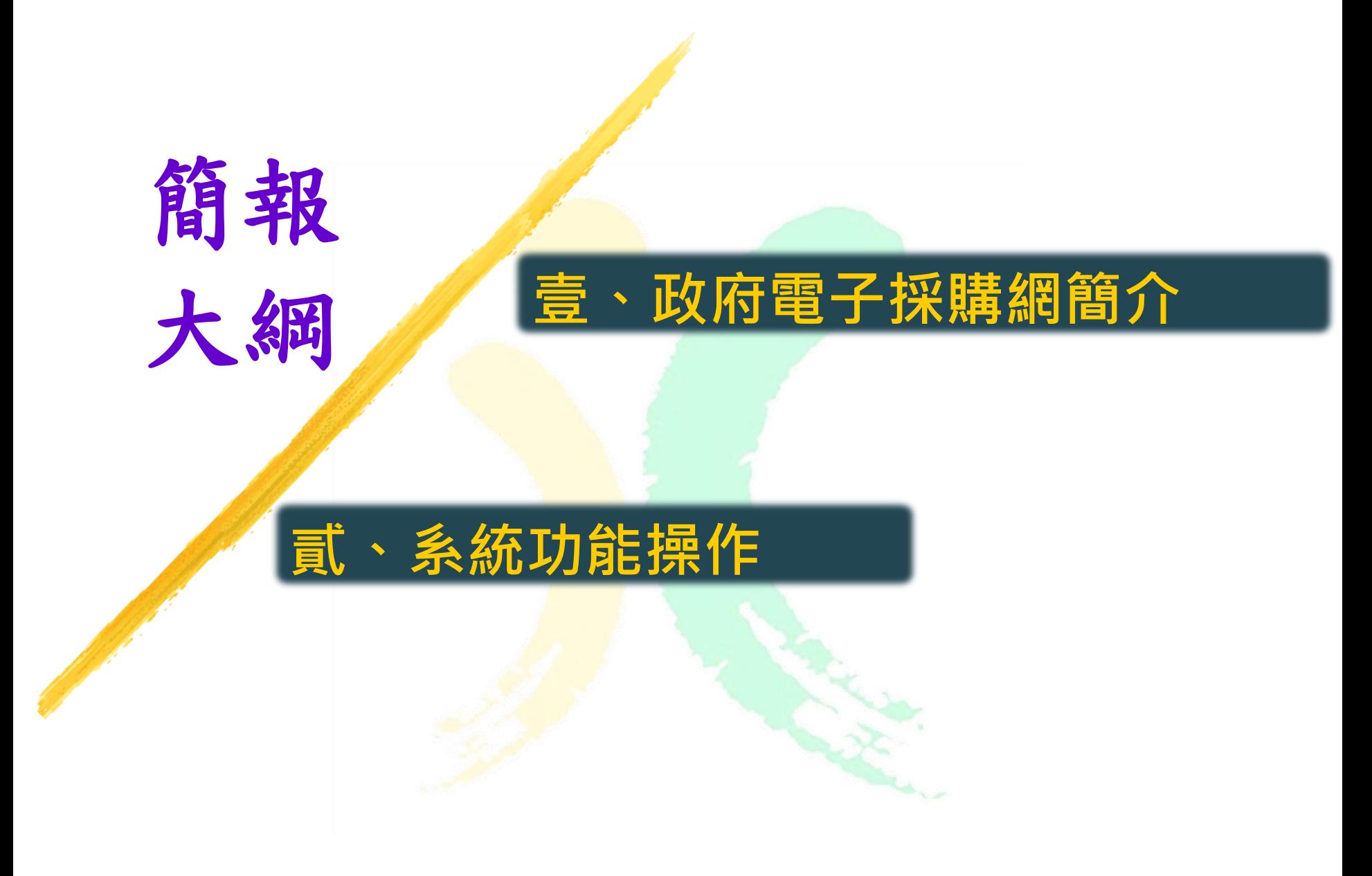

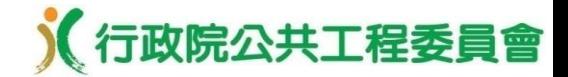

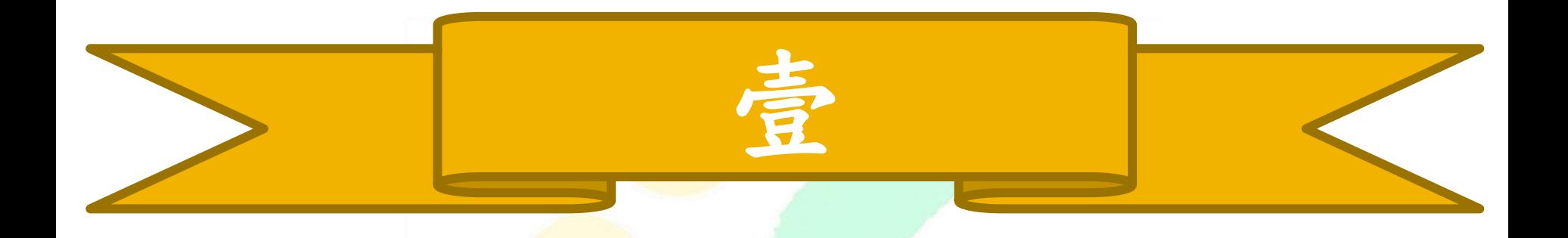

# 政府電子採購網簡介

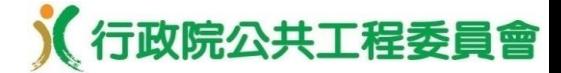

演進歷程

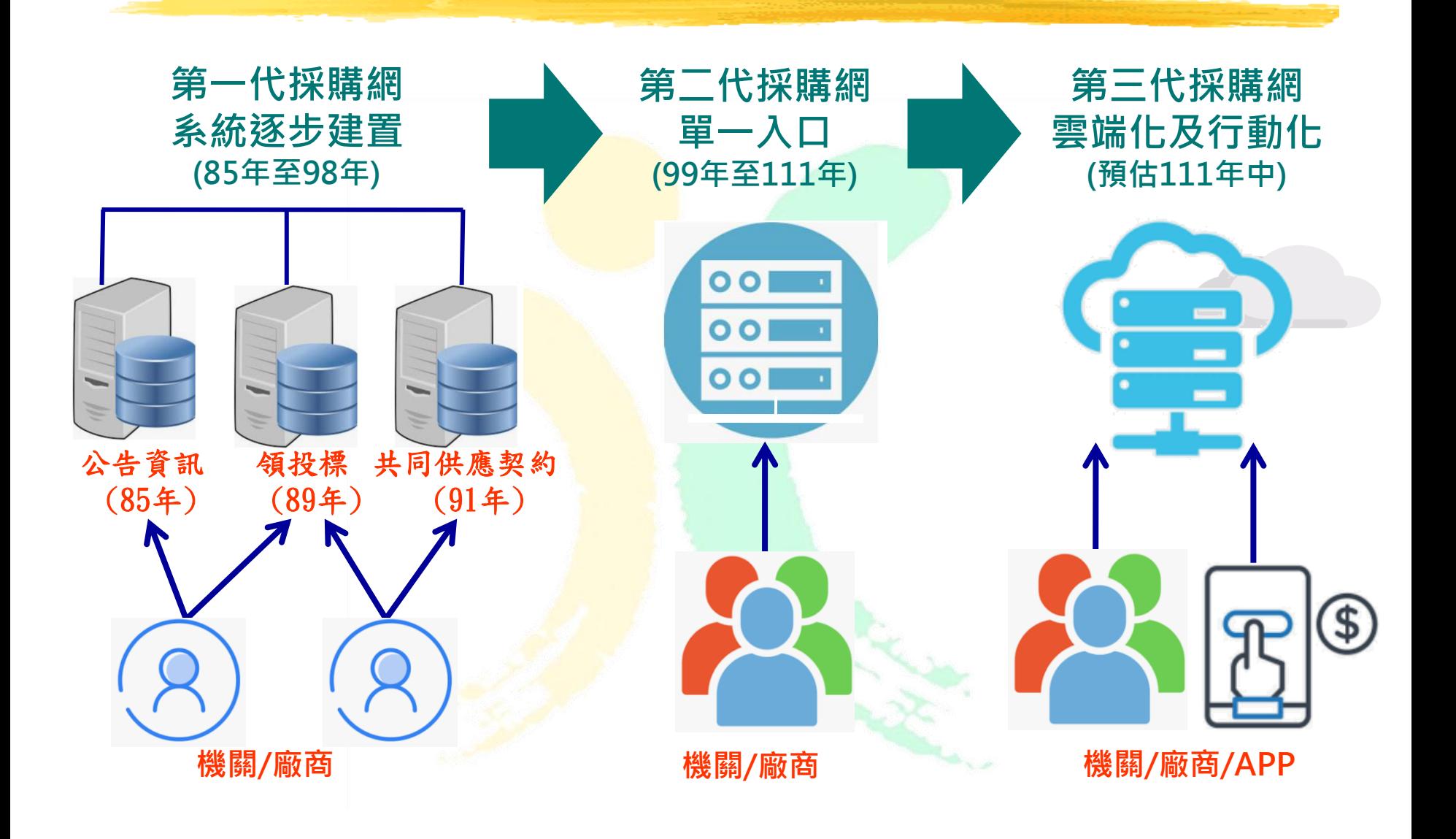

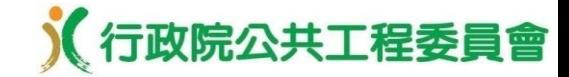

#### 第三代系統特色–採購引導

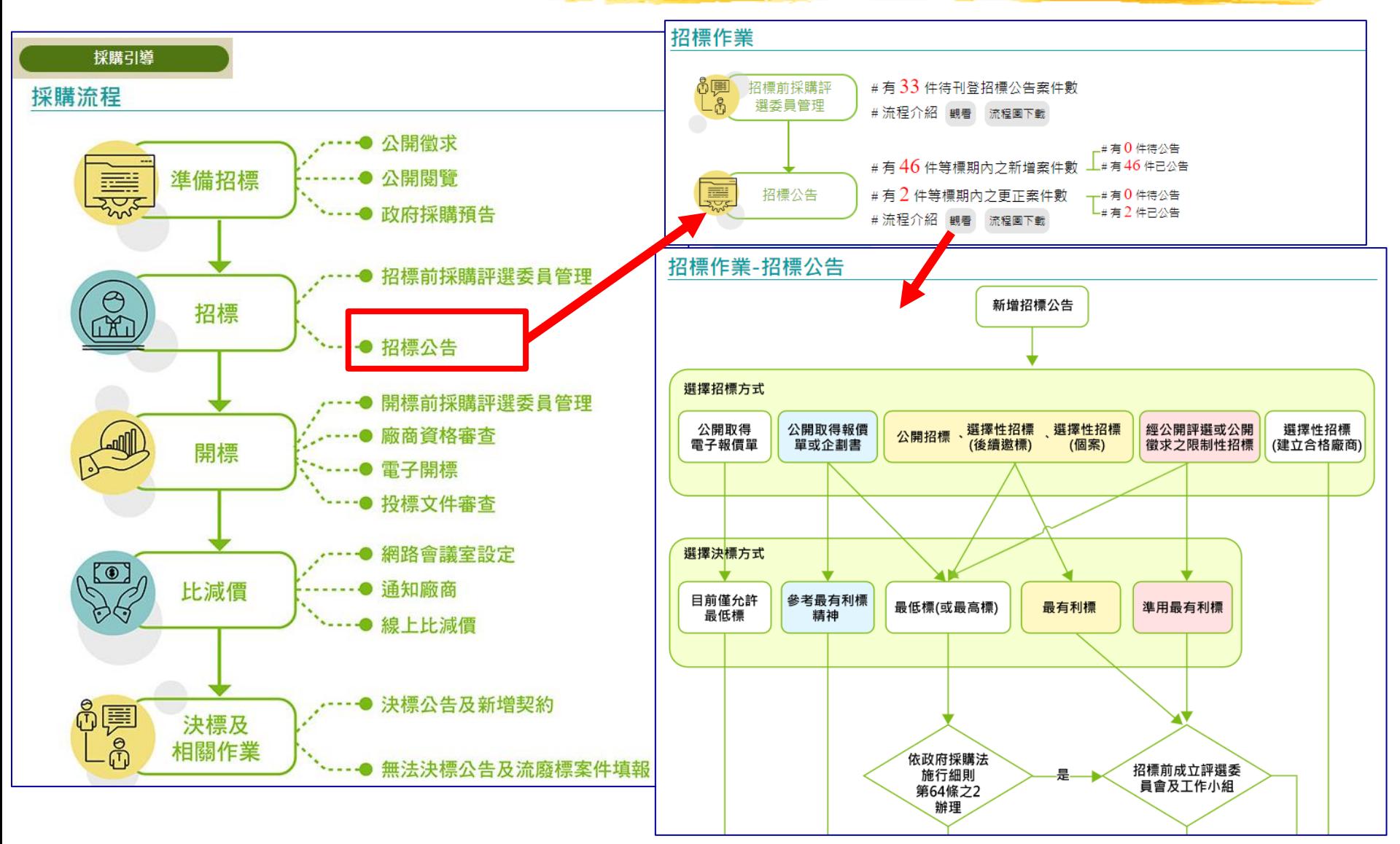

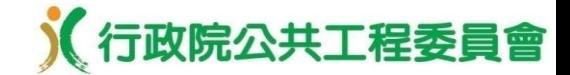

#### 第三代系統特色–多元呈現

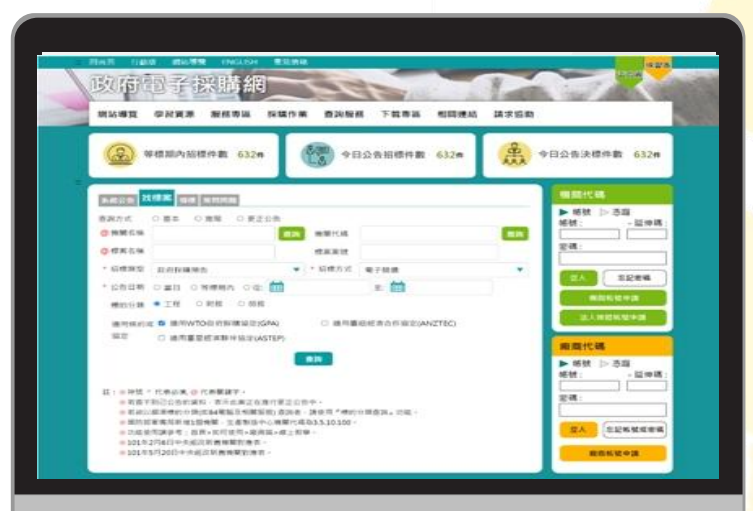

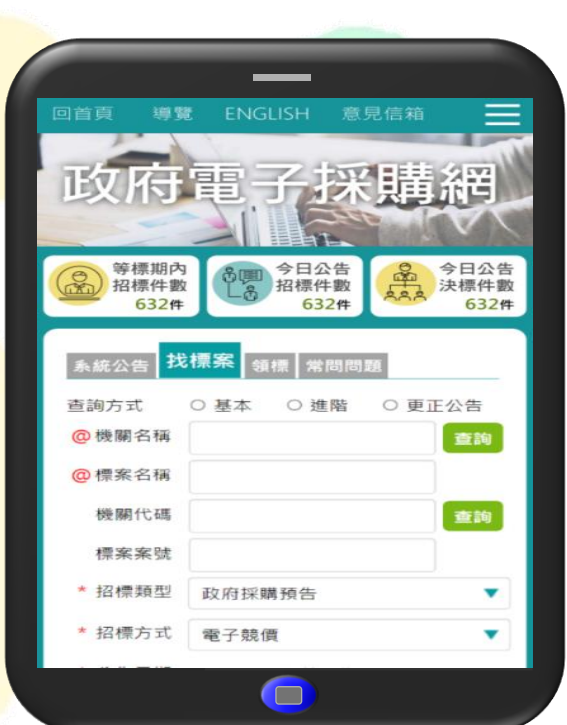

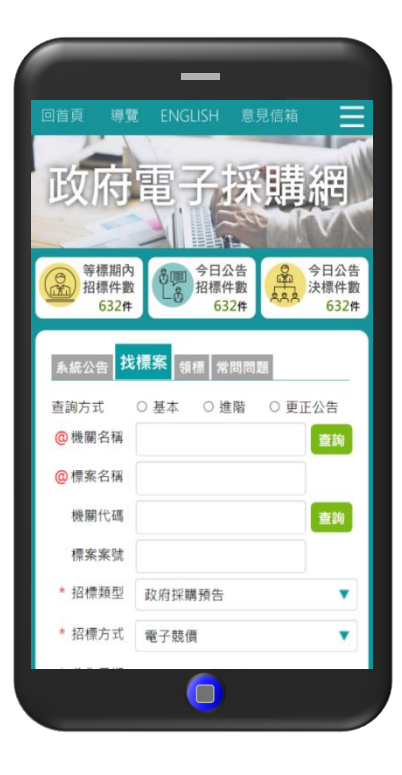

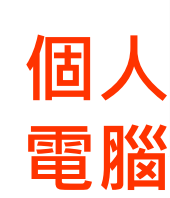

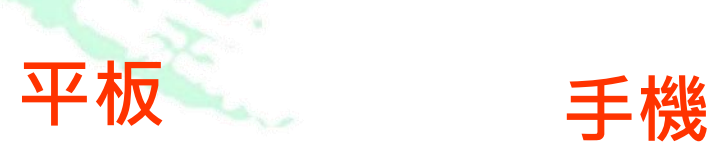

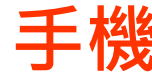

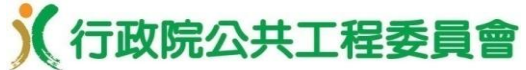

#### 第三代系統特色–文件傳輸及電子投開標操作更直覺

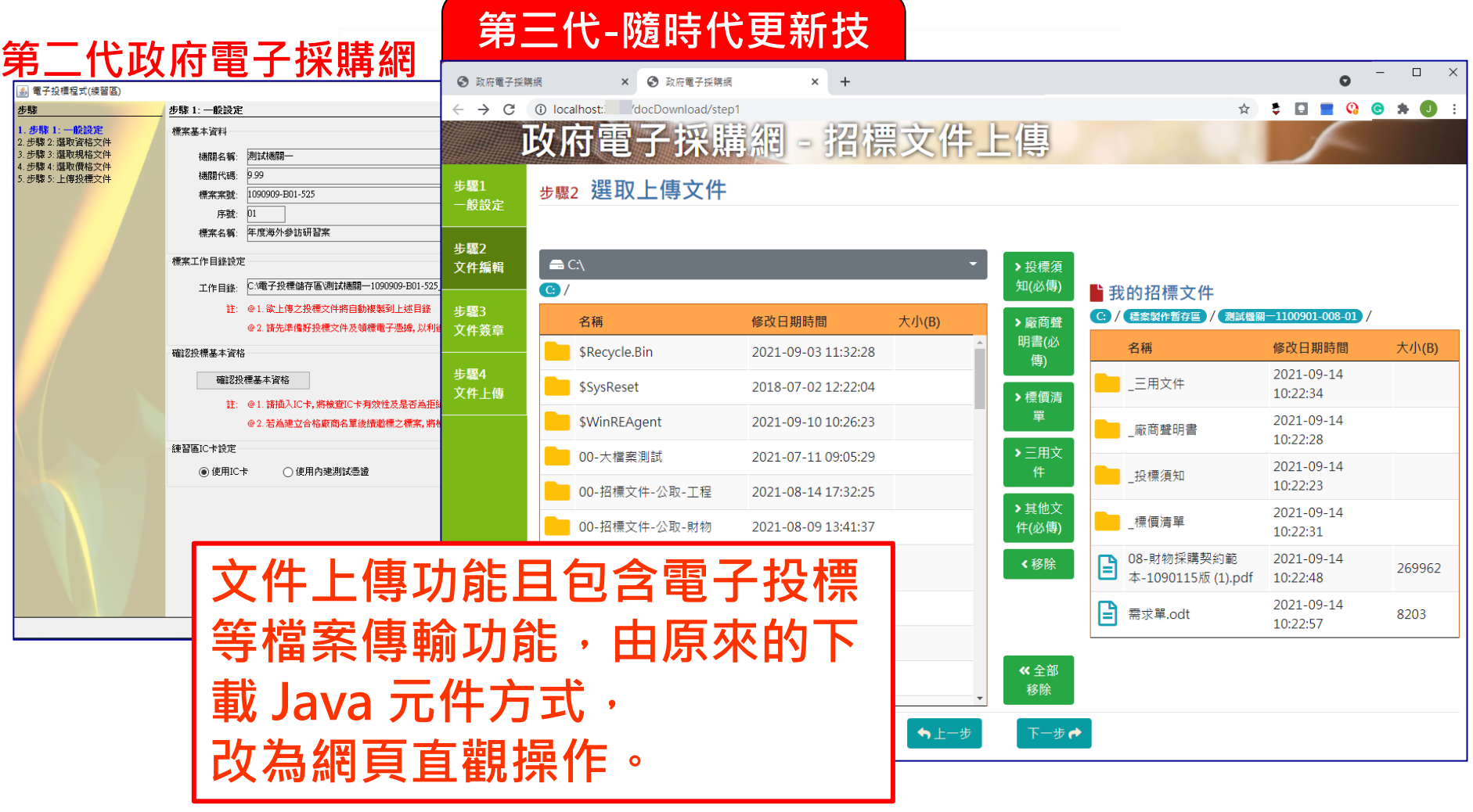

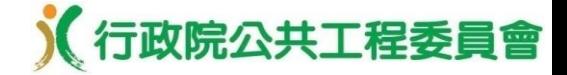

第三代系統特色-歷史招標文件下載

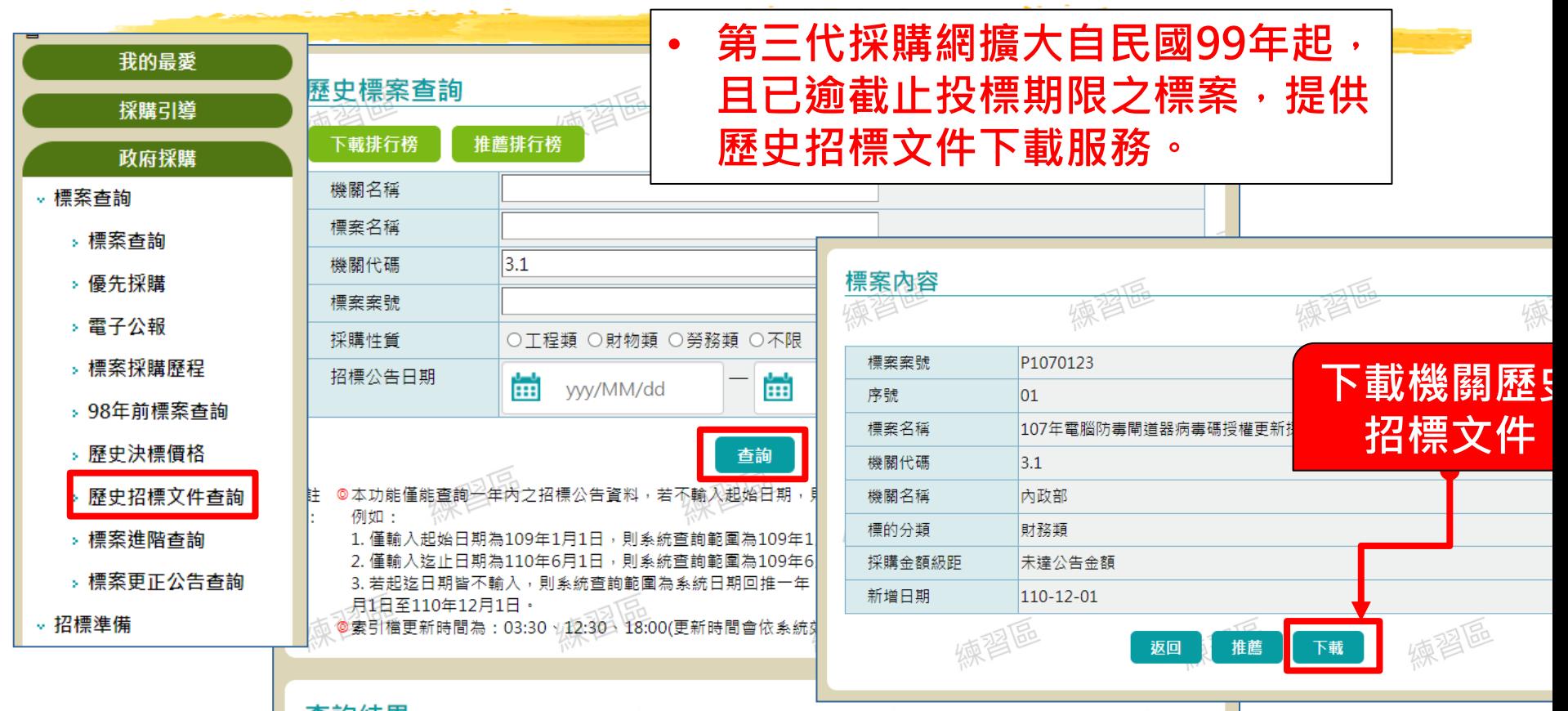

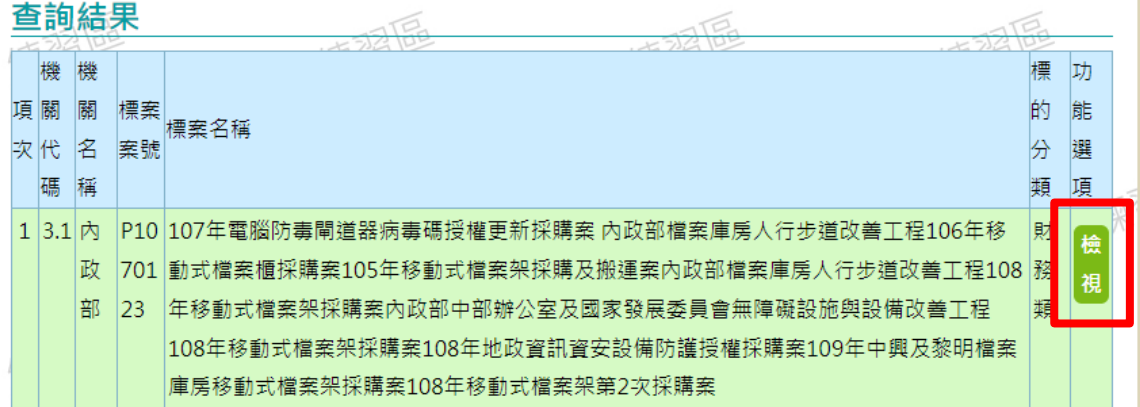

7

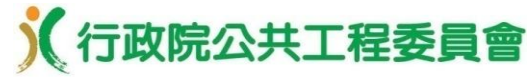

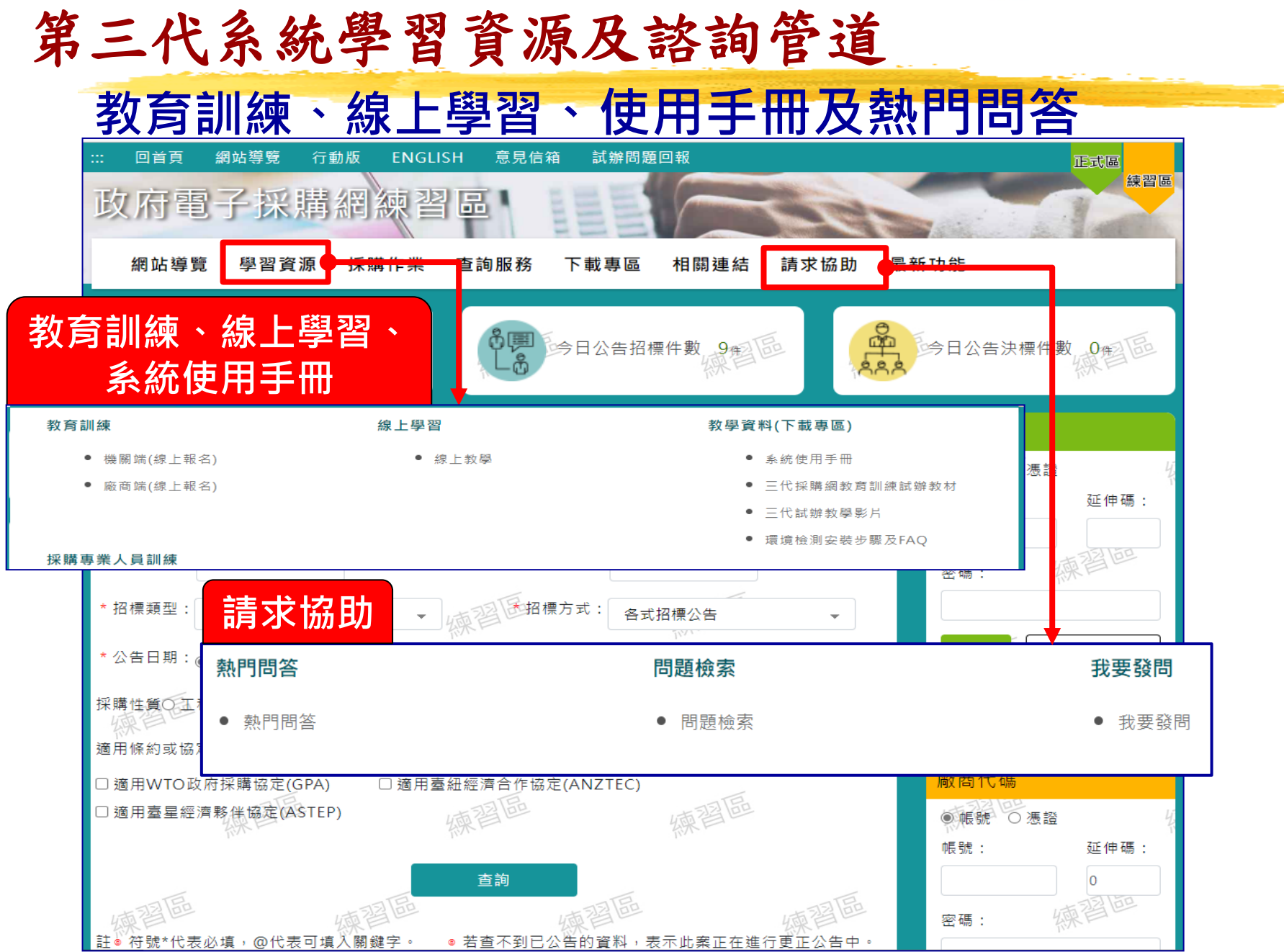

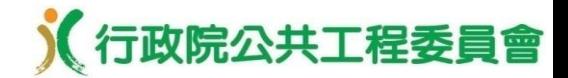

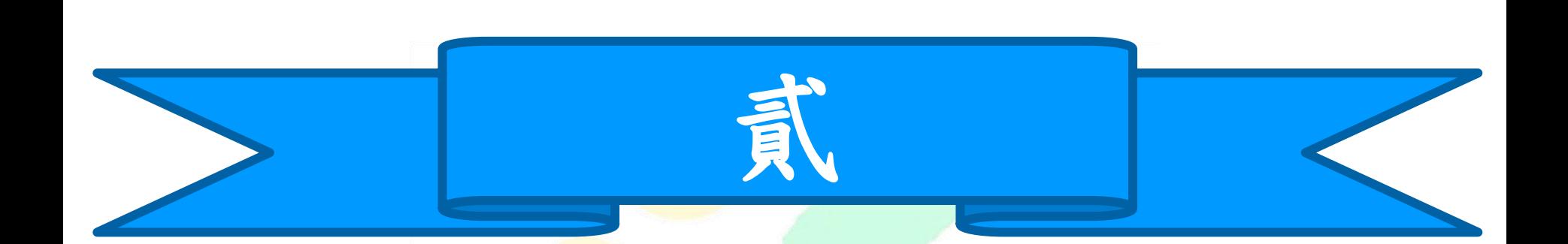

# 系統功能操作

目錄

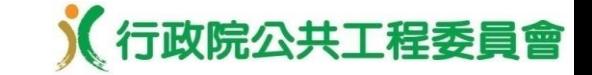

一、第三代採購網登入及環境設定 二、採購預告、公開閱覽、採購評選委員管理 三、公開取得電子報價單作業流程 (包含招、領、投、開、比減、決、簽約) 四、共同供應契約-適用機關

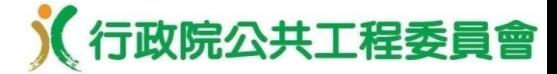

#### 第三代採購網登入

#### 第三代採購網試辦練習區網址:**https://t2.pcc.gov.tw**

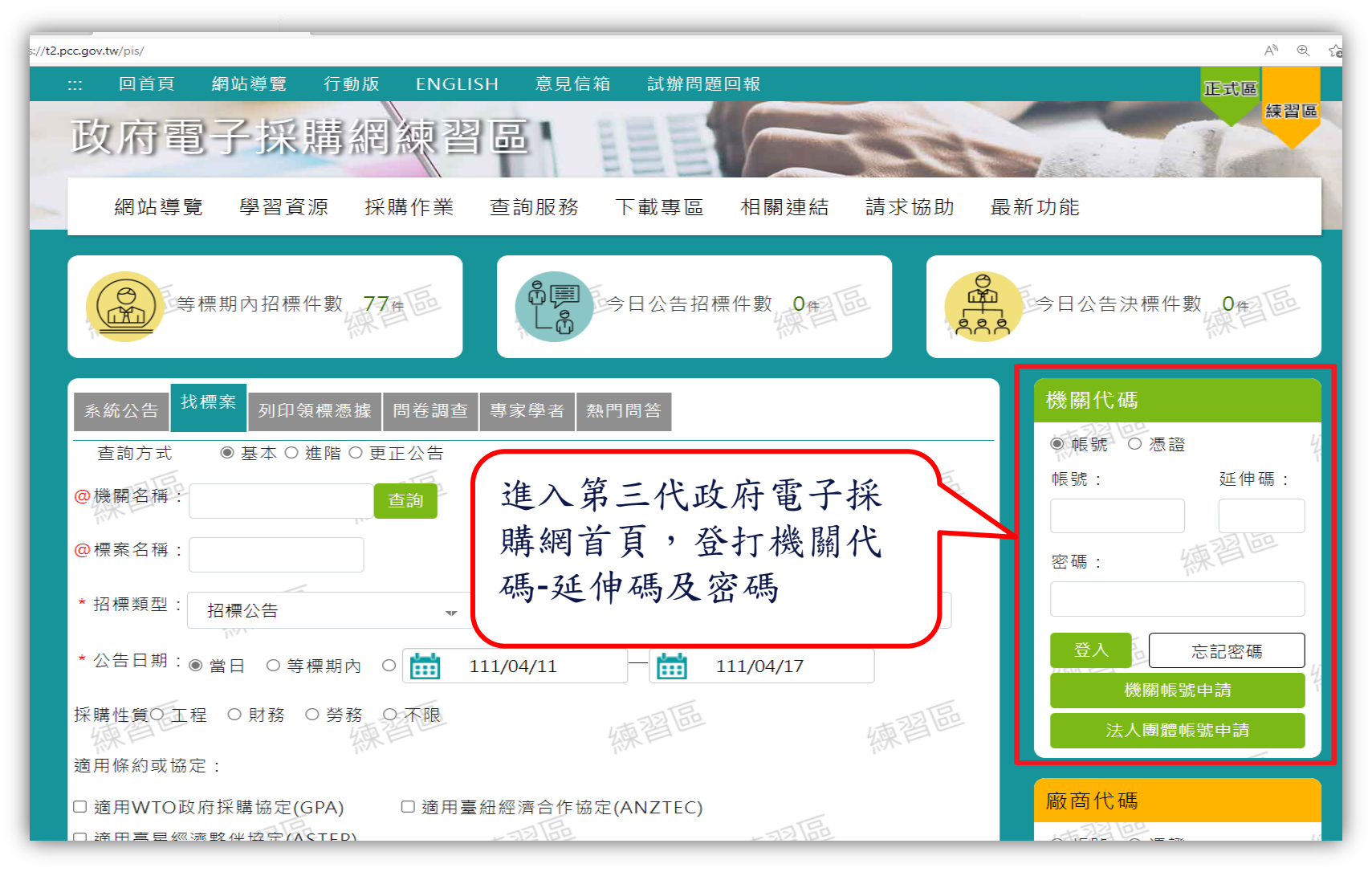

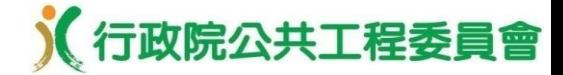

#### 環境檢測**(1/4)**

- ●機關帳號密碼登入,點選左下角「**環境檢測**」。
- ●另開啟「安裝程式環境<u>檢測」</u>網頁,點選「**直接檢測**」按鈕進行 檢測。

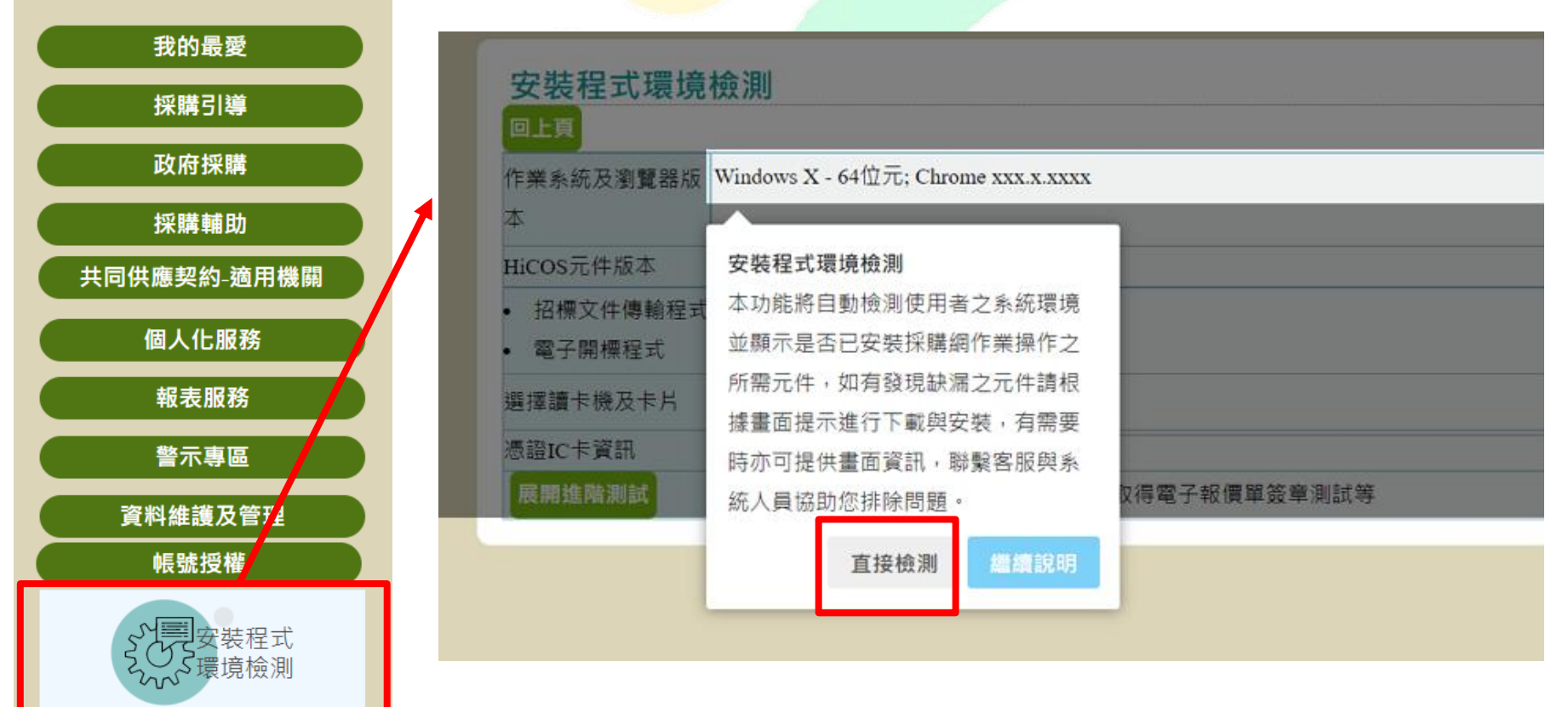

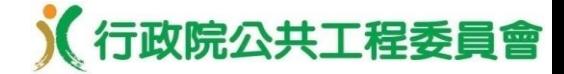

#### ●如顯示「阻擋彈出式視窗」(如步驟①), 點選「**彈出式視窗圖示**」(如 步驟②) ,並設定**允許**後<mark>按下「完成」 (</mark>如步驟③④),再點選「**確定**」 (如步驟⑤)|。 **2** 環境檢測**(2/4)**

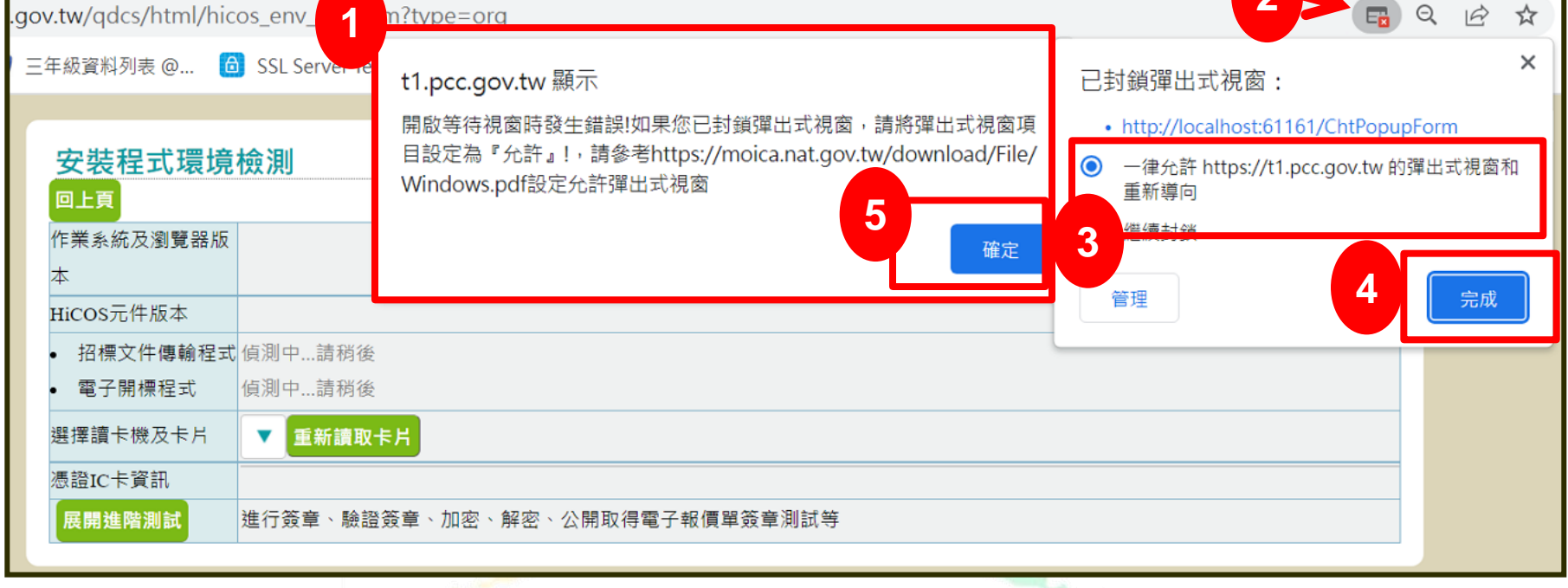

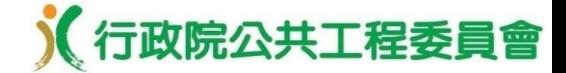

#### 環境檢測**(3/4)**

- ●設定彈跳視窗後,如顯示「**元件尚未安裝或啟動」**視窗,點選「**確定」**
- ●點選「下載安裝HiCOS元件」,另開啟「跨平台網頁元件」頁面,點選
- 下載解壓縮檔案並執行安裝<mark>作業後,再 「 按此重新檢測」</mark>按鈕進行檢測 <sup>。</sup>

t1.pcc.gov.tw 顯示

元件尚夫穷挺武所称,辖魁【玉裁穷群HiCOS元件】谁行穷群,加穷群

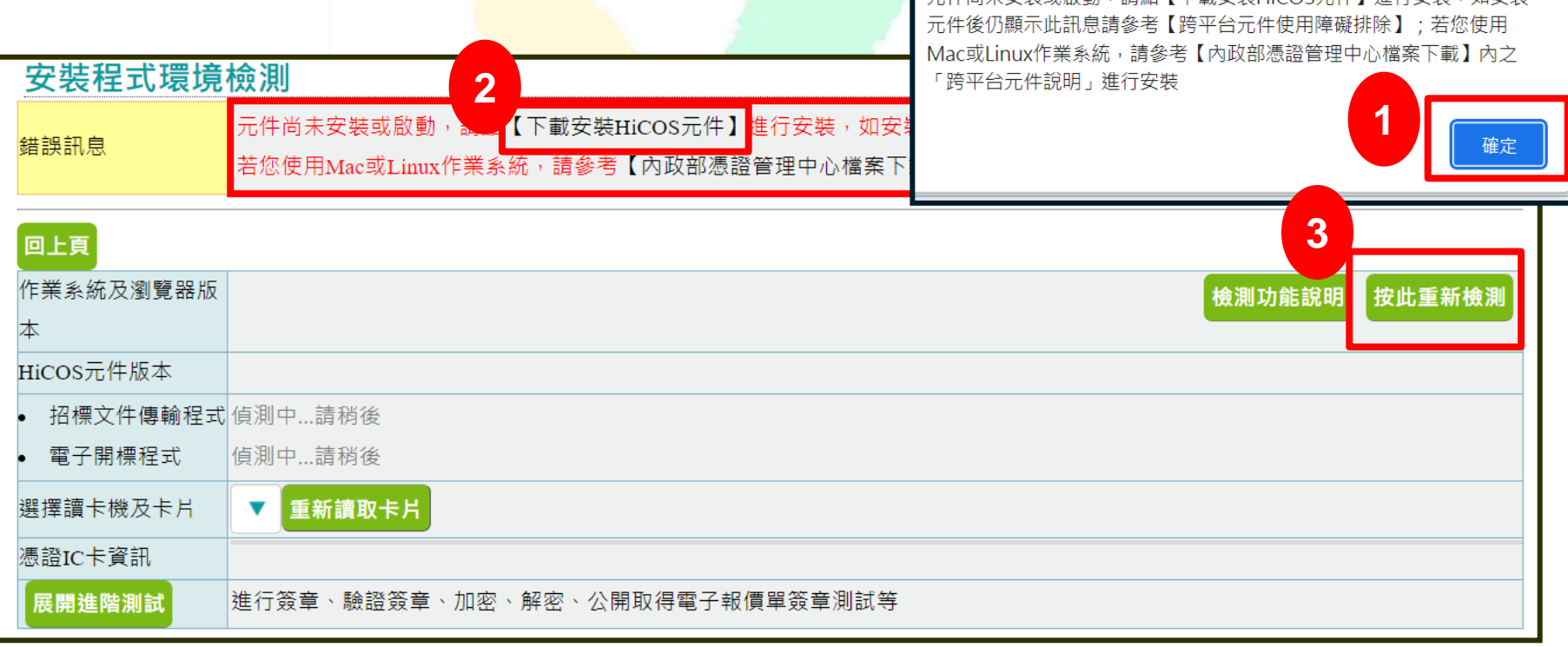

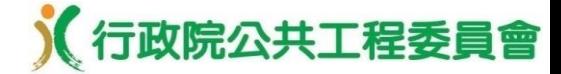

#### 環境檢測**(4/4)**

- **●點選「招標文件傳輸程式」及「電子開標程式」之「按此」**連結。
- ●程式下載成功後,執**行安装作業**。
- ●程式安裝完成後,於電<mark>腦桌面右下方可**查看程式資訊**。</mark>

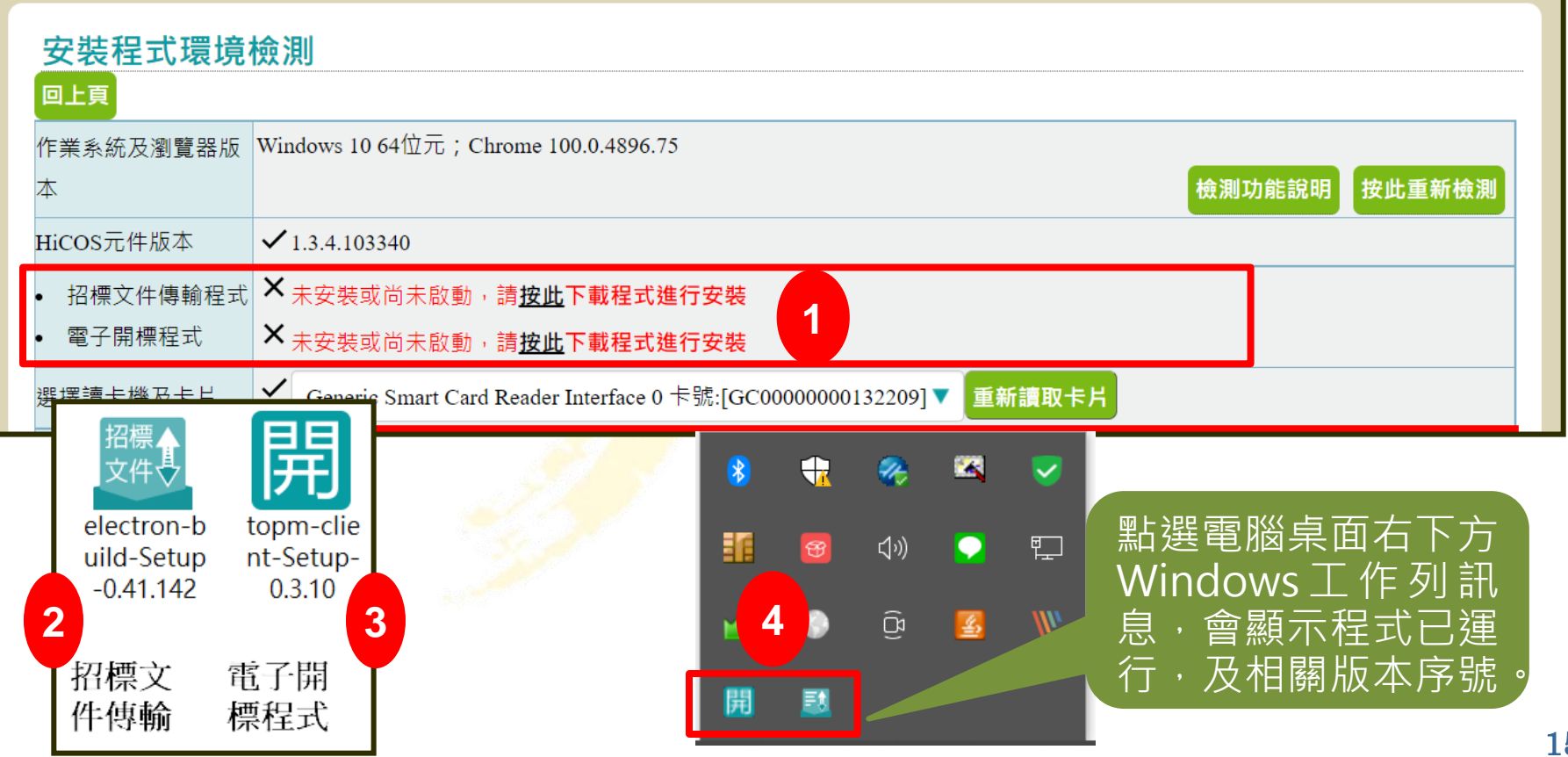

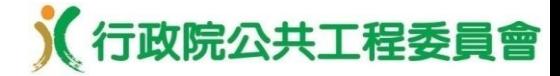

#### 環境設定–機關人員資料維護管理

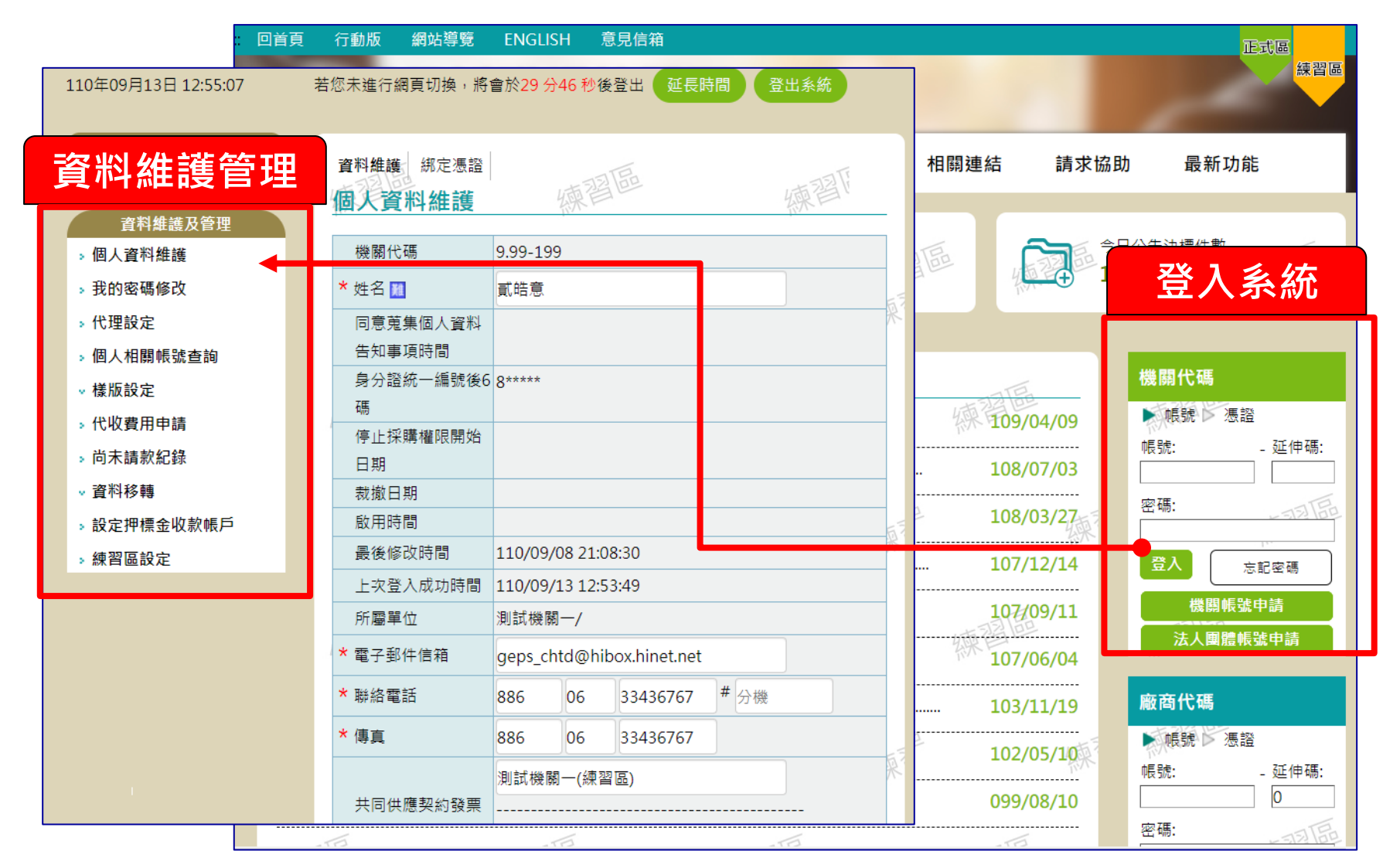

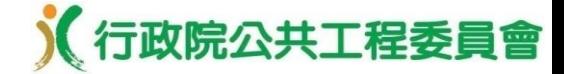

## 環境設定–招標文件費用代收申請

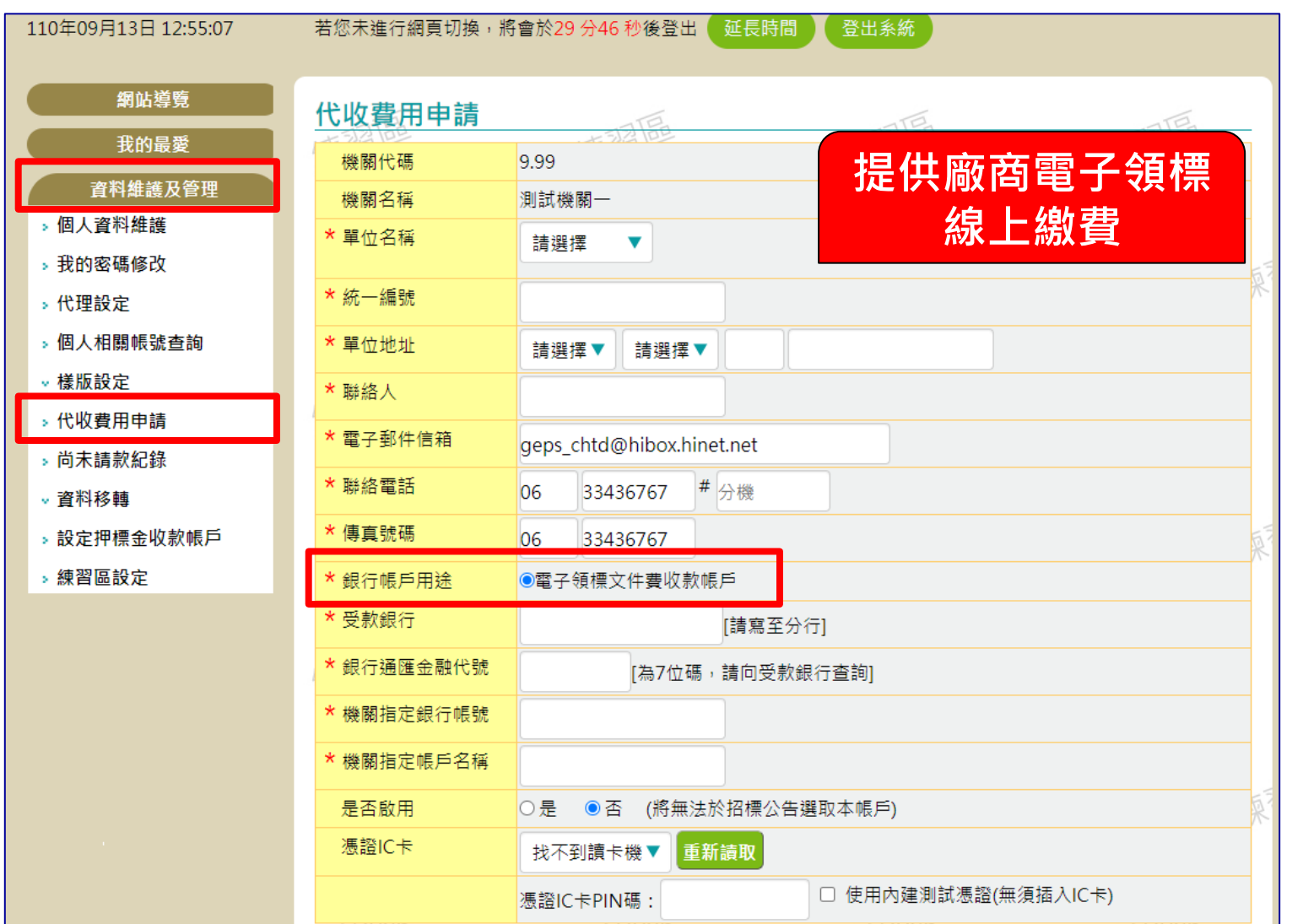

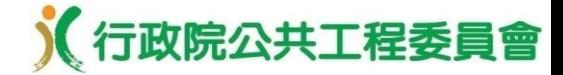

#### 環境設定–設定押標金收款帳戶

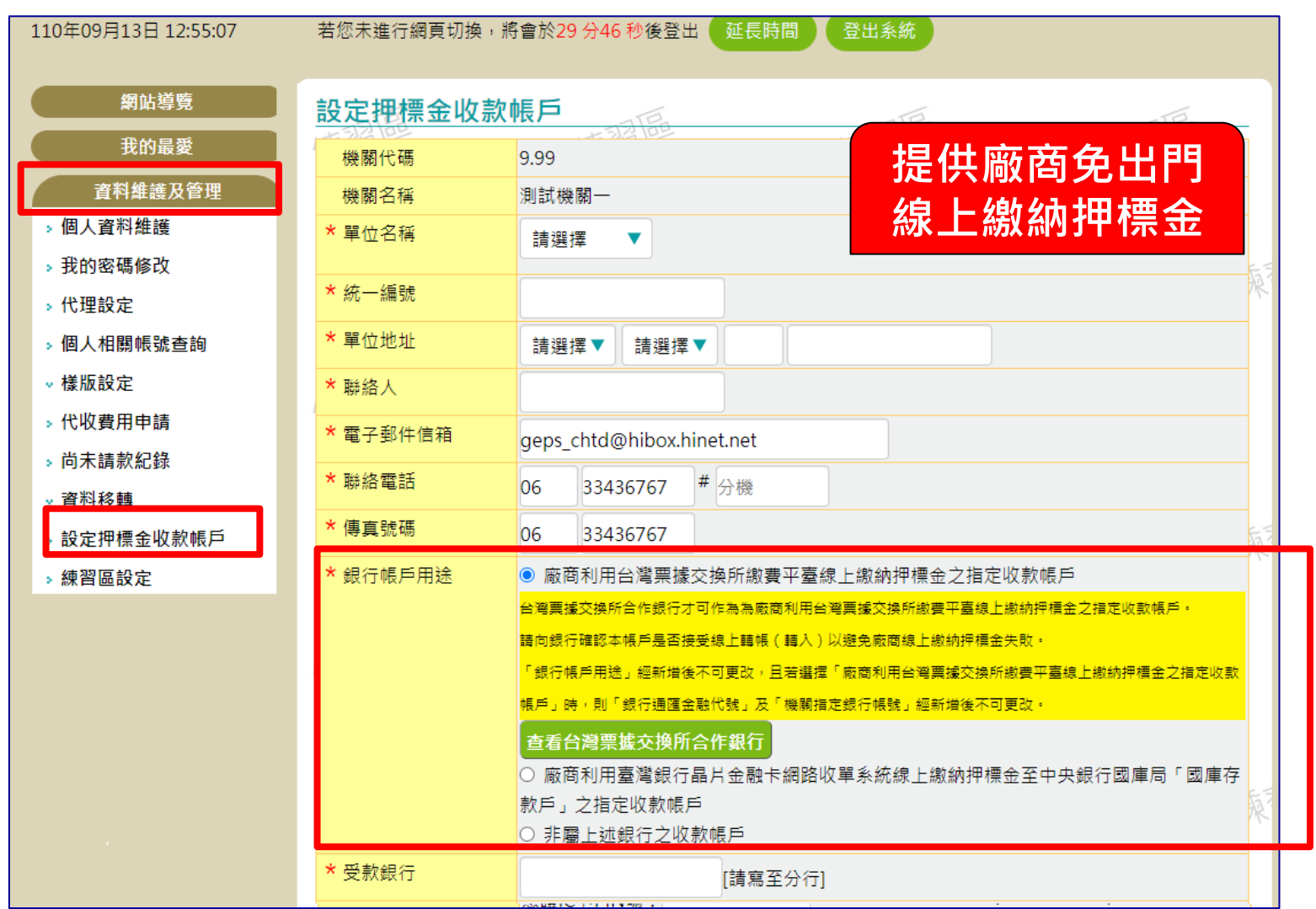

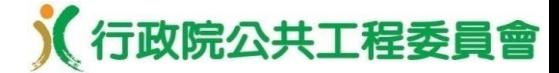

#### 環境設定–「練習區」資料檢核設定

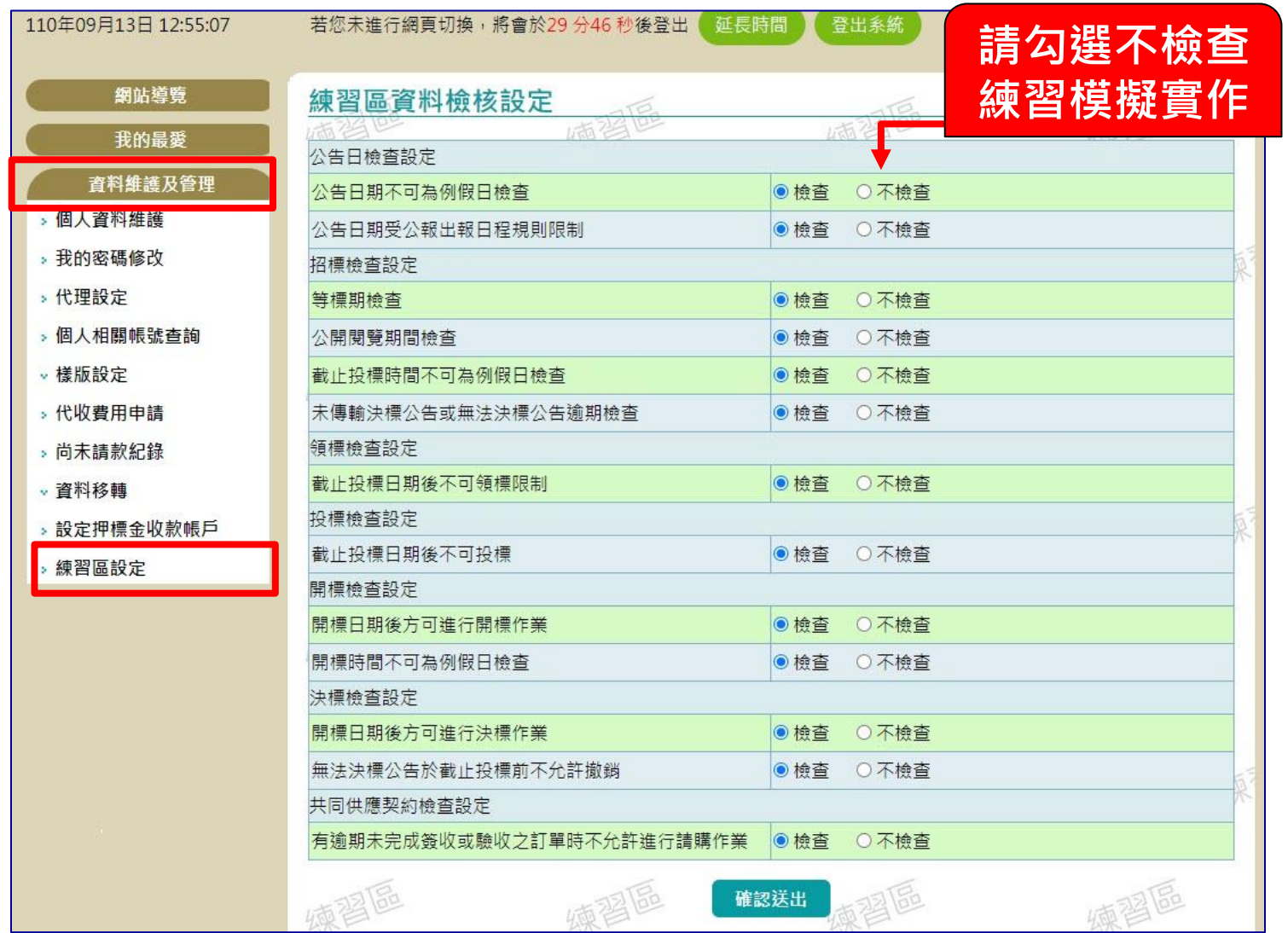

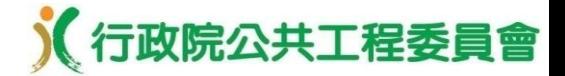

#### 政府採購預告作業

**1.**新增採購預告

**2.**廠商查詢採購預告及下載文件

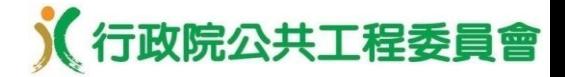

#### 政府採購預告作業–新增採購預告

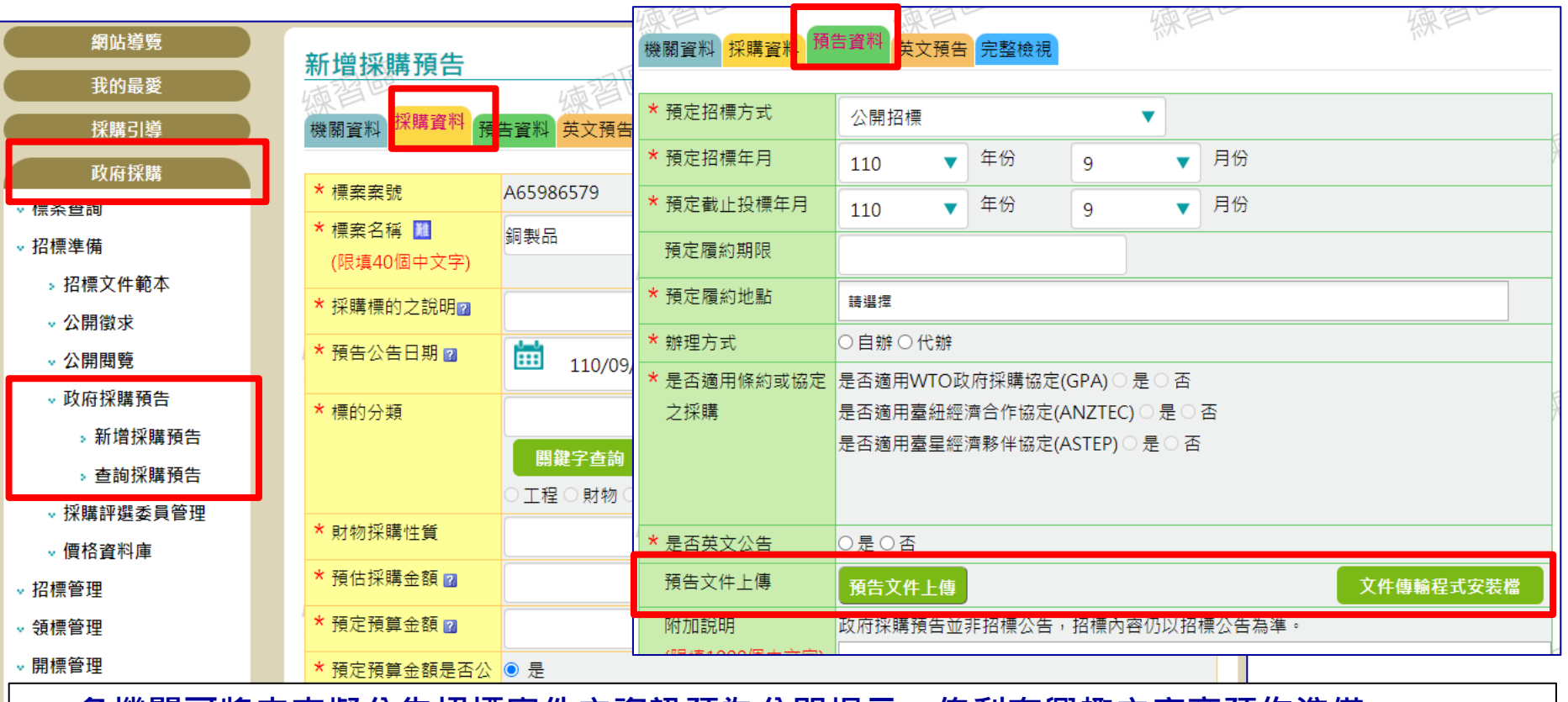

- 各機關可將未來擬公告招標案件之資訊預為公開揭示,俾利有興趣之廠商預作準備。
- **依世界貿易組織(WTO)政府採購協定(GPA)辦理之採購案件,如利用本功能預告達40天,則 一年內正式招標時,該採購案之等標期得予縮短,但不得少於10天(等標期查詢)。**
- **適用GPA採購案,必須上傳預告文件後,才允許送出標案預告,預告文件登載內容至少包括 預定採購標的及數量之資訊。**

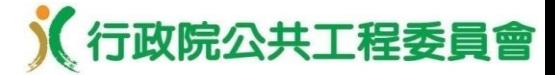

#### 政府採購預告作業–廠商查詢採購預告及下載文件

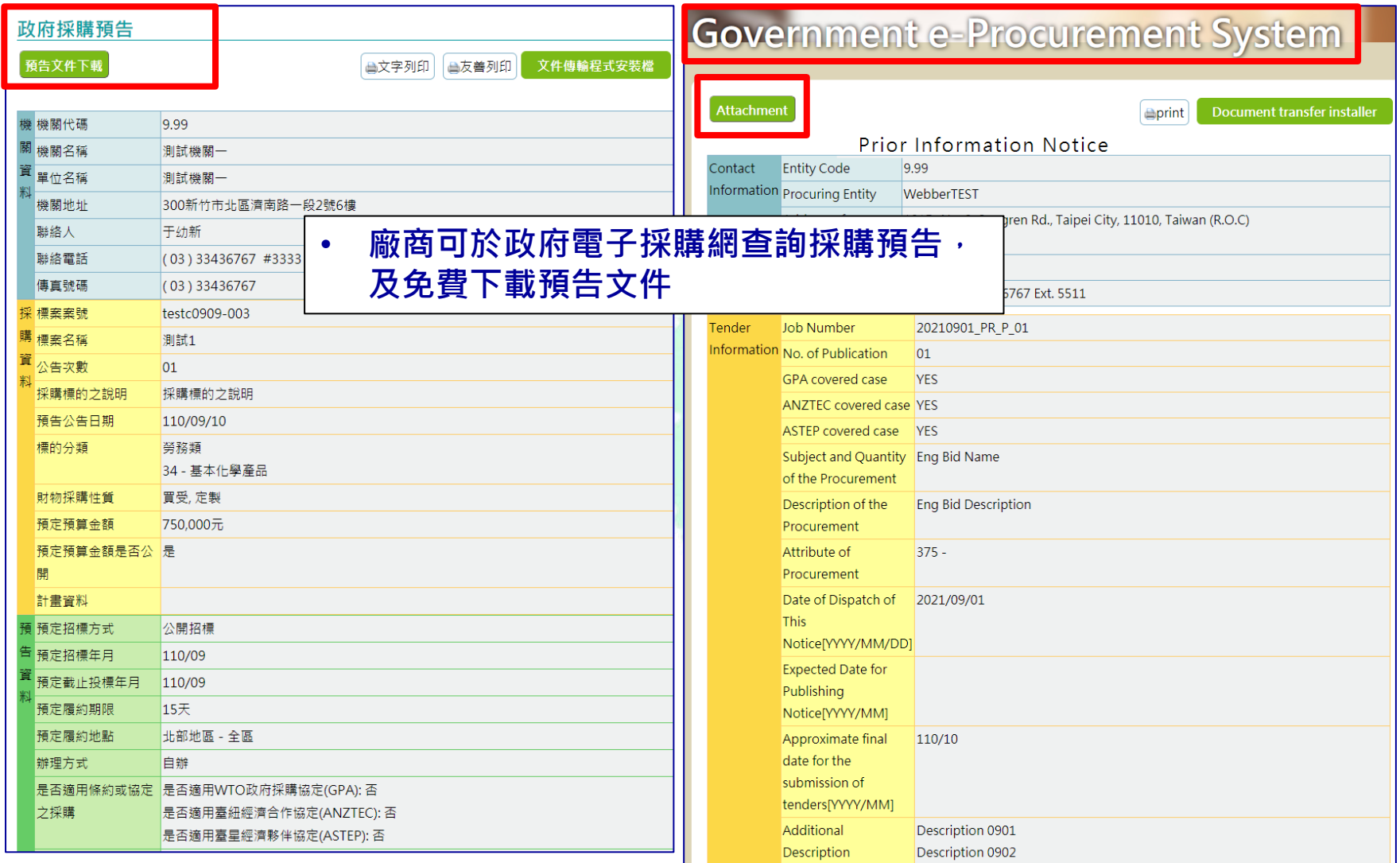

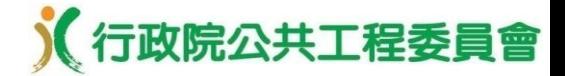

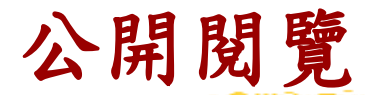

## **1.**機關端新增公開閱覽公告 **2.**機關端查詢公開閱覽家數

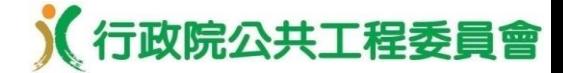

#### 公開閱覽–機關端新增公開閱覽公告

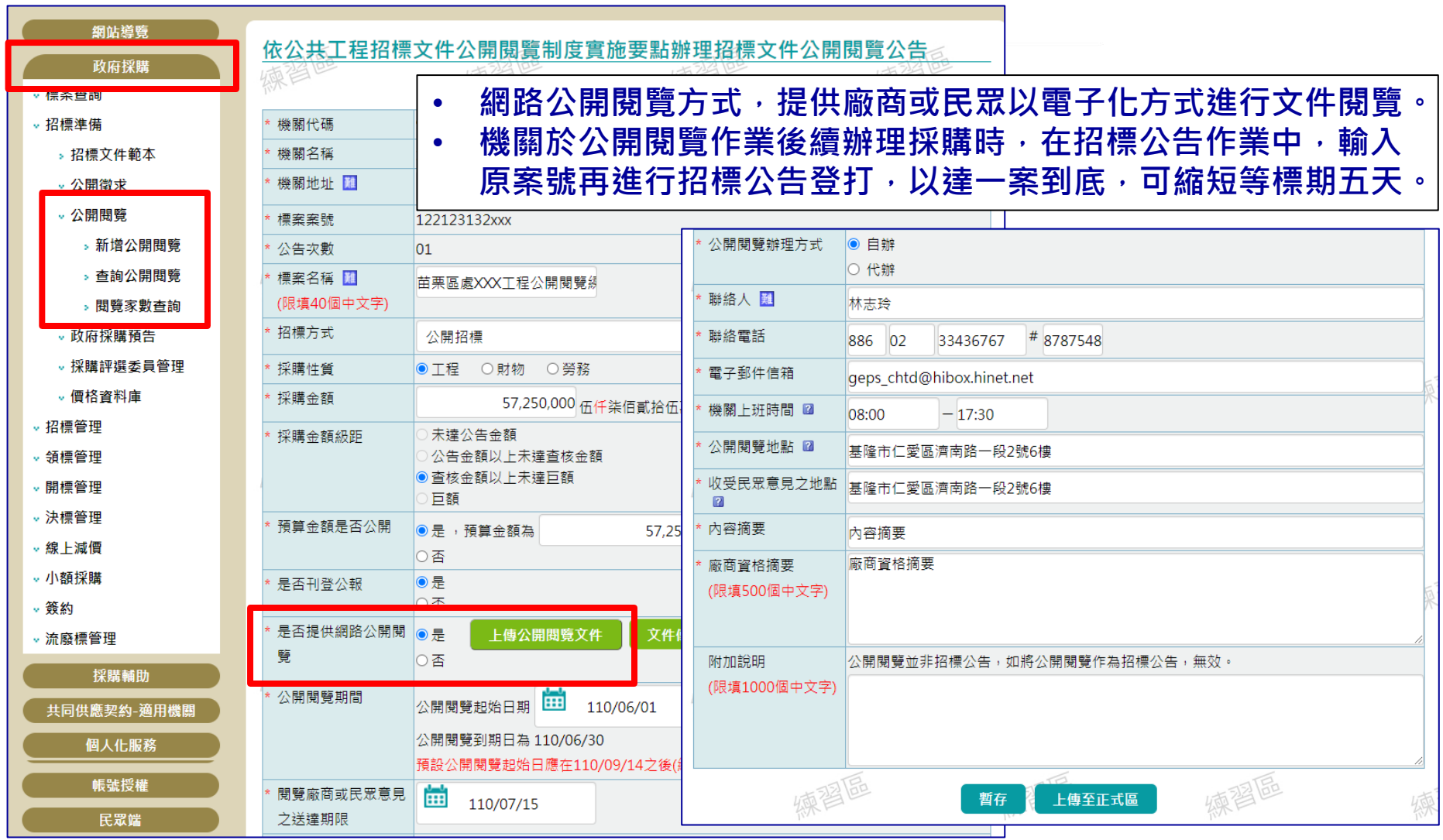

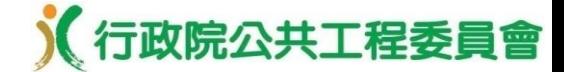

#### 公開閱覽–機關端查詢公開閱覽家數

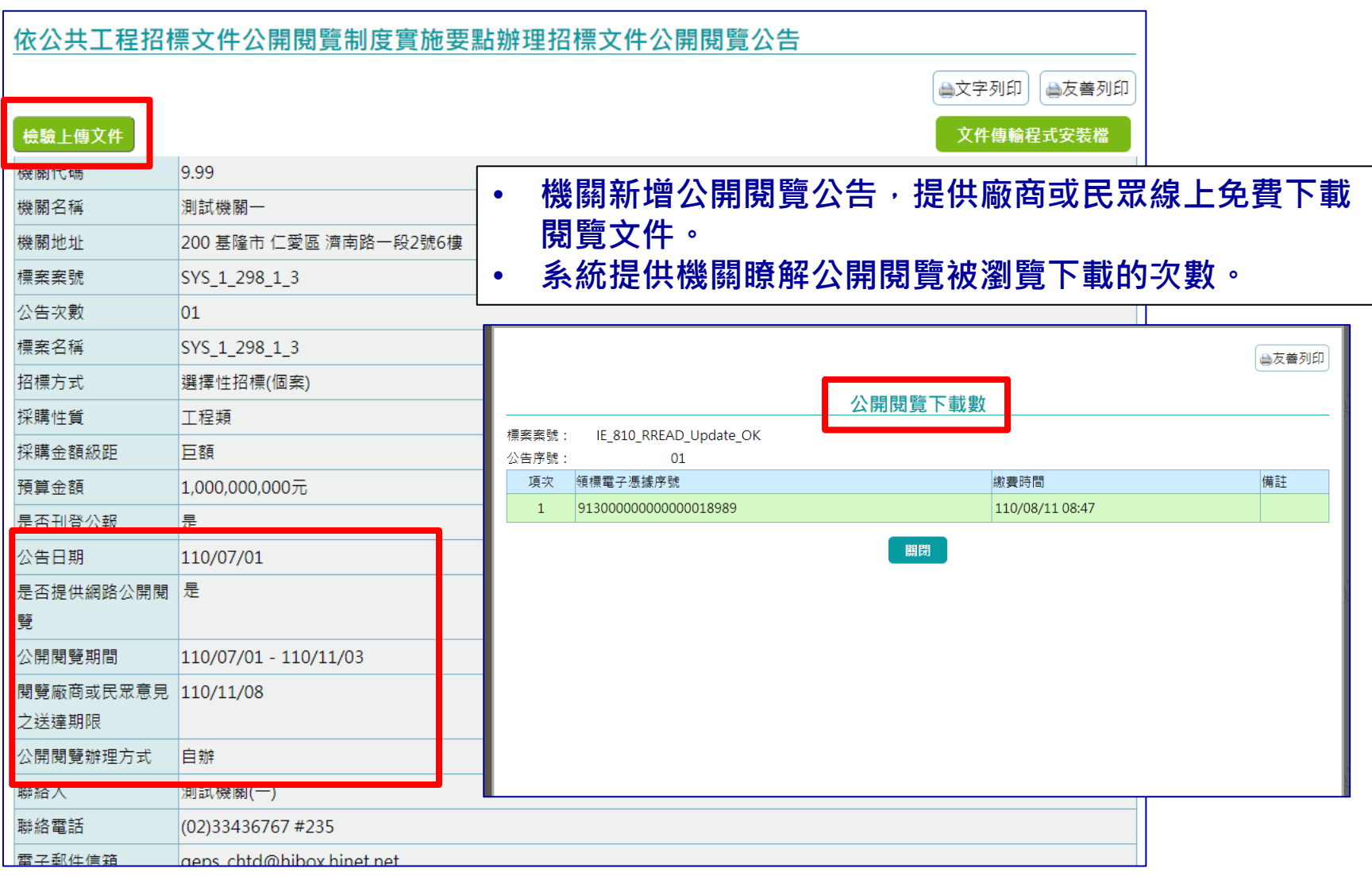

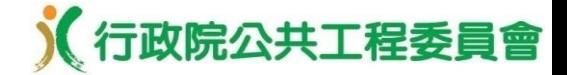

#### 採購評選委員管理

**1.**智慧遴選

**2.**綜合遴選

**3.**新增及更正委員名單作業

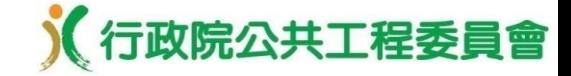

## 採購評選委員管理–遴選評選委員

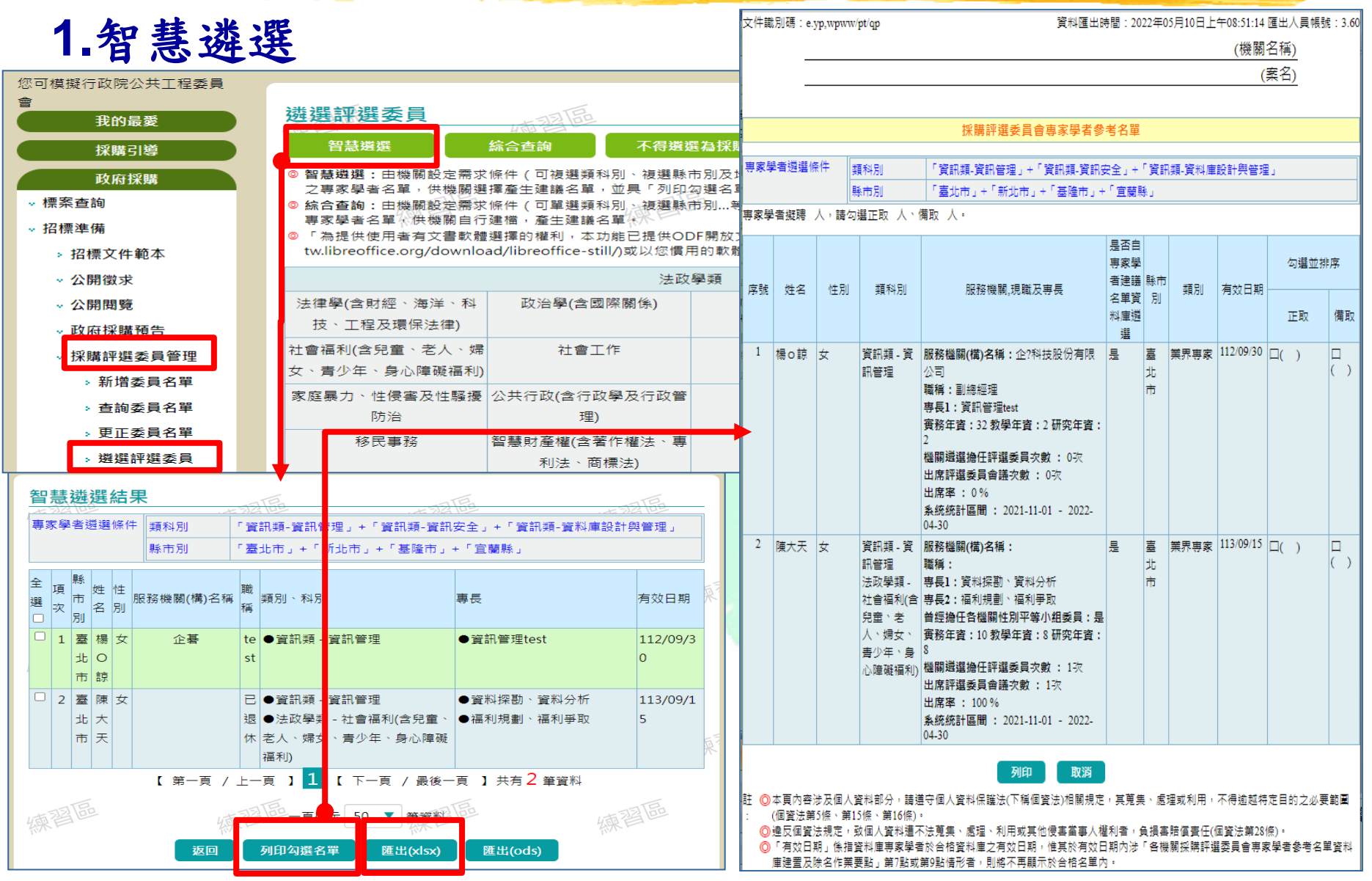

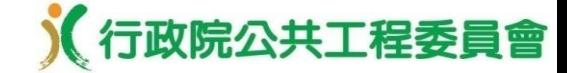

### 採購評選委員管理–遴選評選委員

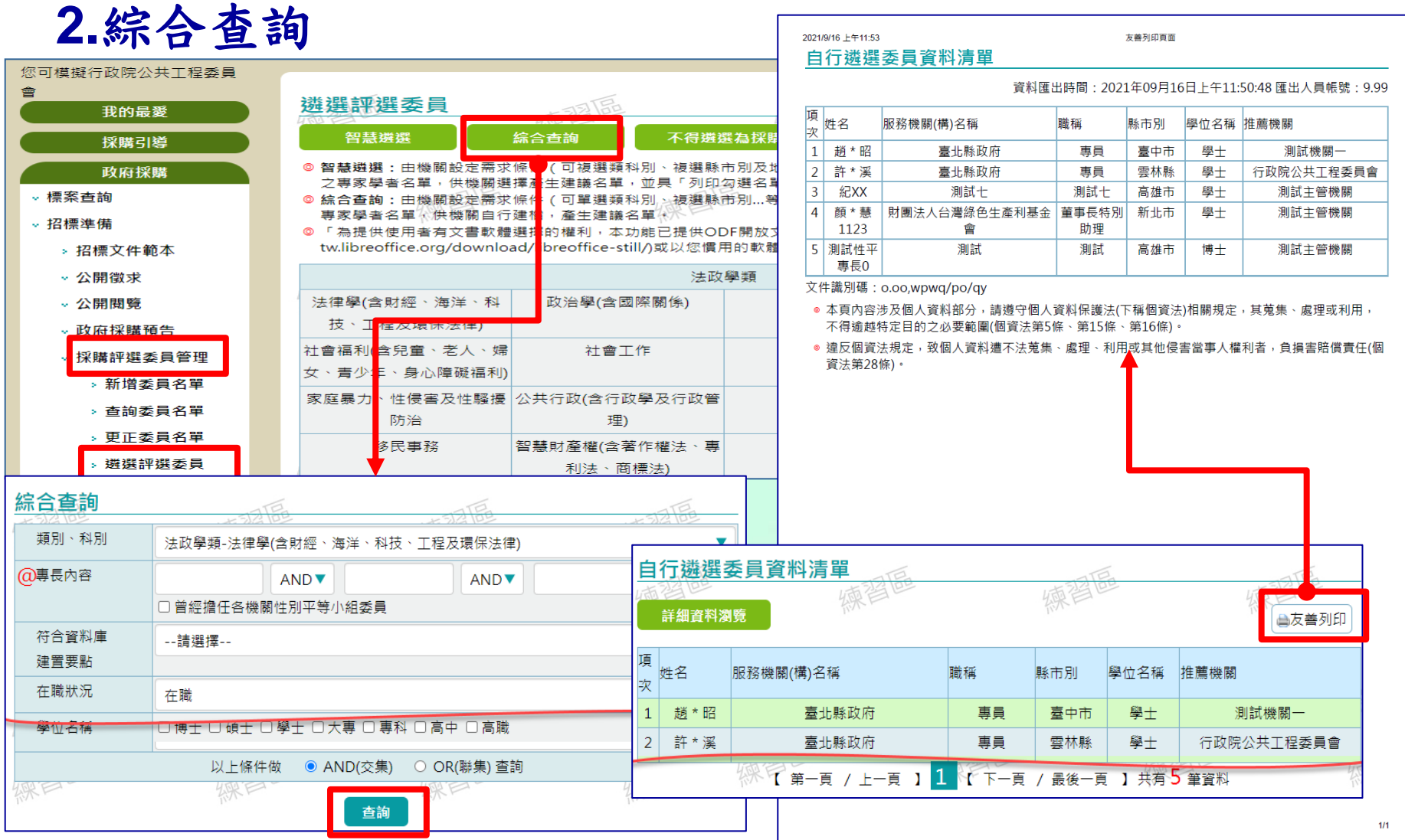

行政院公共工程委員會 採購評選委員管理–新增及更正委員名單

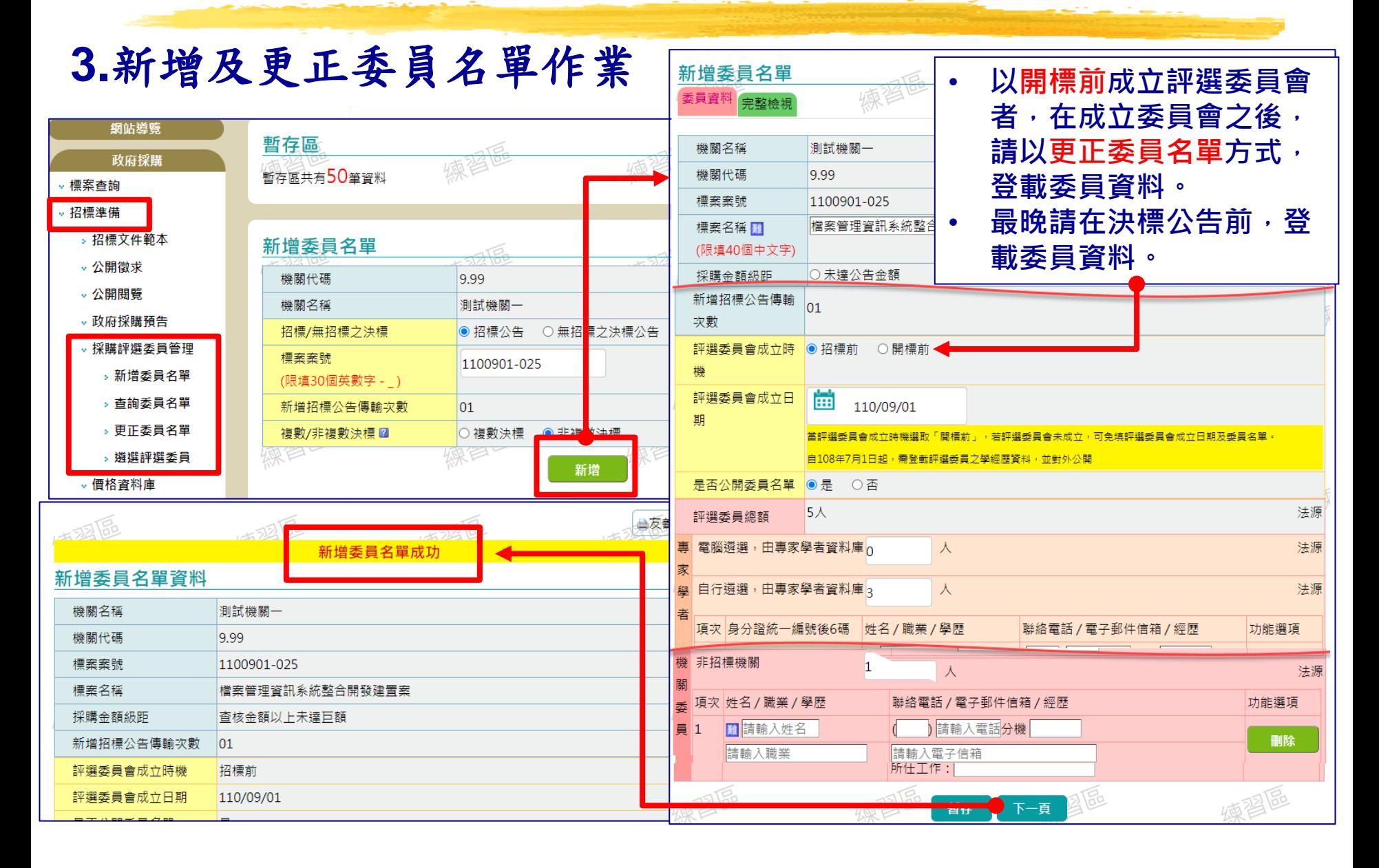

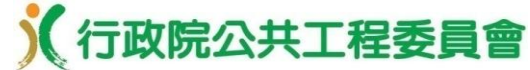

## 公開取得電子報價單作業流程

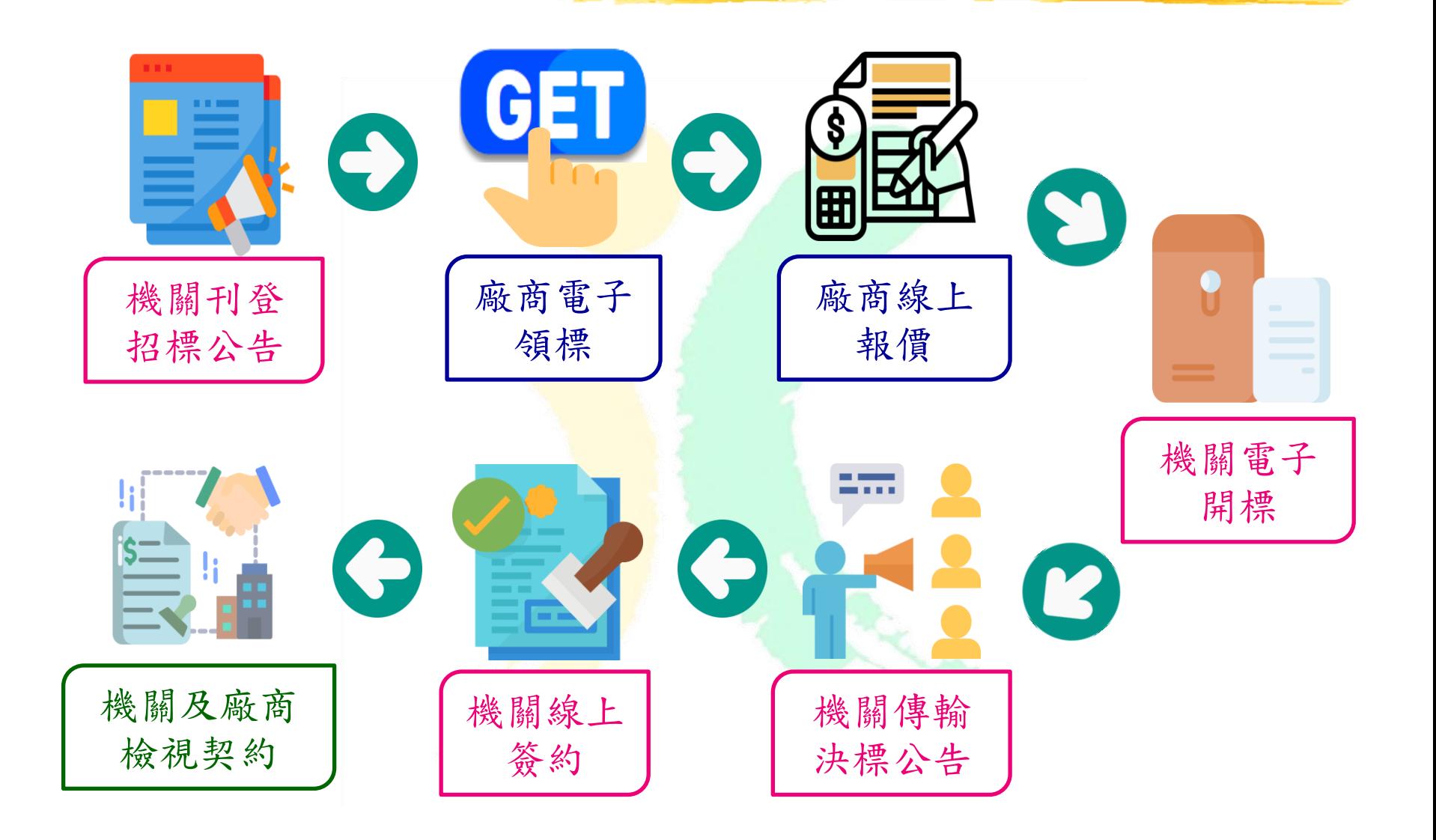

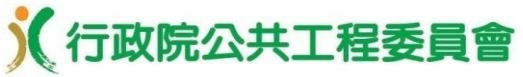

## 公開取得電子報價單適用條件

適用本機制之採購案件符合下列條件者: 採購性質(工程類或財物類)

- 採購金額未達**100**萬元(未達公告金額),且採購標的 需求明確、簡單,無需訂定複雜之資格或規格者 最低標(非依政府採購法施行細則第**64**條之**2**辦理) 非複數決標 非特殊採購
- 非統包

口未訂有與履約能力有關之基本資格者

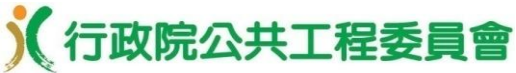

# 機關製作電子化招標文件及招標公告

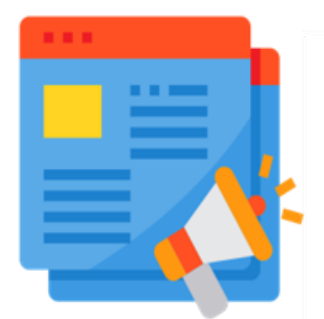

機關刊登

招標公告

#### 以「公開取得電子報價單」招標方 式辦理採購

(一)刊登內容原則比照「公開取得報價 單或企劃書」,降低學習成本。

#### (二)多數欄位由系統自動帶入預設值, 简化登載作業及減少登打時間。

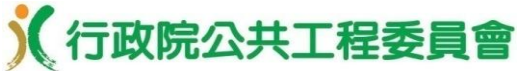

# 機關製作電子化招標文件及招標公告

•資料維護及管理> 設定押標金收款帳戶> 新增押標金 收款帳戶

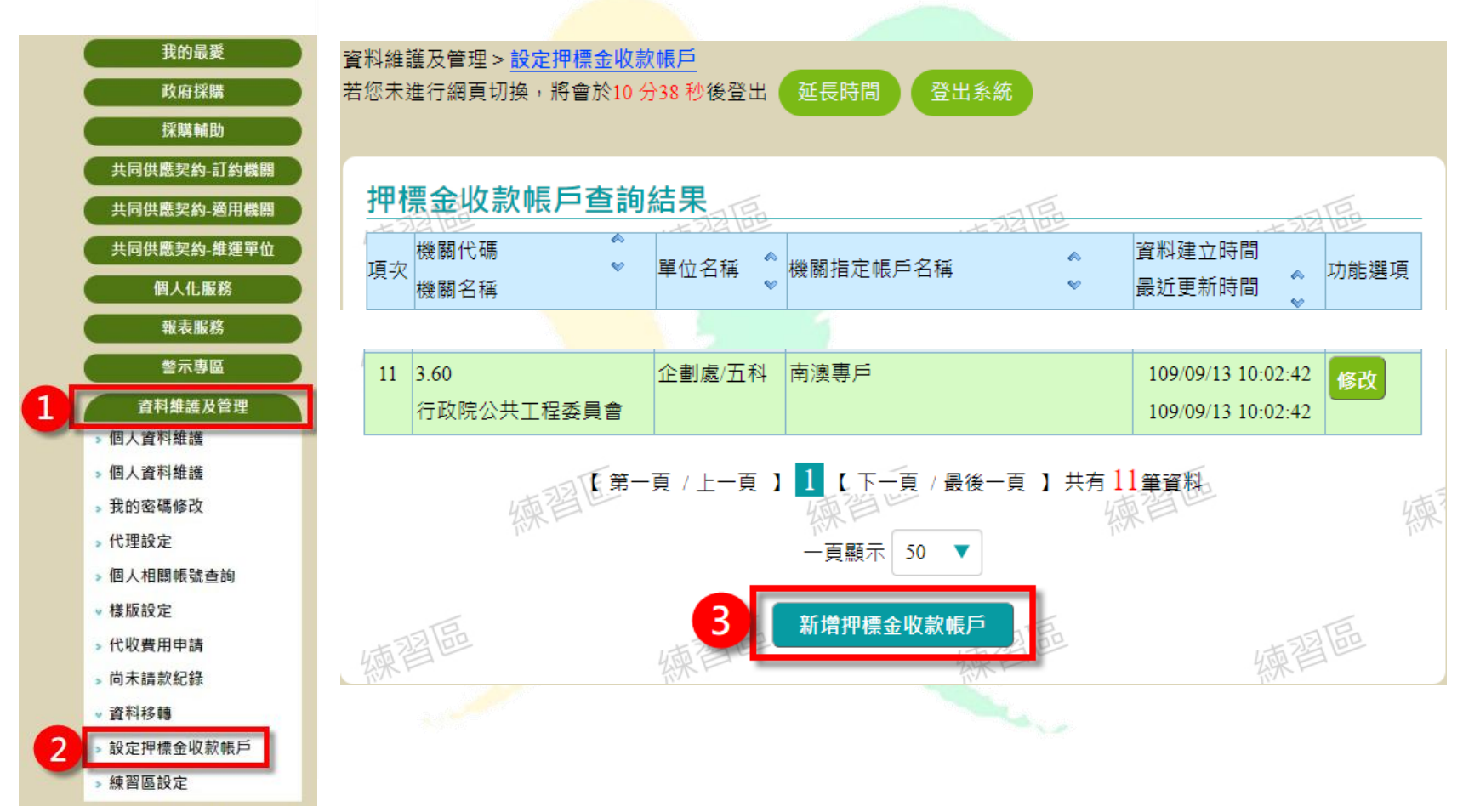

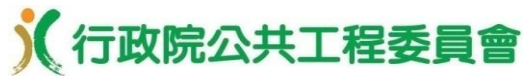

34

## 機關製作電子化招標文件及招標公告

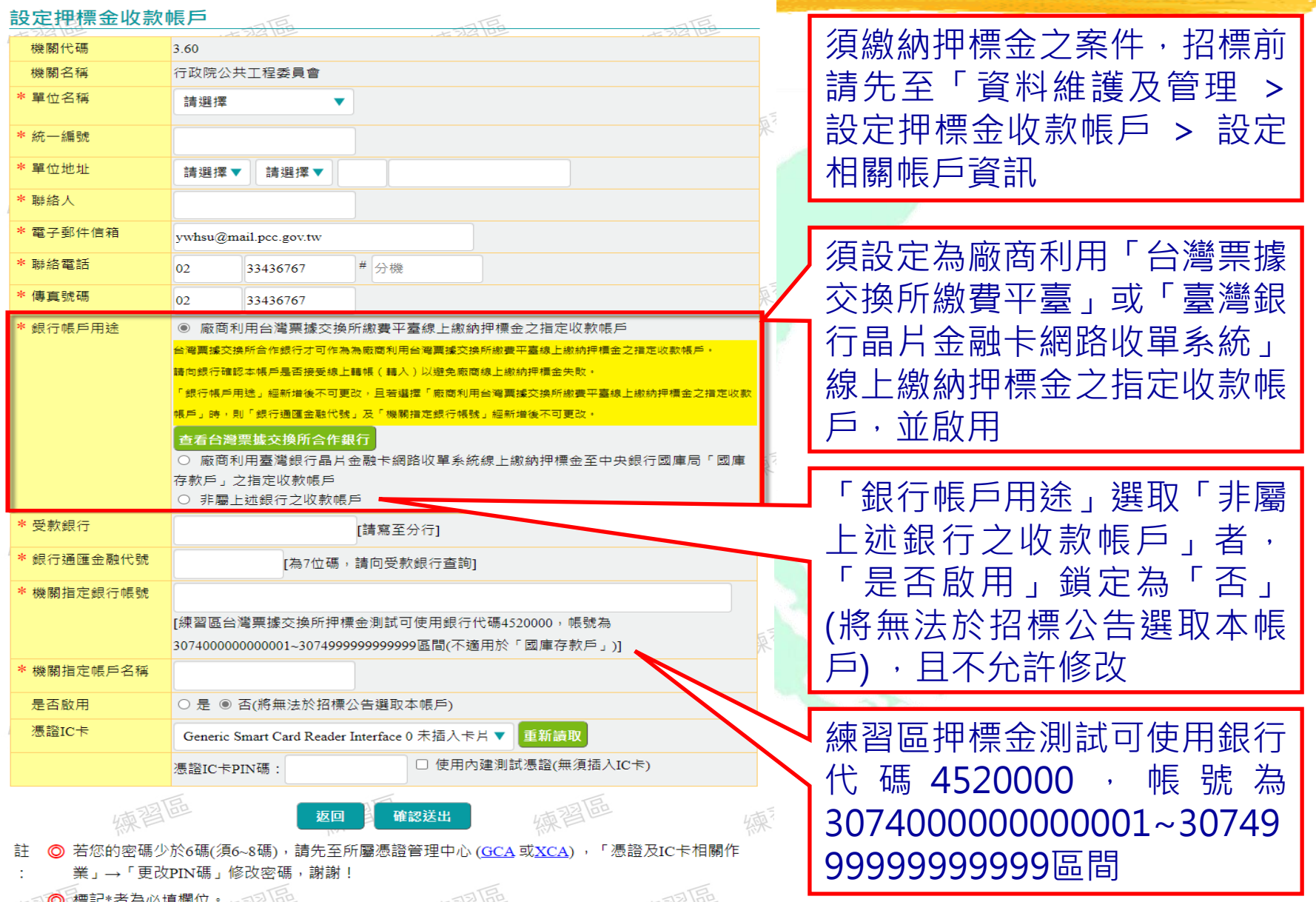

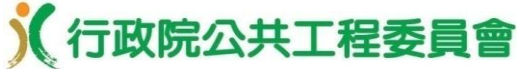

# 機關製作電子化招標文件及招標公告

#### •政府採購 **>** 招標管理 **>** 新增招標公告

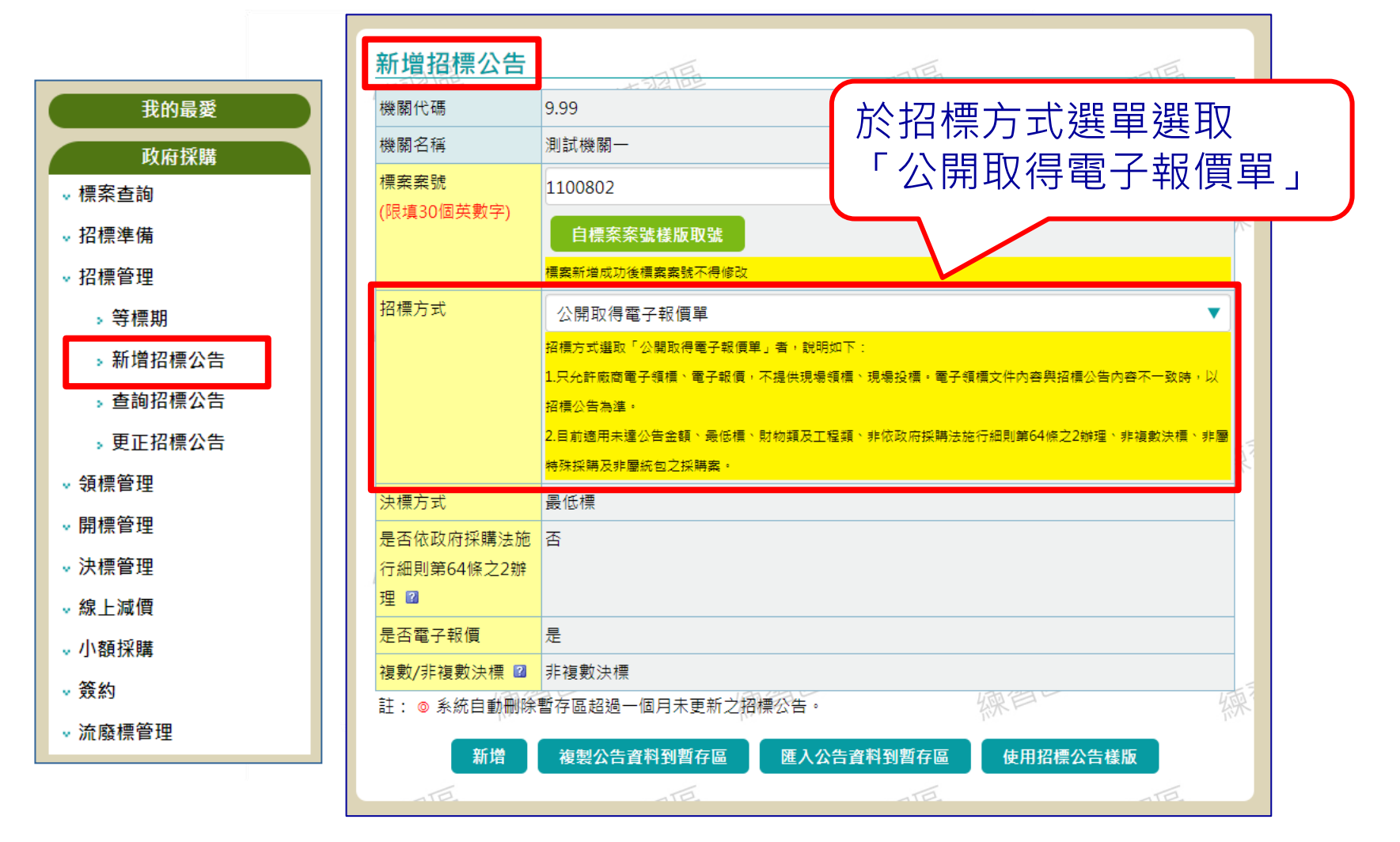
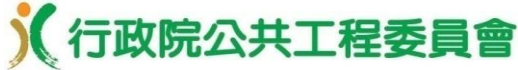

•機關資料頁籤

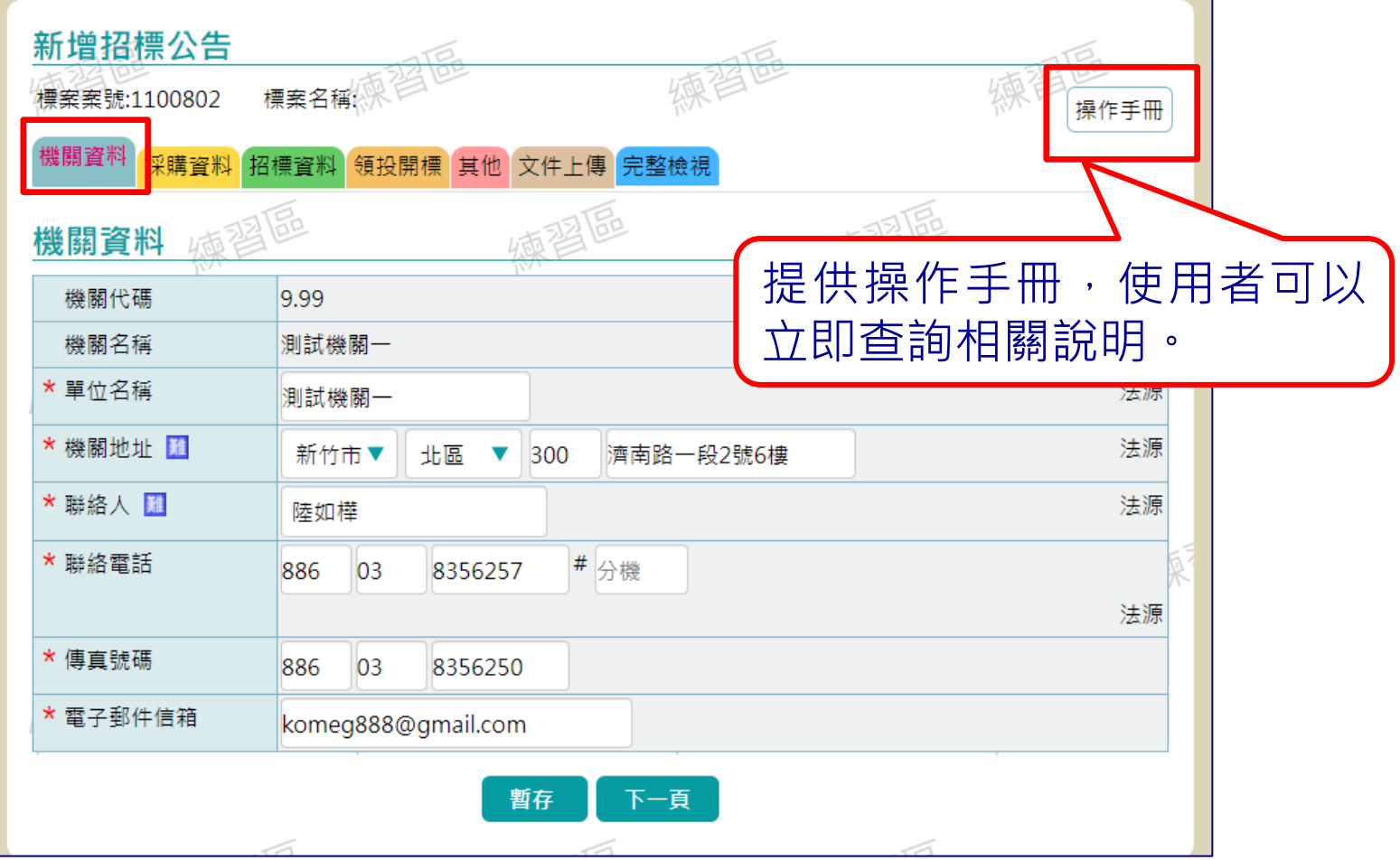

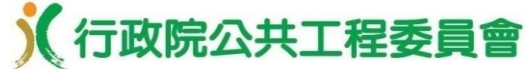

37

## 機關製作電子化招標文件及招標公告

•採購資料頁籤

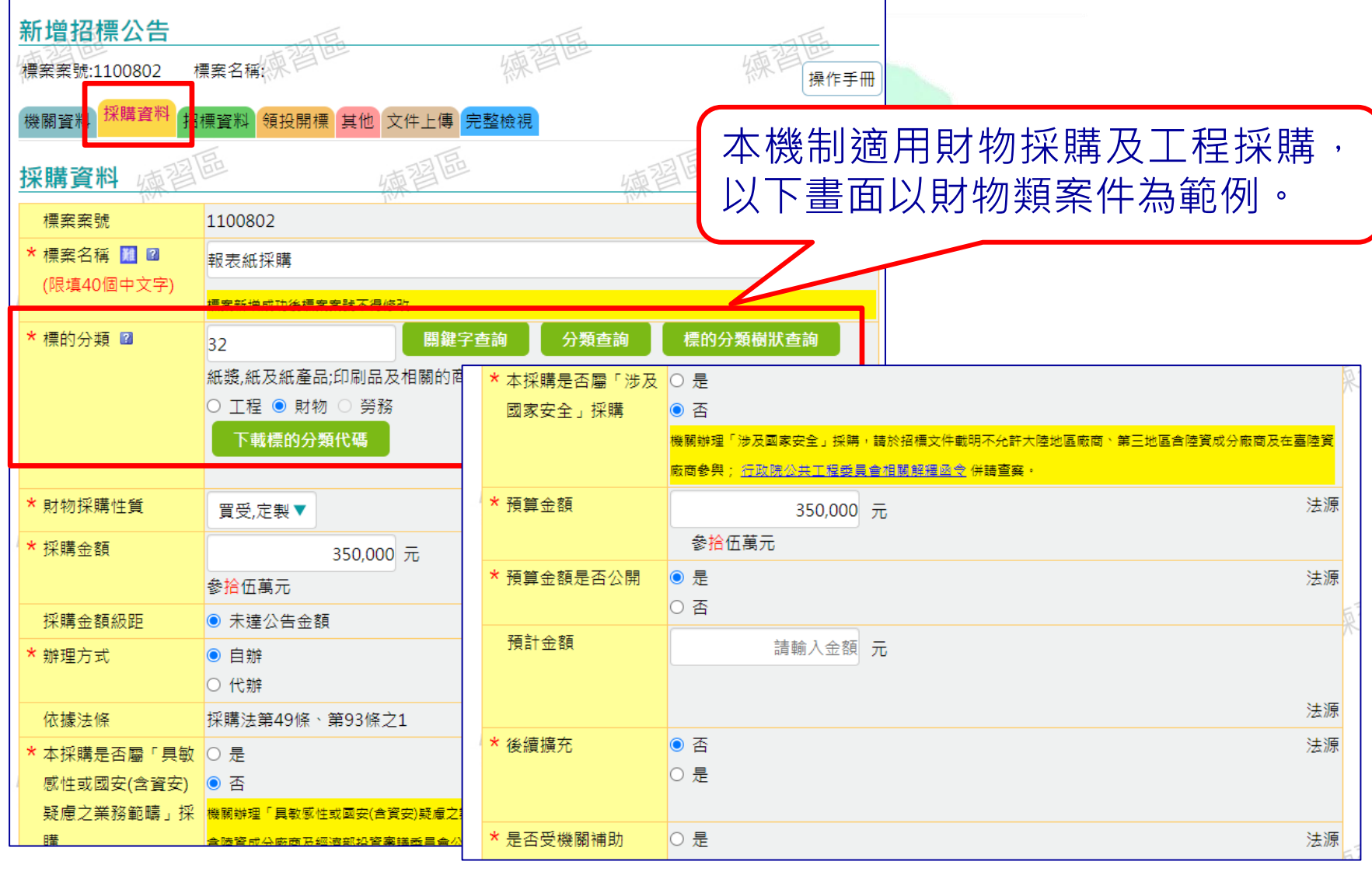

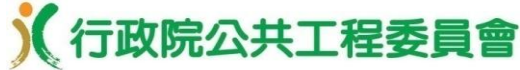

#### •招標資料頁籤 **/** 訂有底價

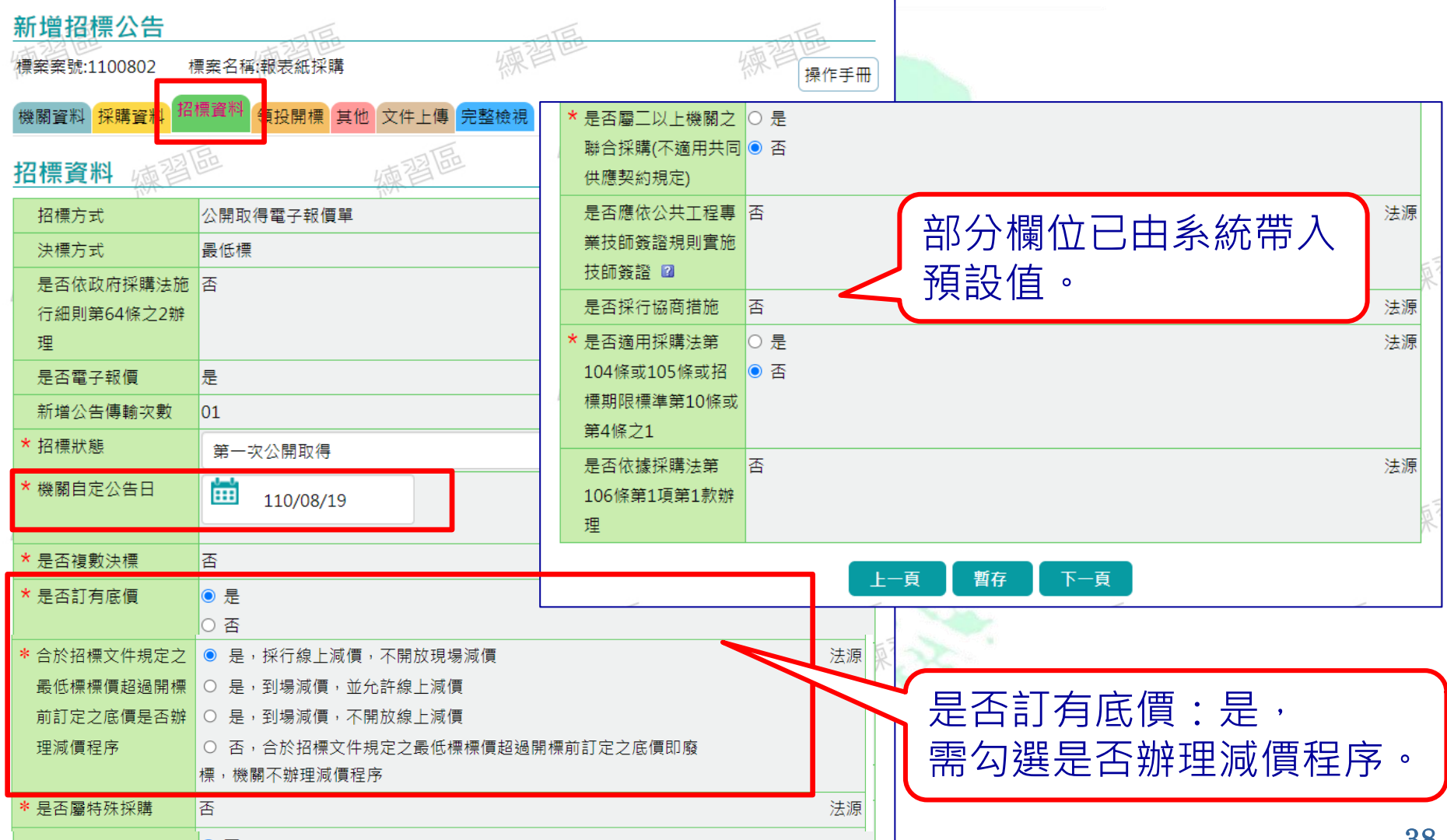

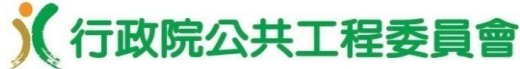

#### •招標資料頁籤 **/** 未訂定底價

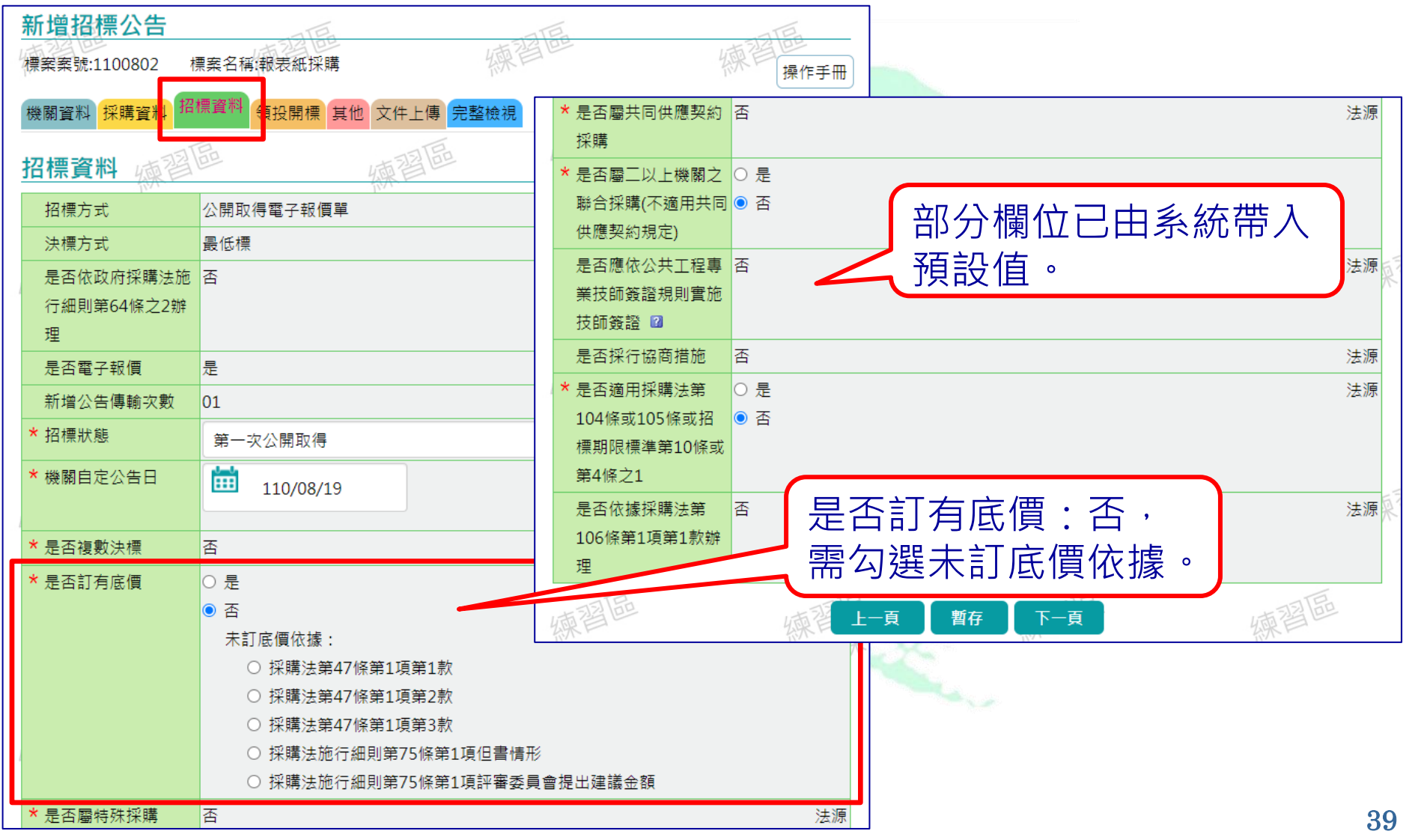

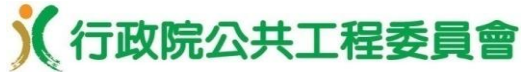

103年4月6日生效修正版GPA第11條,適用條約協定投

「開標時間」預設値為「截止投標」加30分縫,可自行更改

10:00

種情形,各可縮短等標期5日。

110/08/24

**HH** 

\* 開標時間

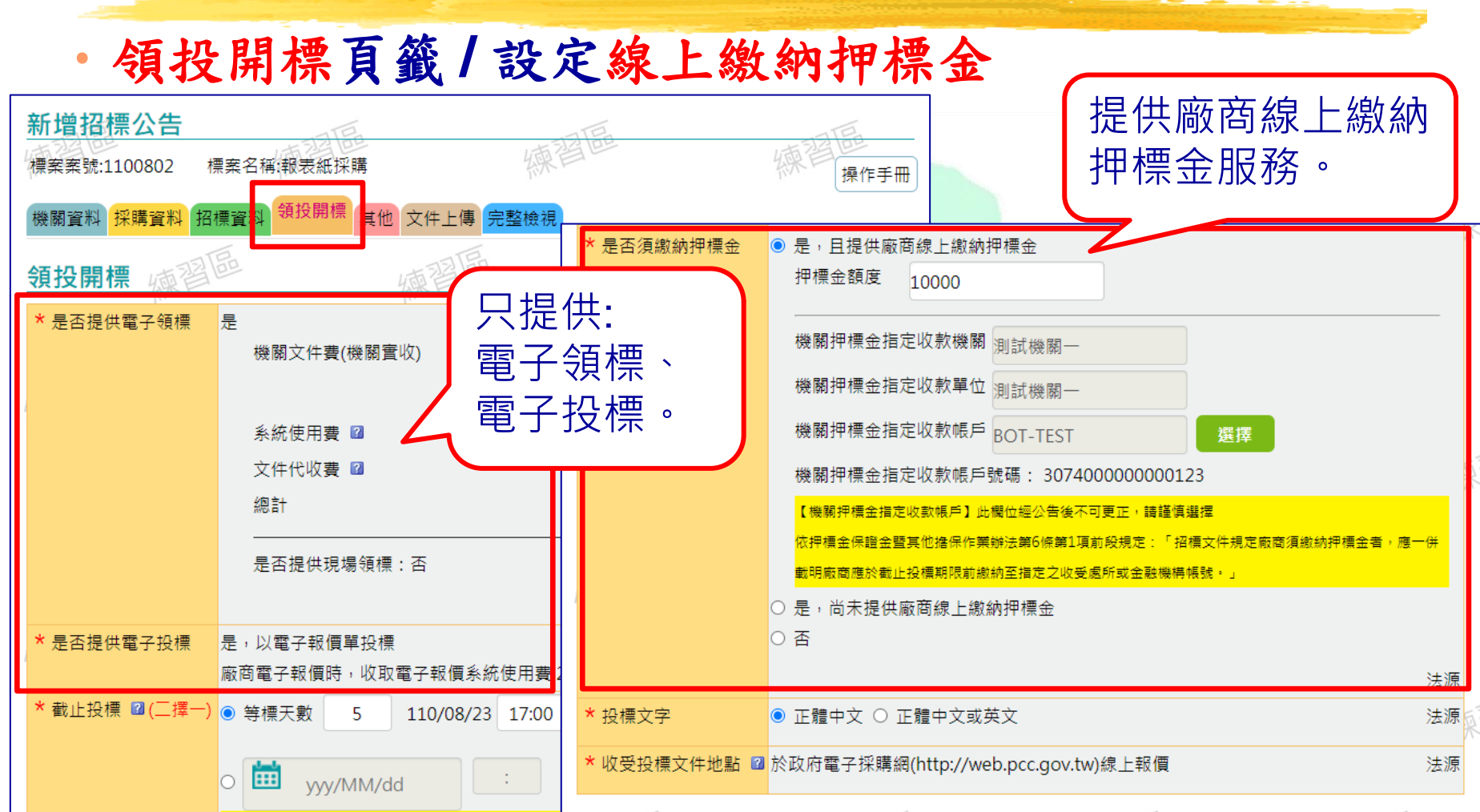

暫存

法源

下一頁

40

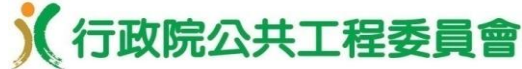

#### •其他頁籤 **/** 財物採購 設定廠商資格

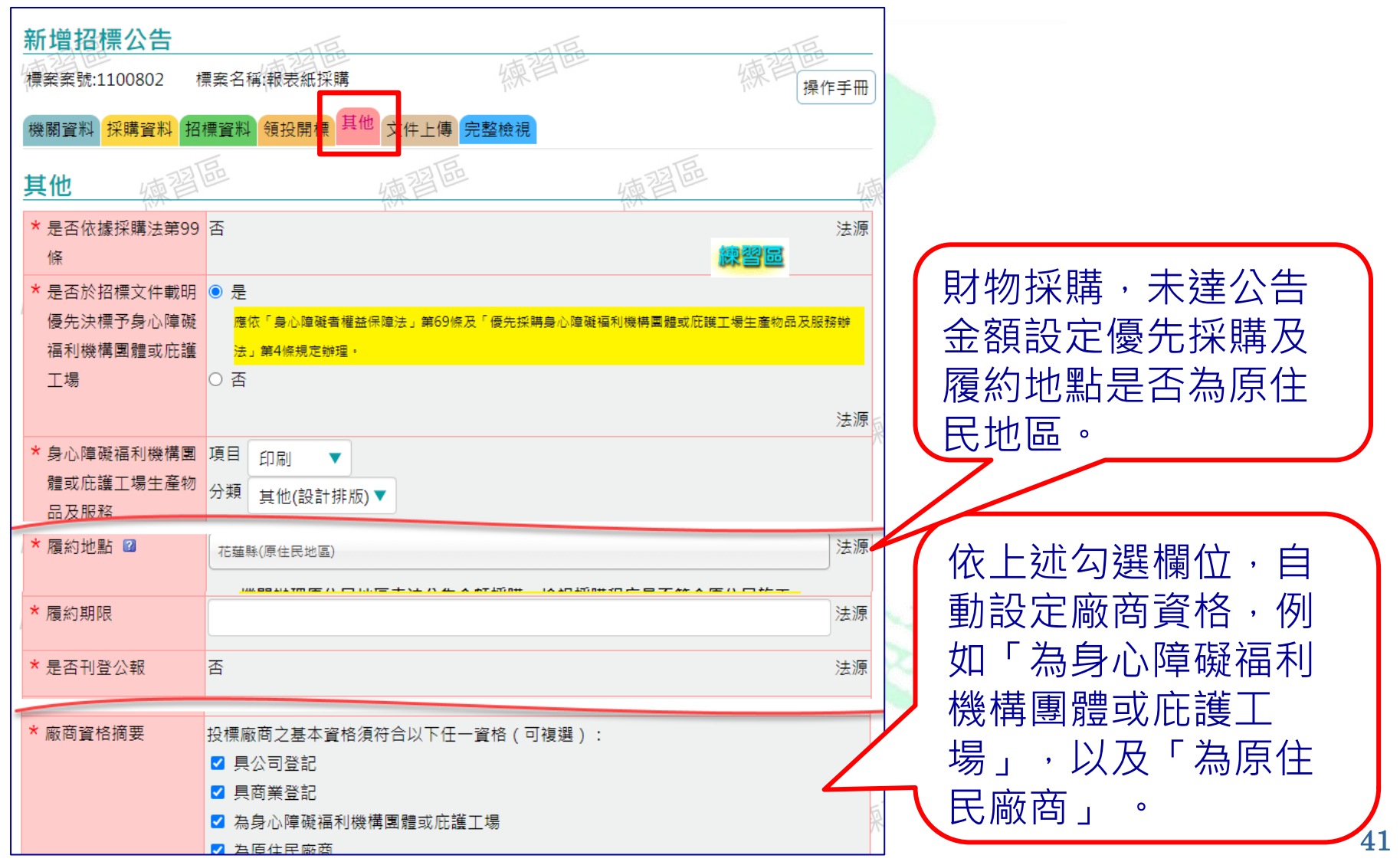

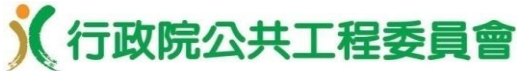

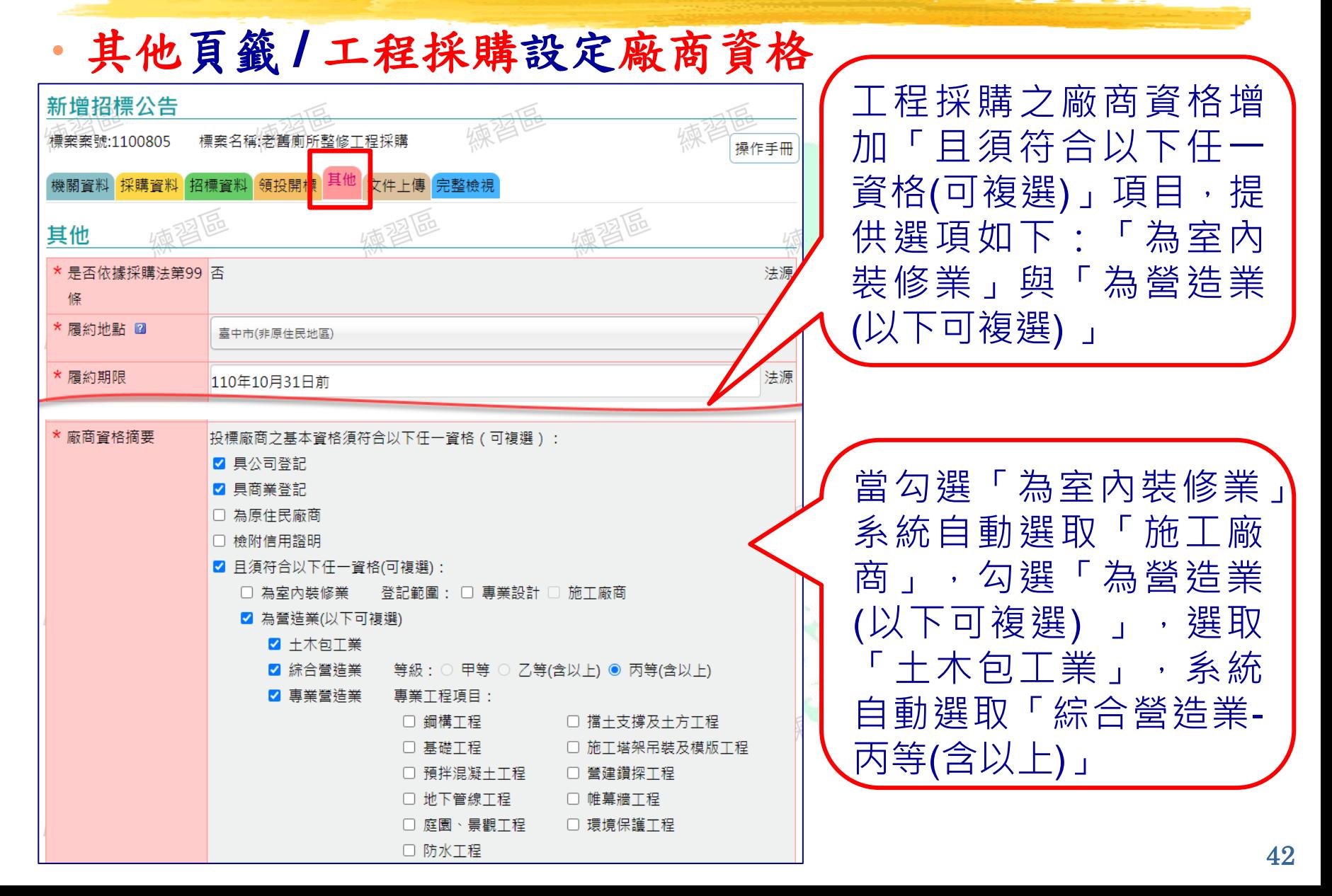

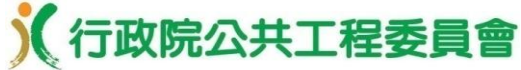

•文件上傳 **/**製作電子化招標文件**-**廠商聲明書

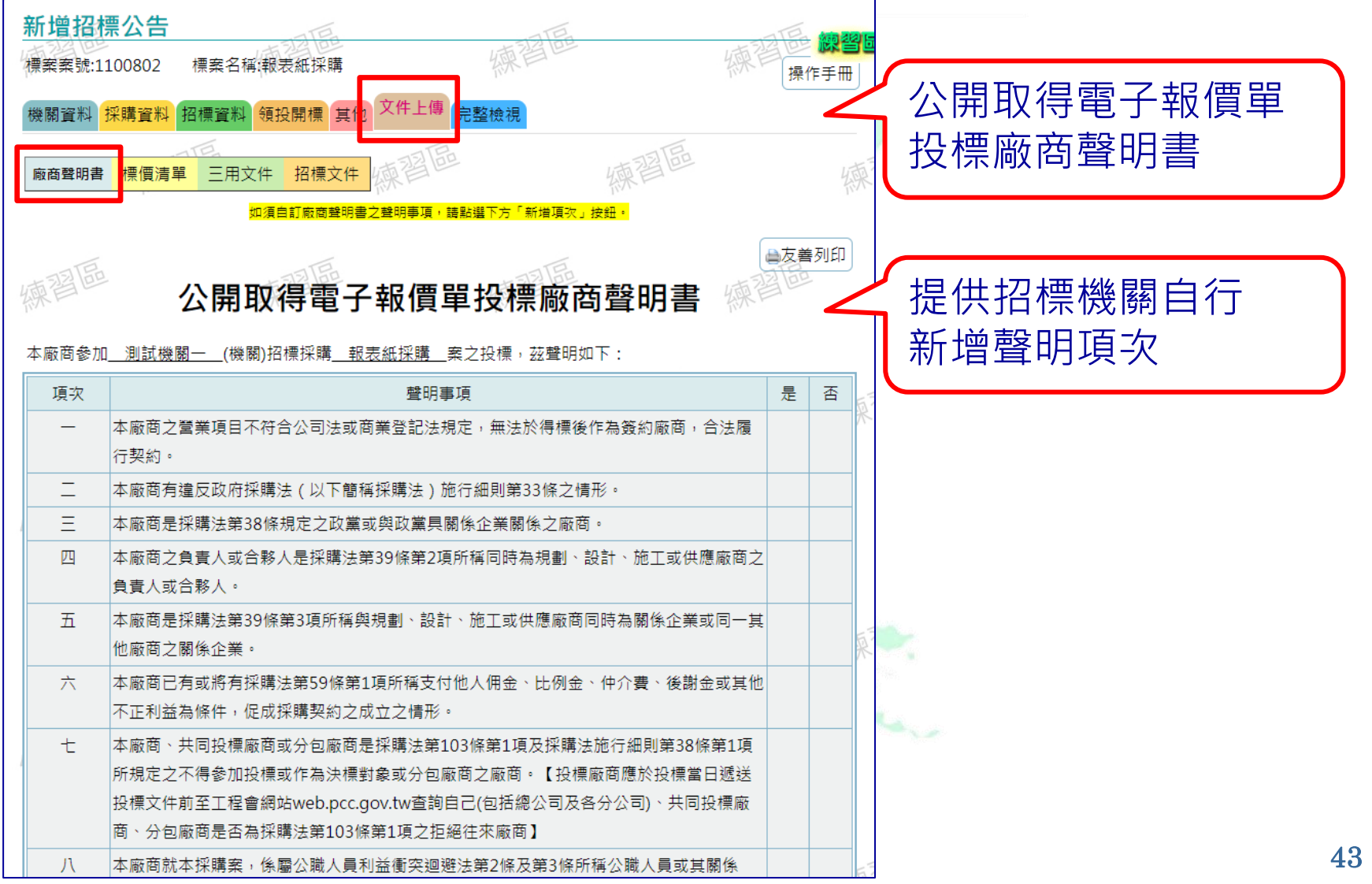

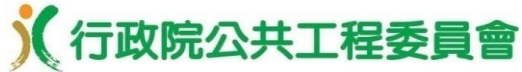

#### •文件上傳 **/**製作電子化招標文件**-**廠商聲明書

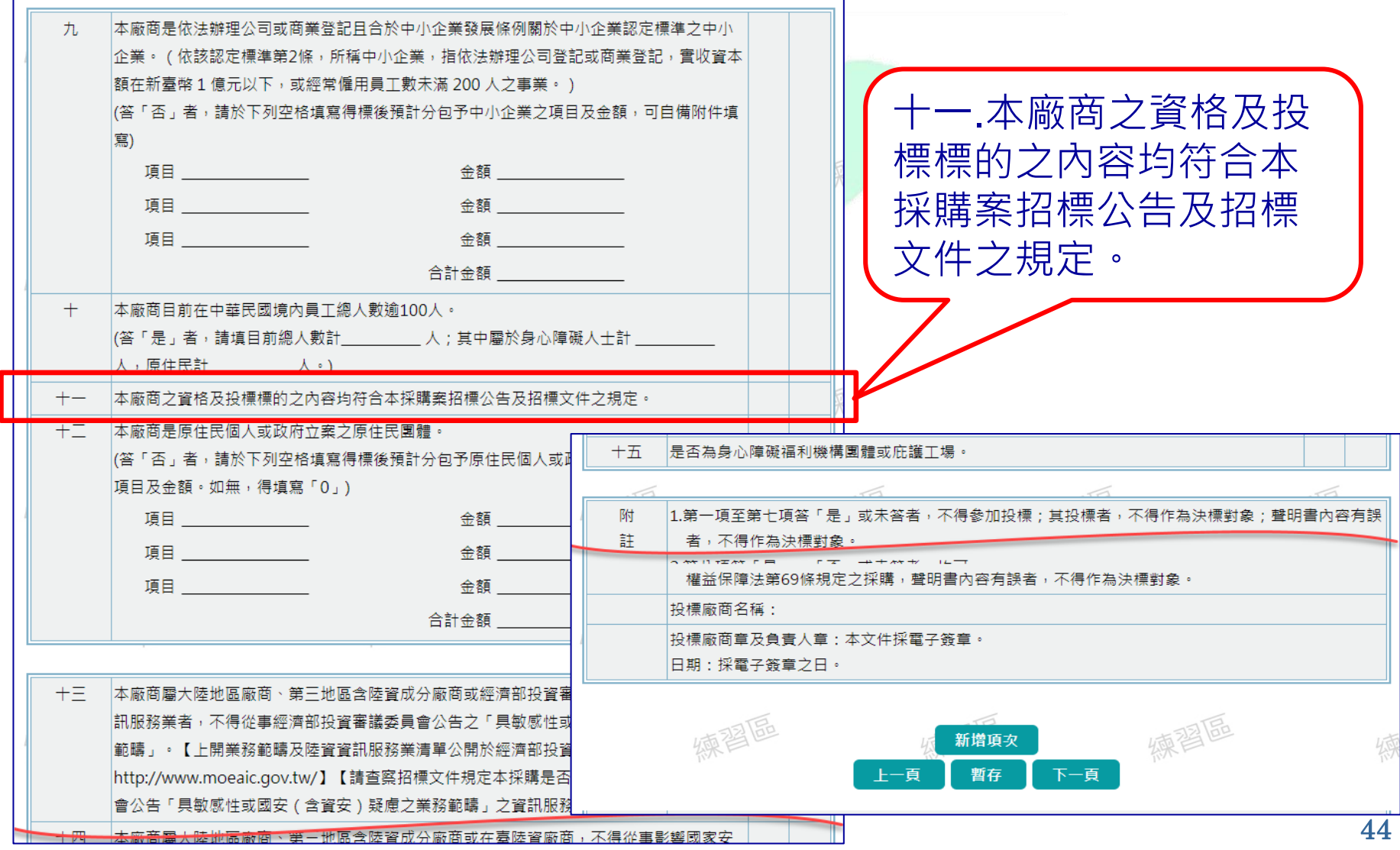

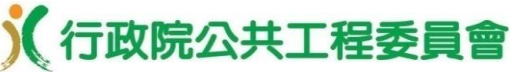

•文件上傳 **/**製作電子化招標文件**-**標價清單 **(**財物採購**)**

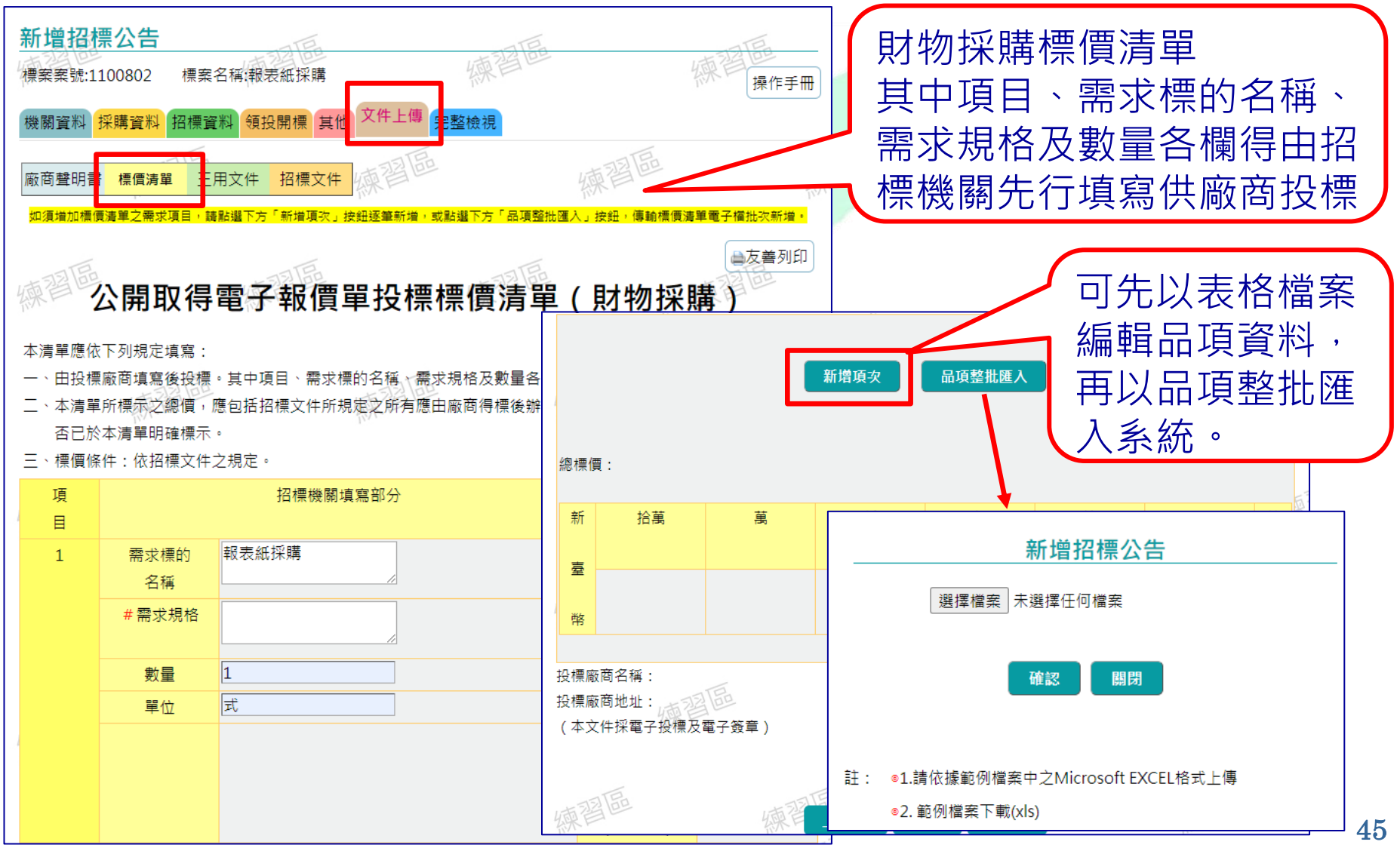

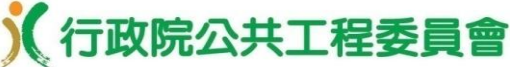

•文件上傳 **/**製作電子化招標文件**-**標價清單 **(**工程採購**)**

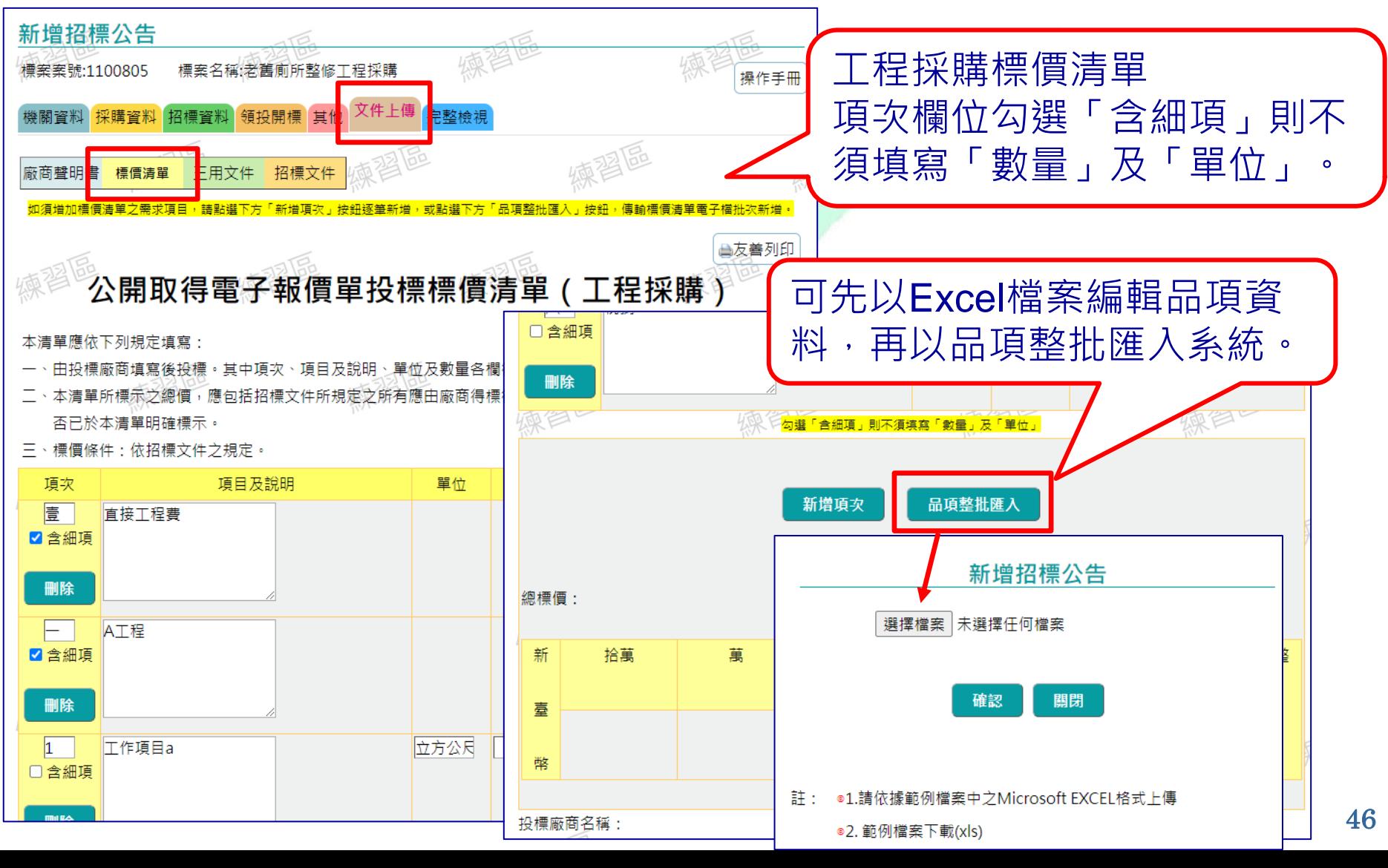

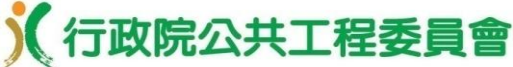

#### •文件上傳 **/**製作電子化招標文件**-**三用文件

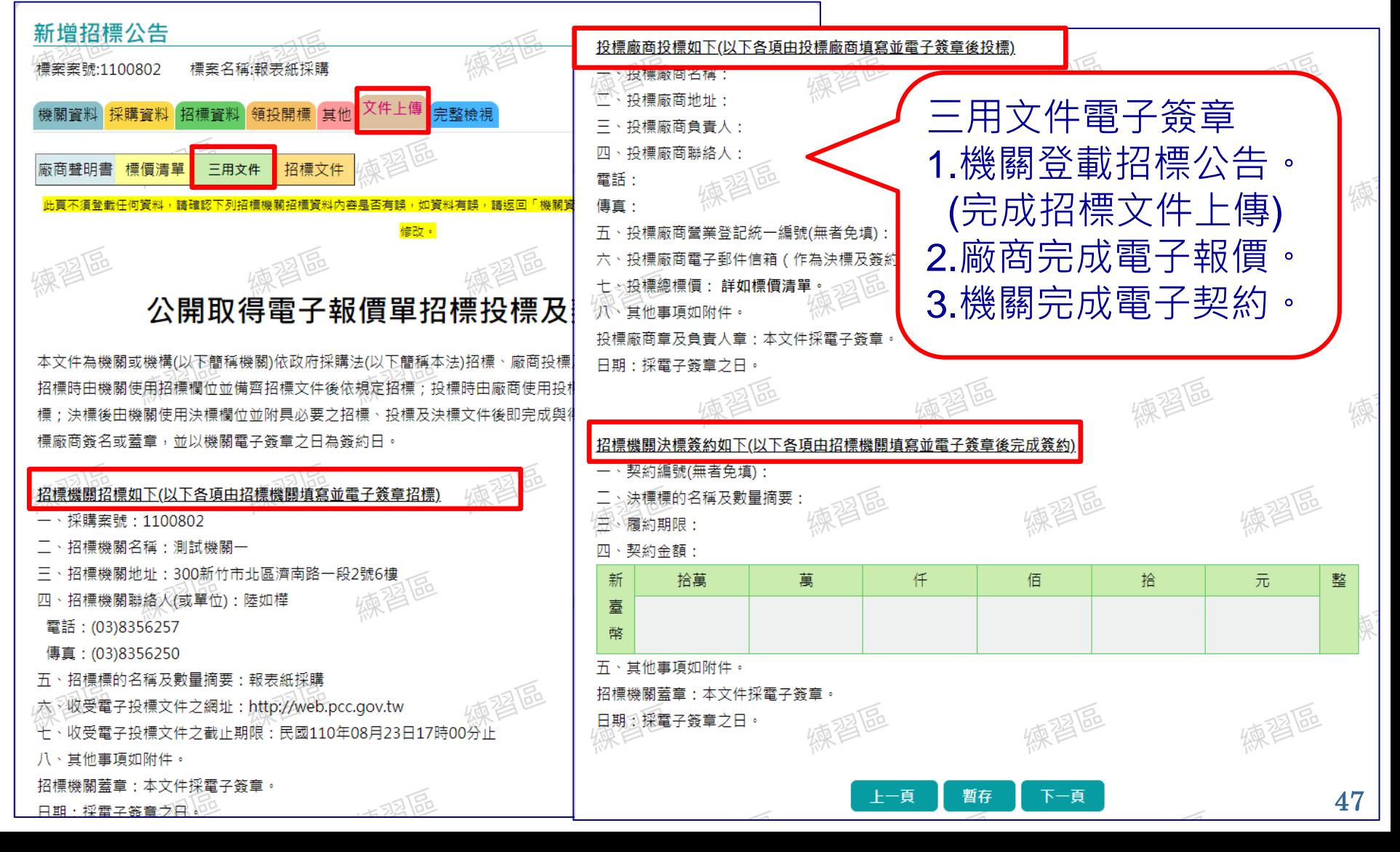

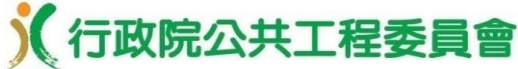

#### •文件上傳 **/** 招標文件上傳

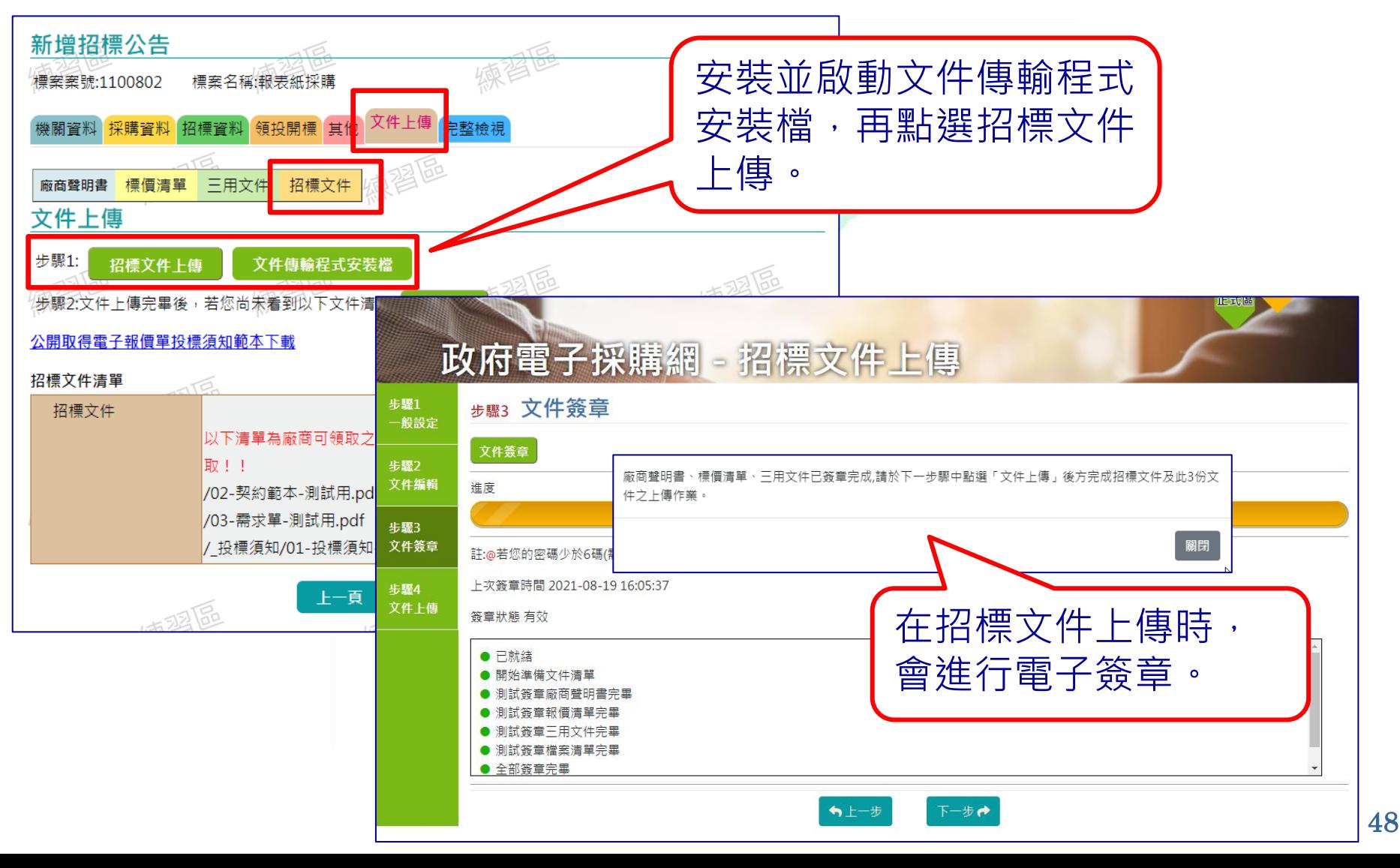

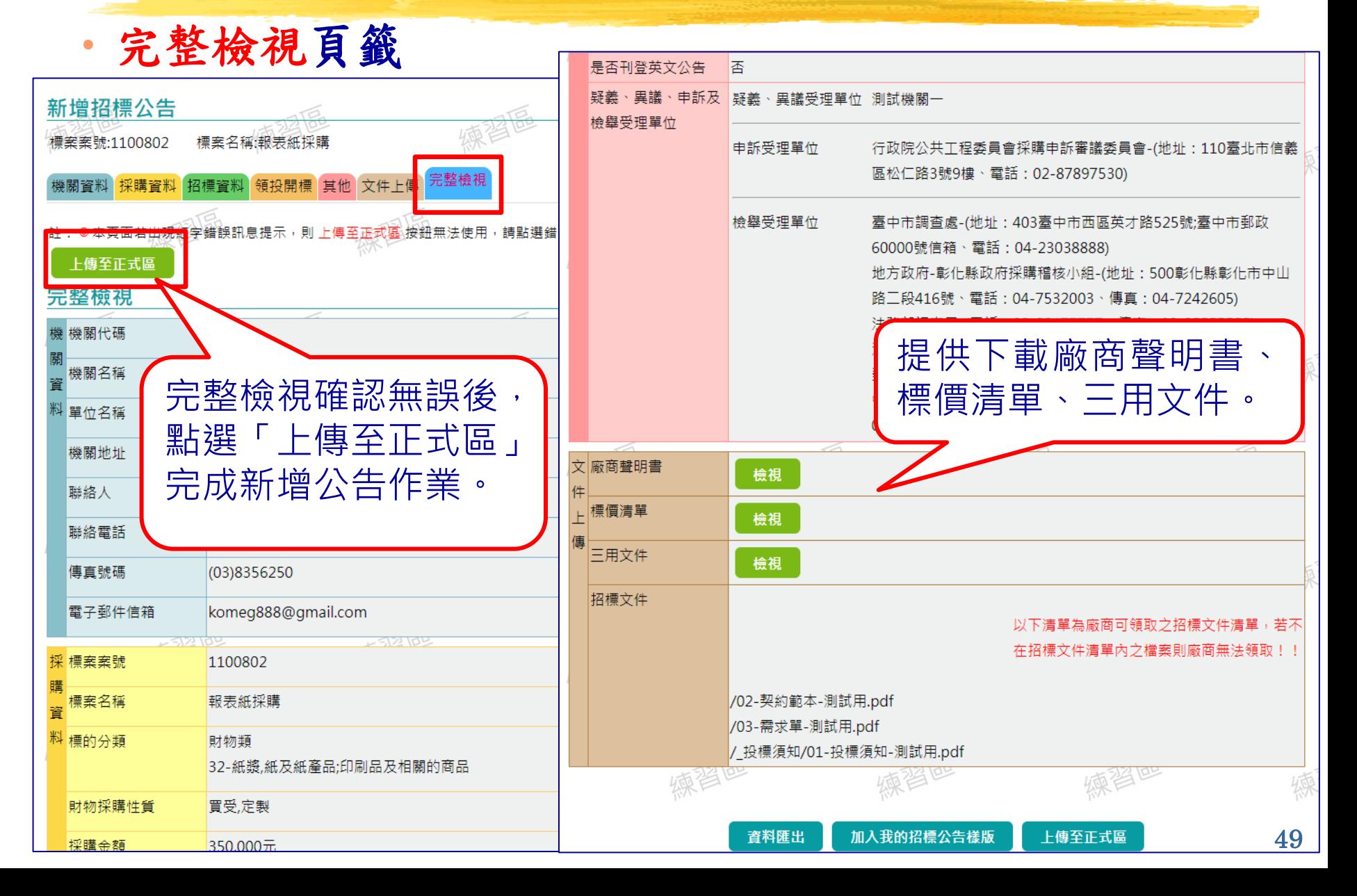

(行政院公共工程委員會

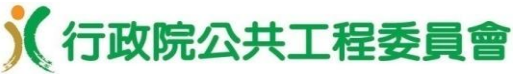

•政府採購 **/** 招標管理 **/** 查詢招標公告 **/**更正公告,登載「 是否允許更正公告刊登日以前已投標之廠商撤回其報價 」欄位

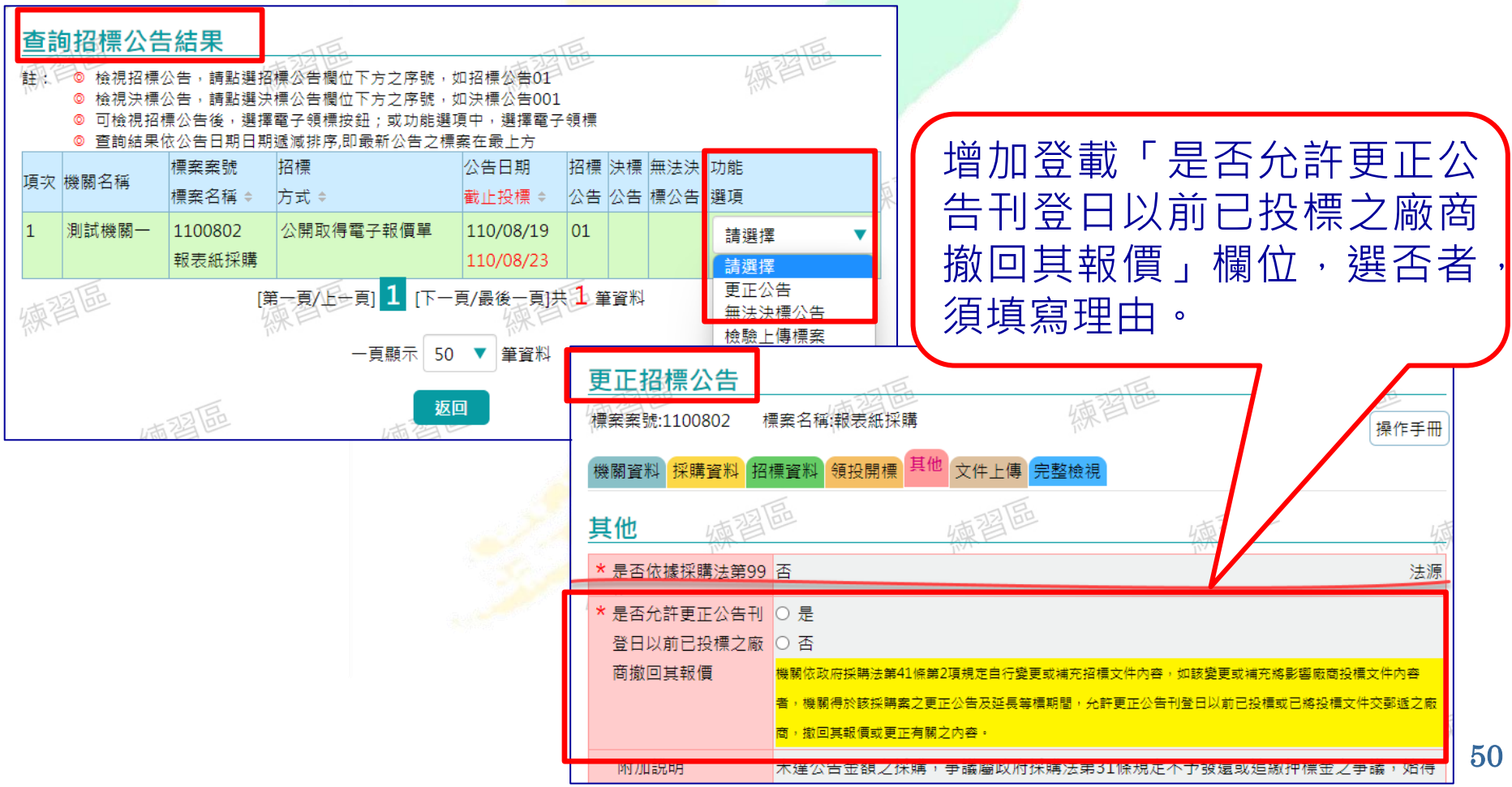

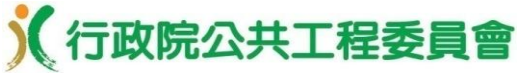

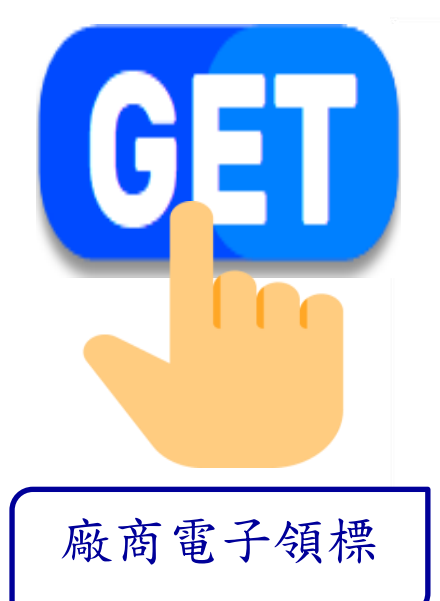

#### 免登入帳號查詢標案

可免費查詢瀏覽歷年全國各機關傳輸之所 有招標公告標公告資訊,公開、透明 ,且無查詢身分限制。

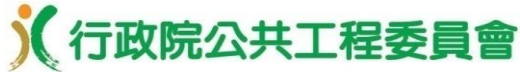

提供多元標案查詢功能,滿足廠商不同查詢需求。

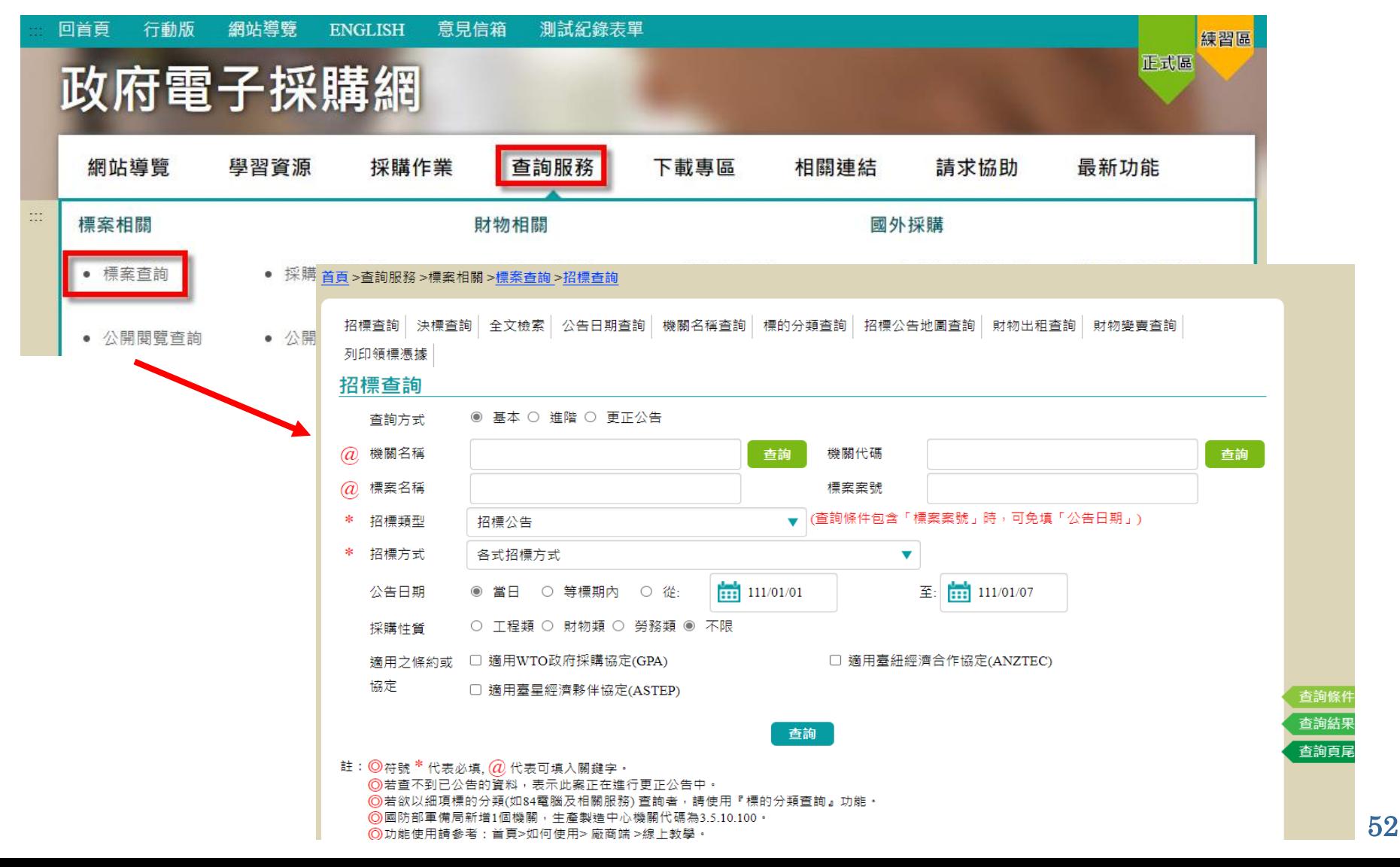

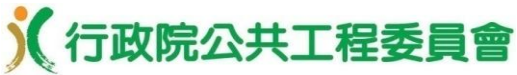

廠商帳號密碼登入後,利用標案查詢功能,查詢公開取 得電子報價單公告,點選上方之「電子領標」按鈕進行 電子領標。

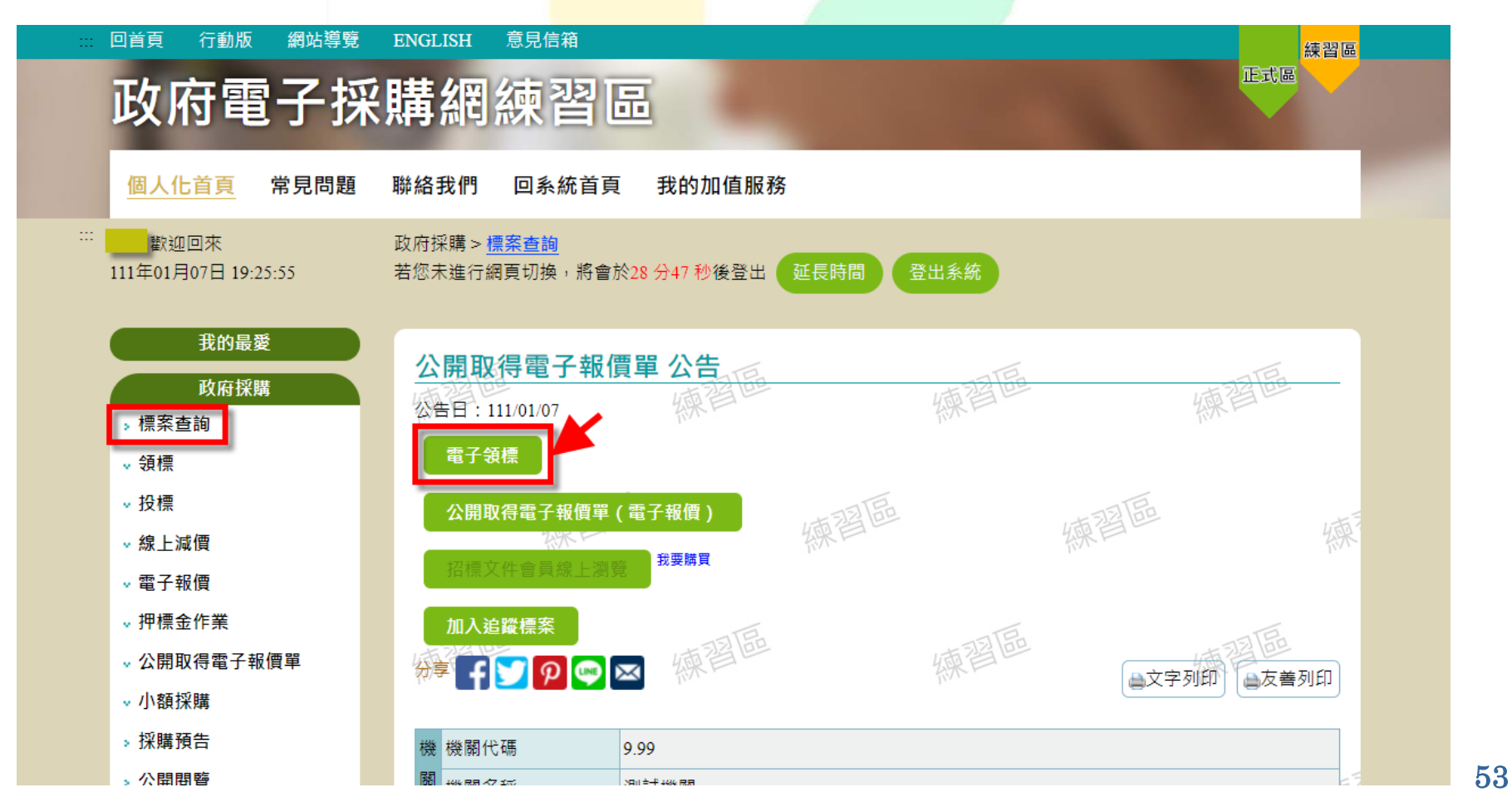

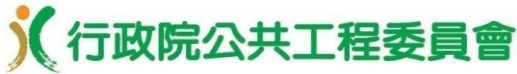

•依系統指引操作,即可快速完成電子領標付費作業。

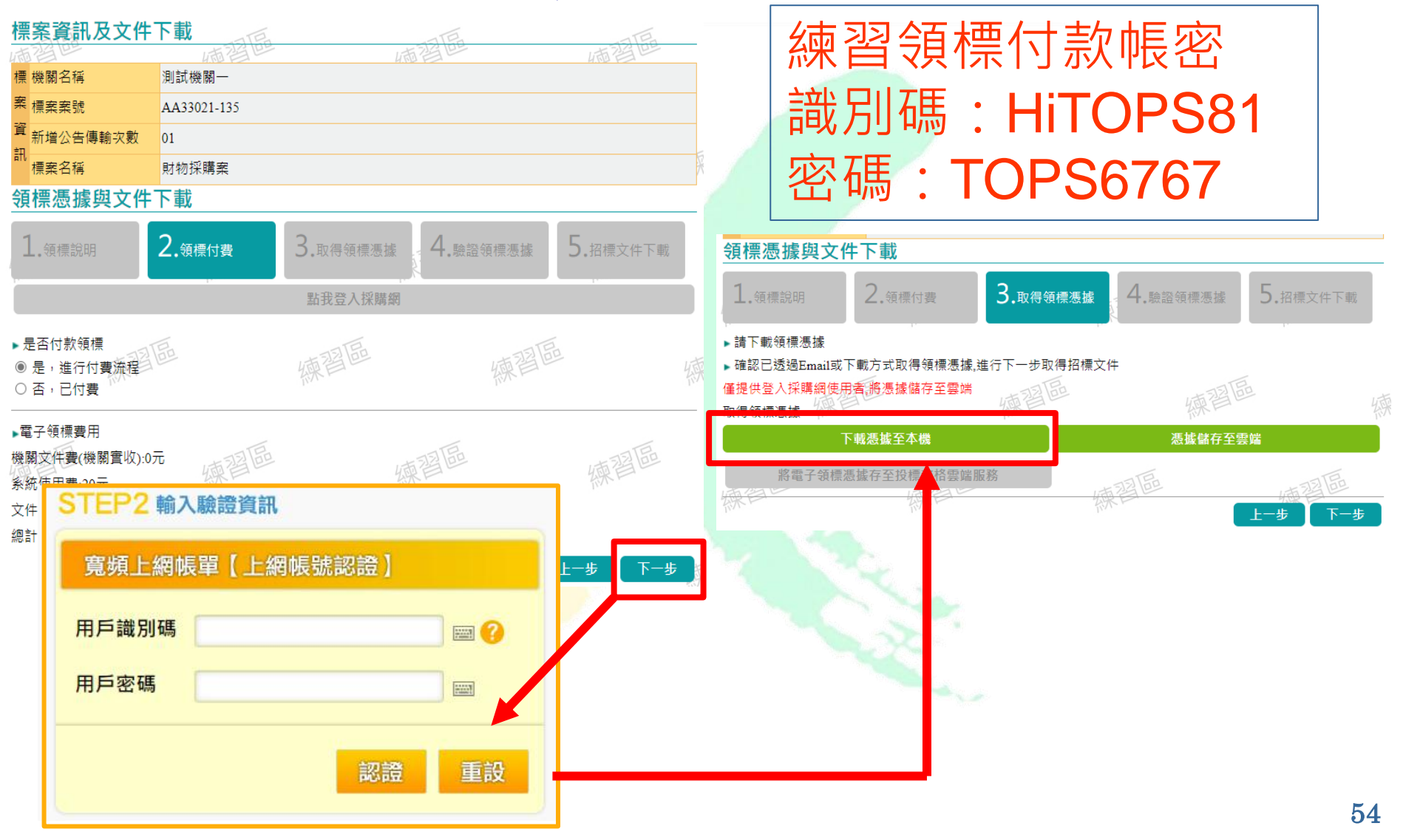

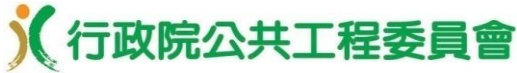

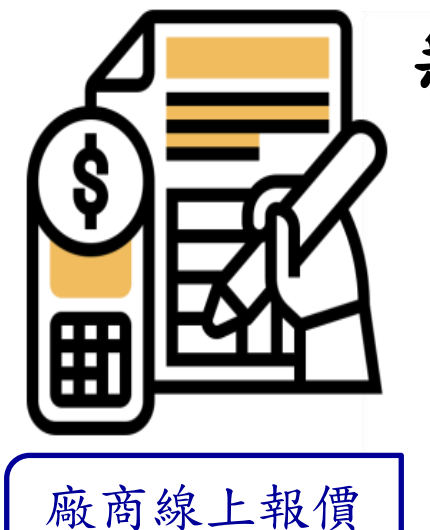

#### 無須另外上傳證明文件

(一)廠商電子報價僅需線上登載廠商 基本資料、廠商聲明書、標價清 單、招標投標及契約文件(三用 文件)。

(二)登載完上開資料後,付費取得報 價電子憑據、選取電子領標憑據 ,最後插入電子憑證(IC卡)及輸 入PIN碼,即可完成電子報價作 業。

55

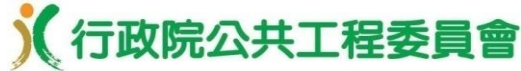

#### •公開取得電子報價單**/**報價作業

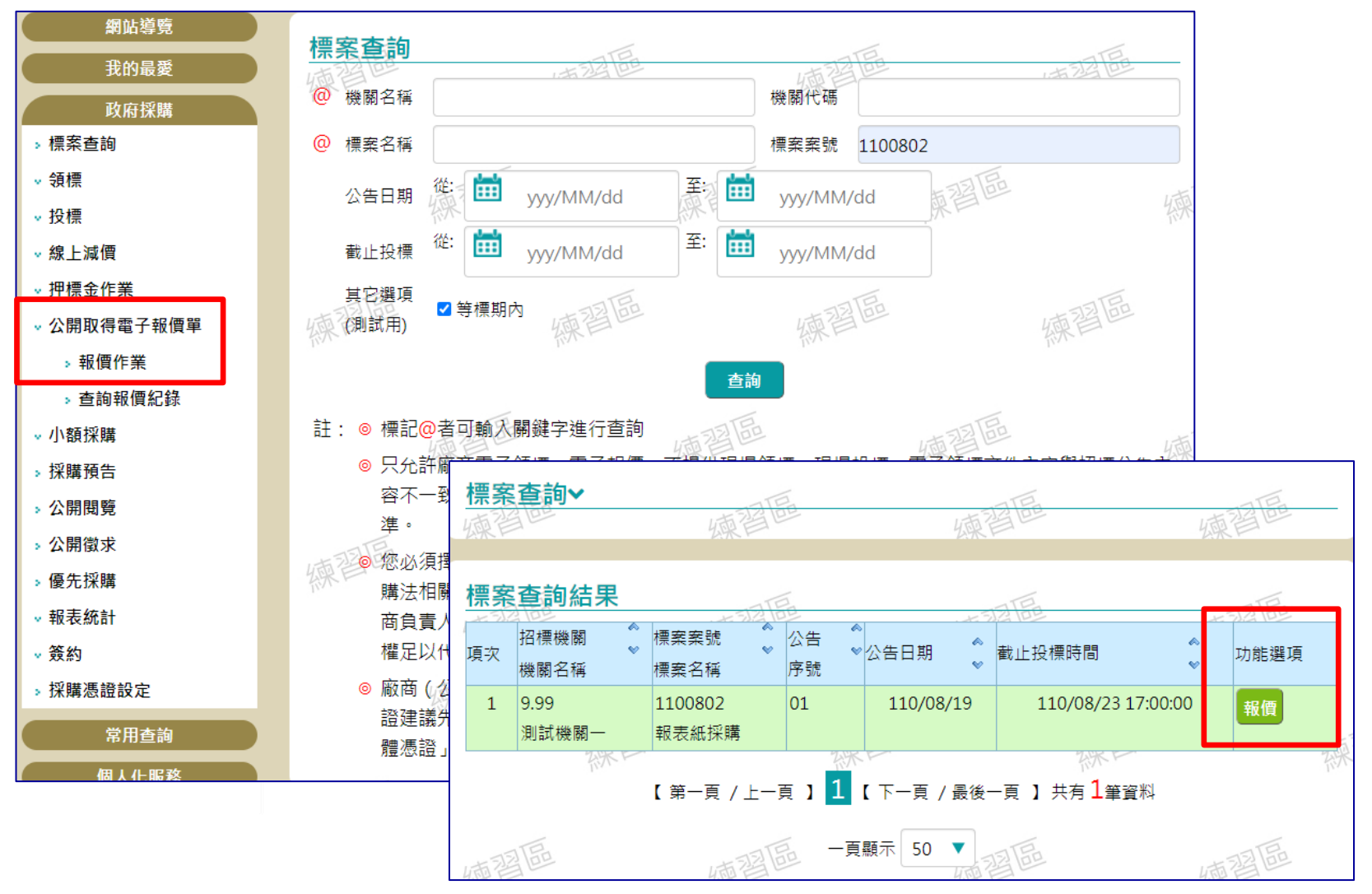

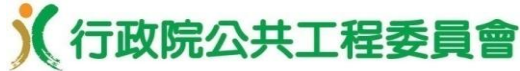

•標案基本資料頁籤

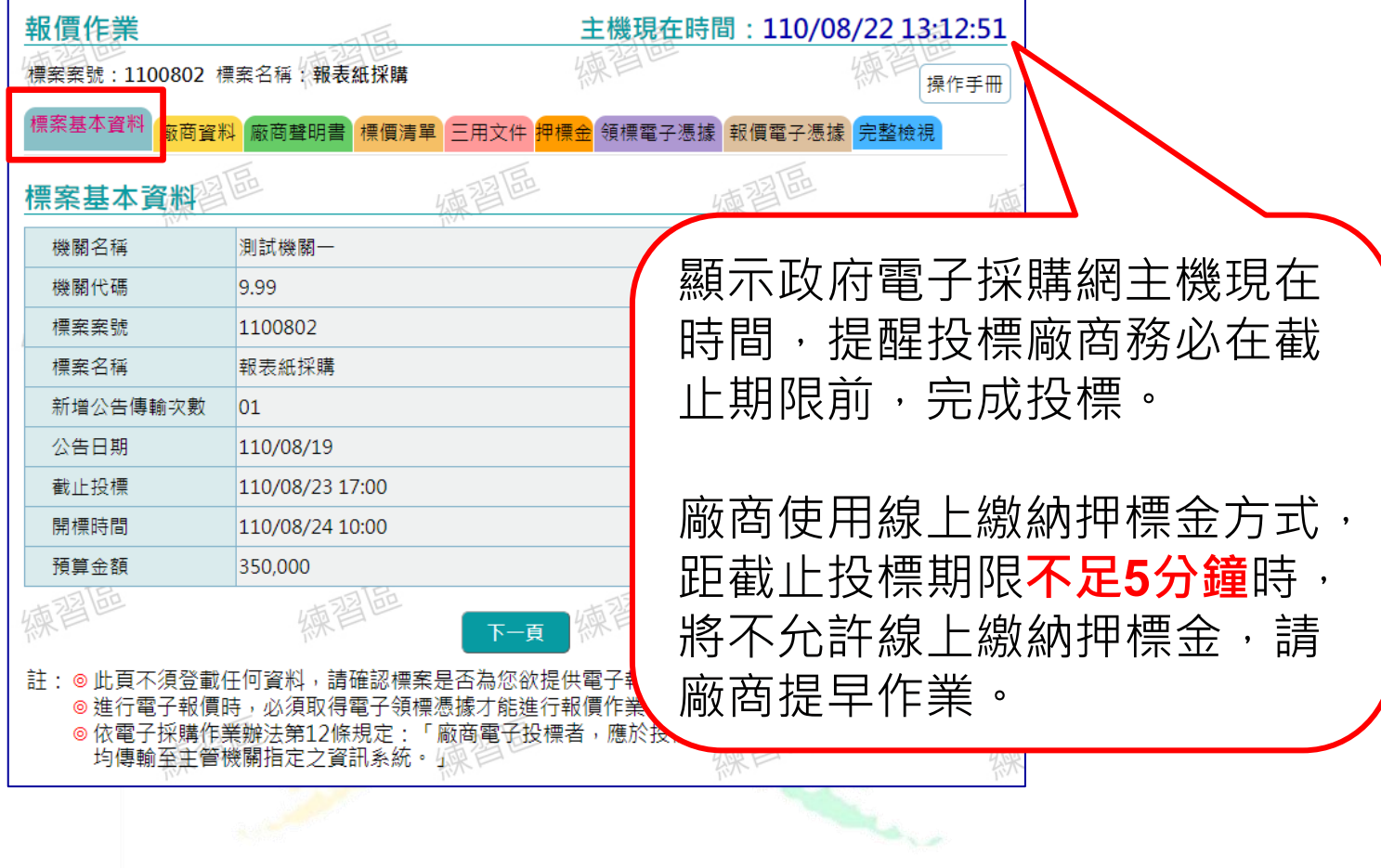

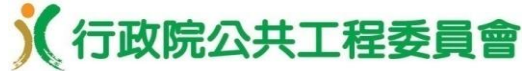

•廠商資料頁籤 **/** 設定廠商資料及資格

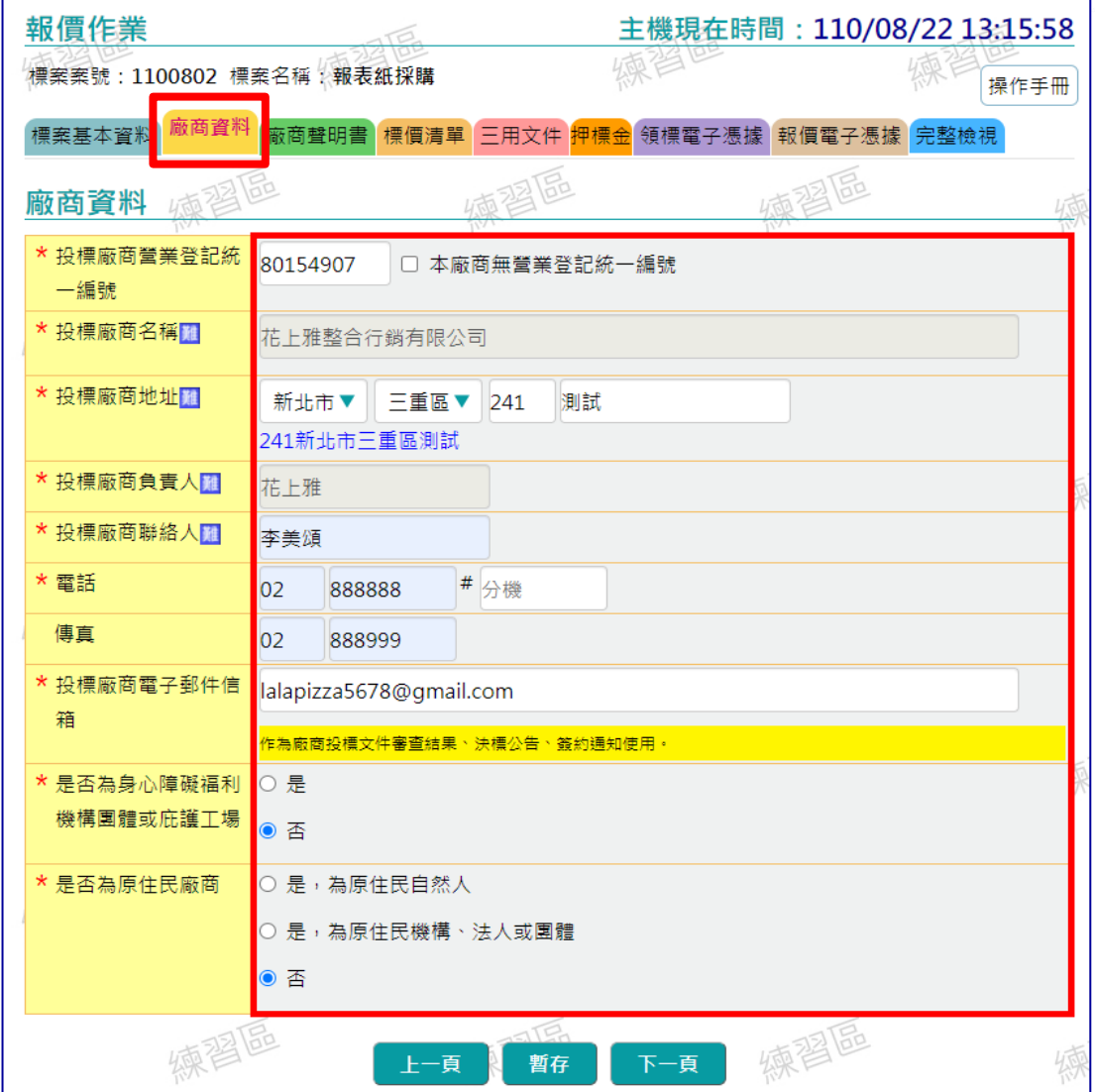

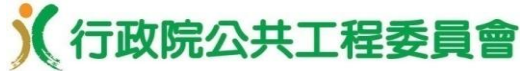

59

## 廠商電子領投標及線上繳納押標金

•廠商聲明書頁籤

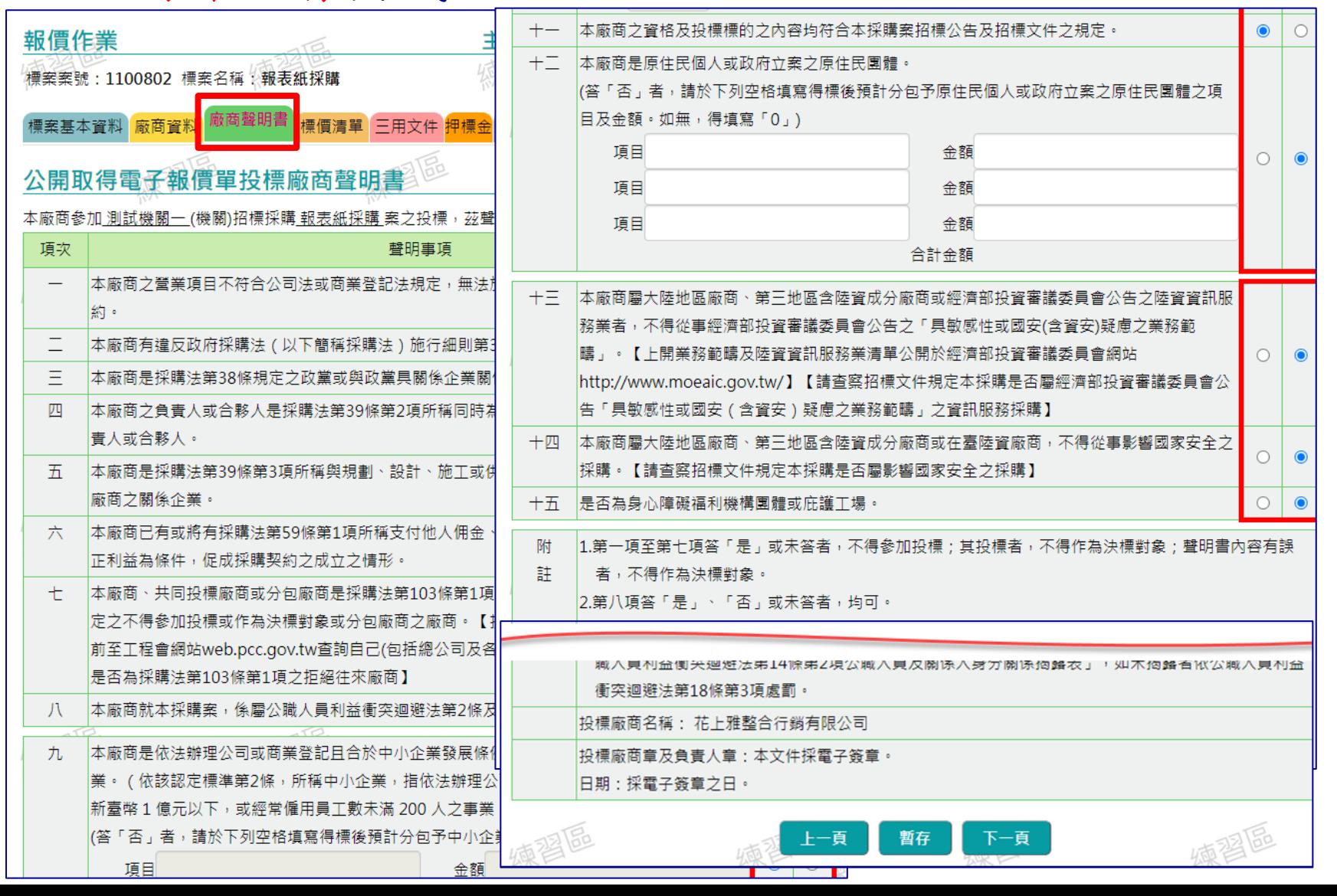

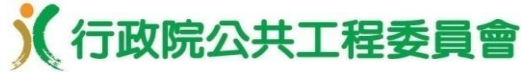

#### •標價清單頁籤(財物採購)

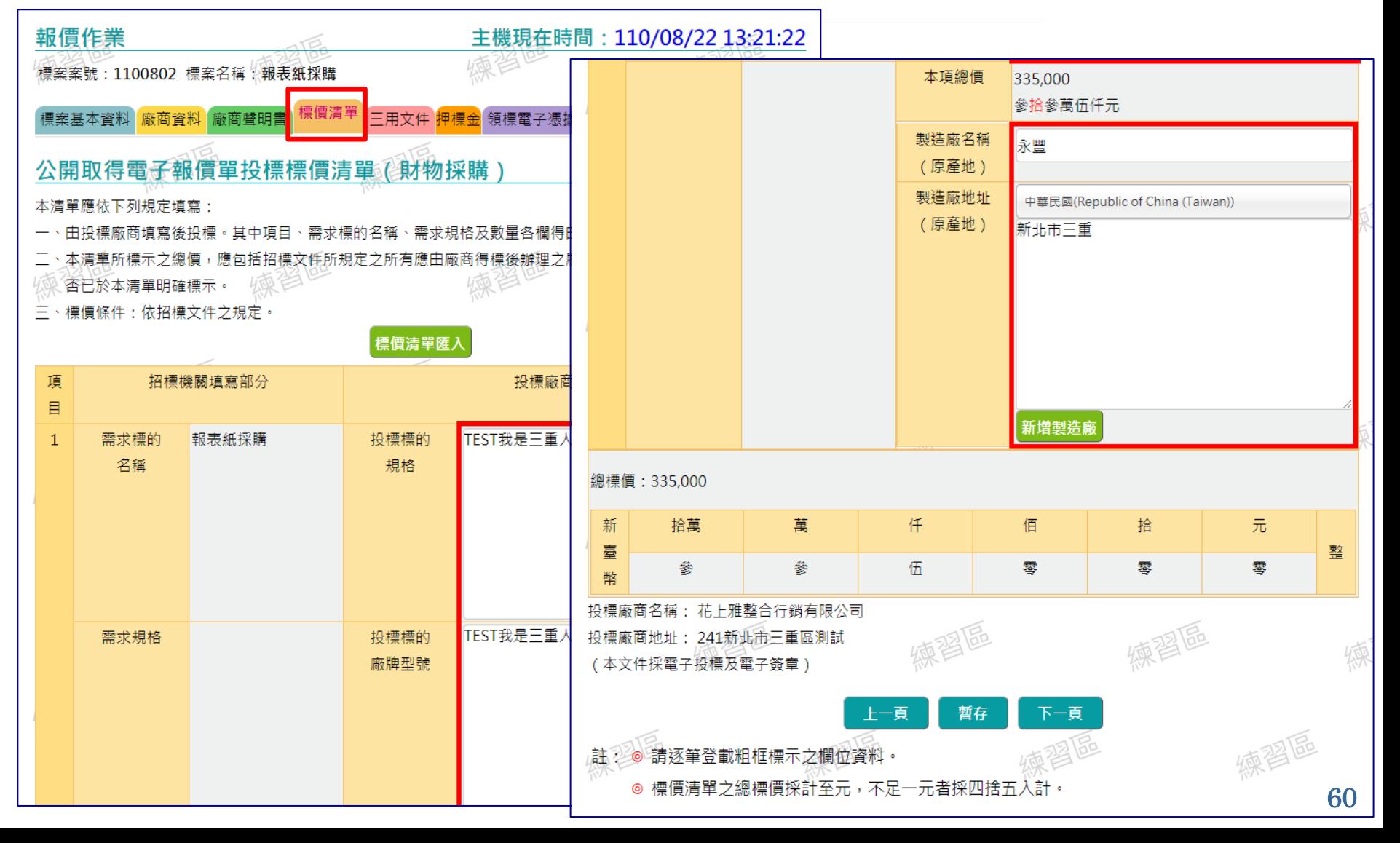

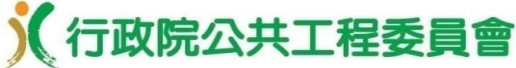

•三用文件頁籤

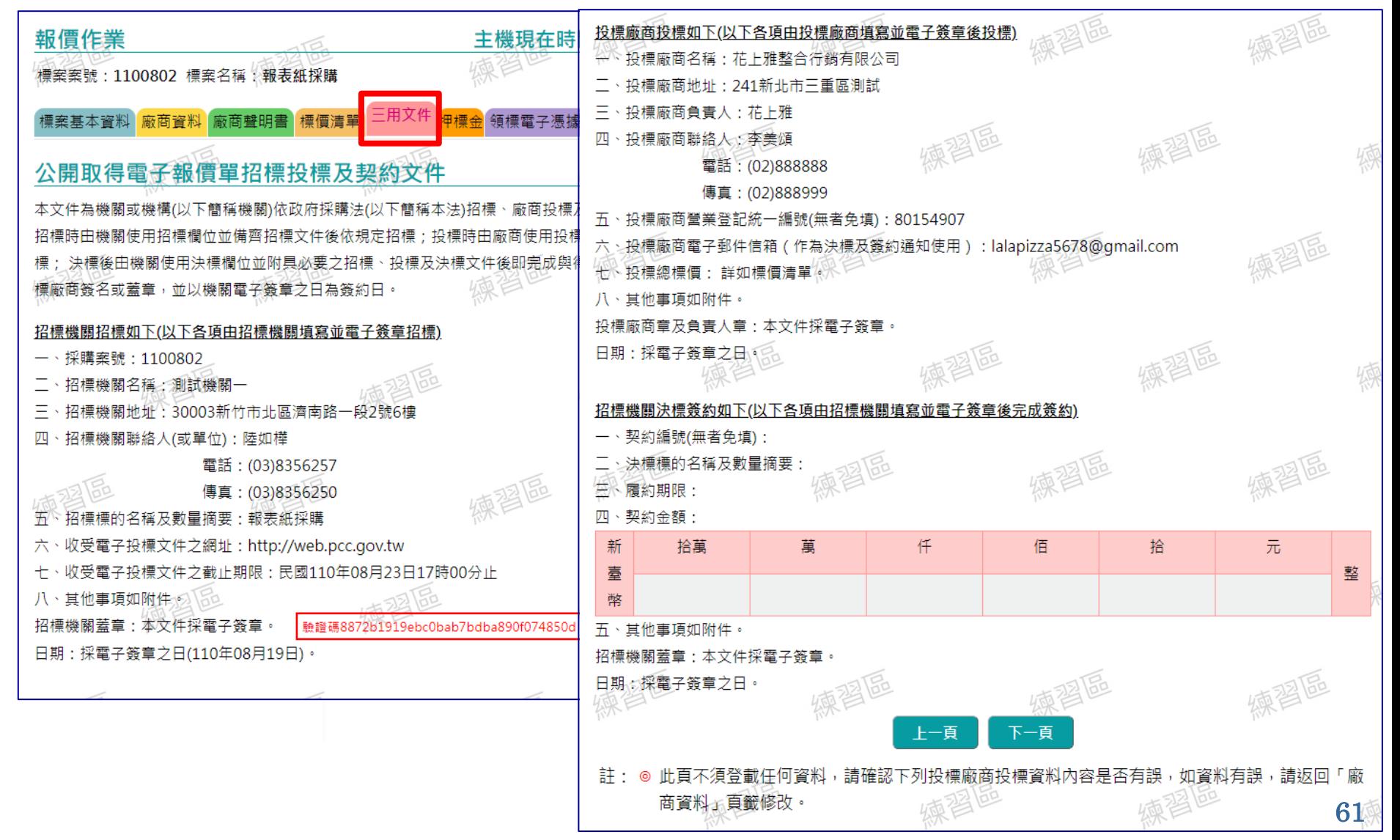

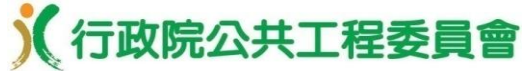

•押標金頁籤 **/** 線上繳納押標金

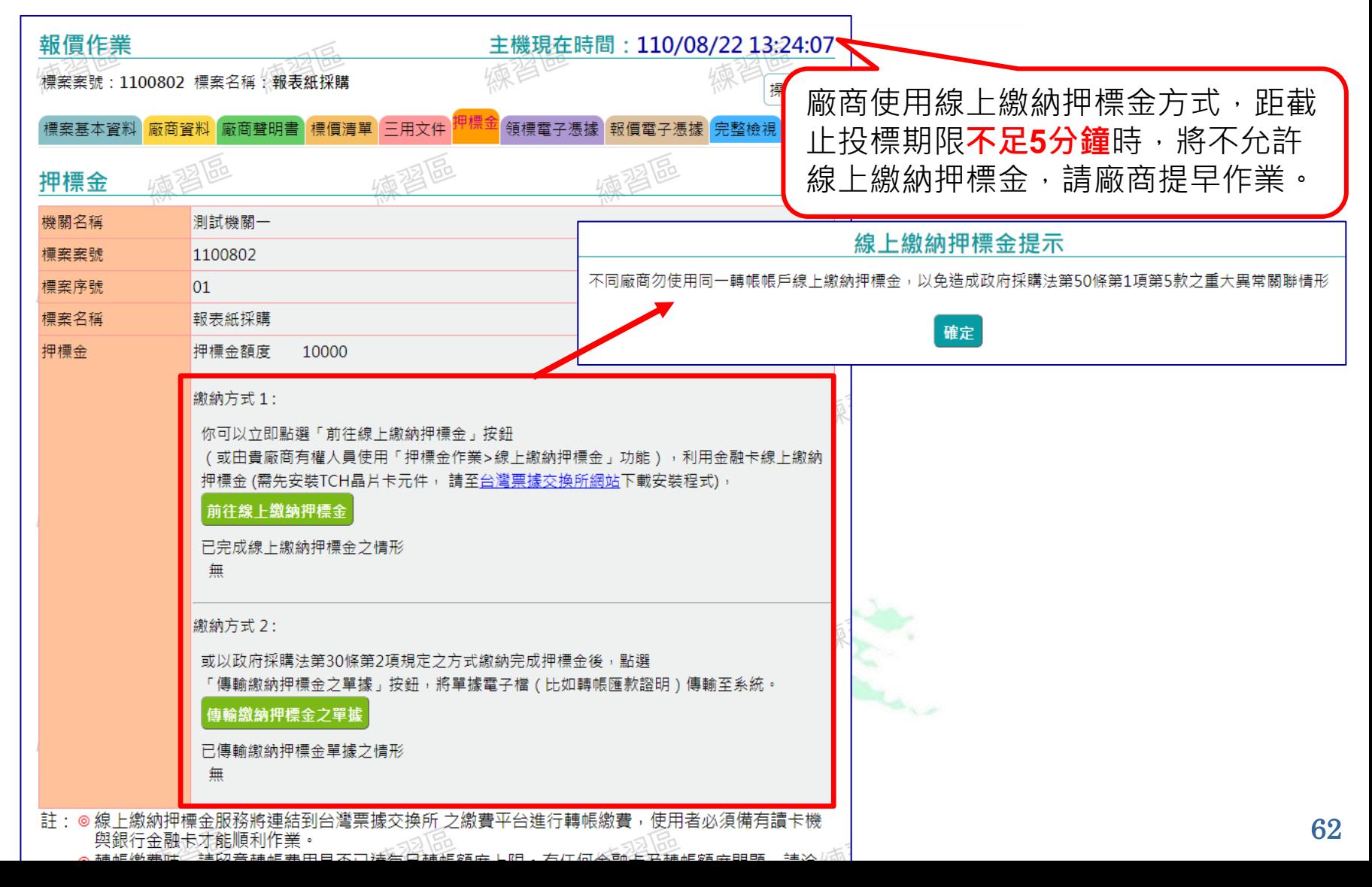

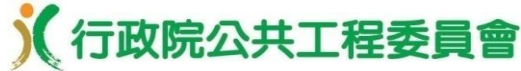

63

### 廠商電子領投標及線上繳納押標金

•線上繳納押標金頁籤**(**晶片金融卡繳納**)**

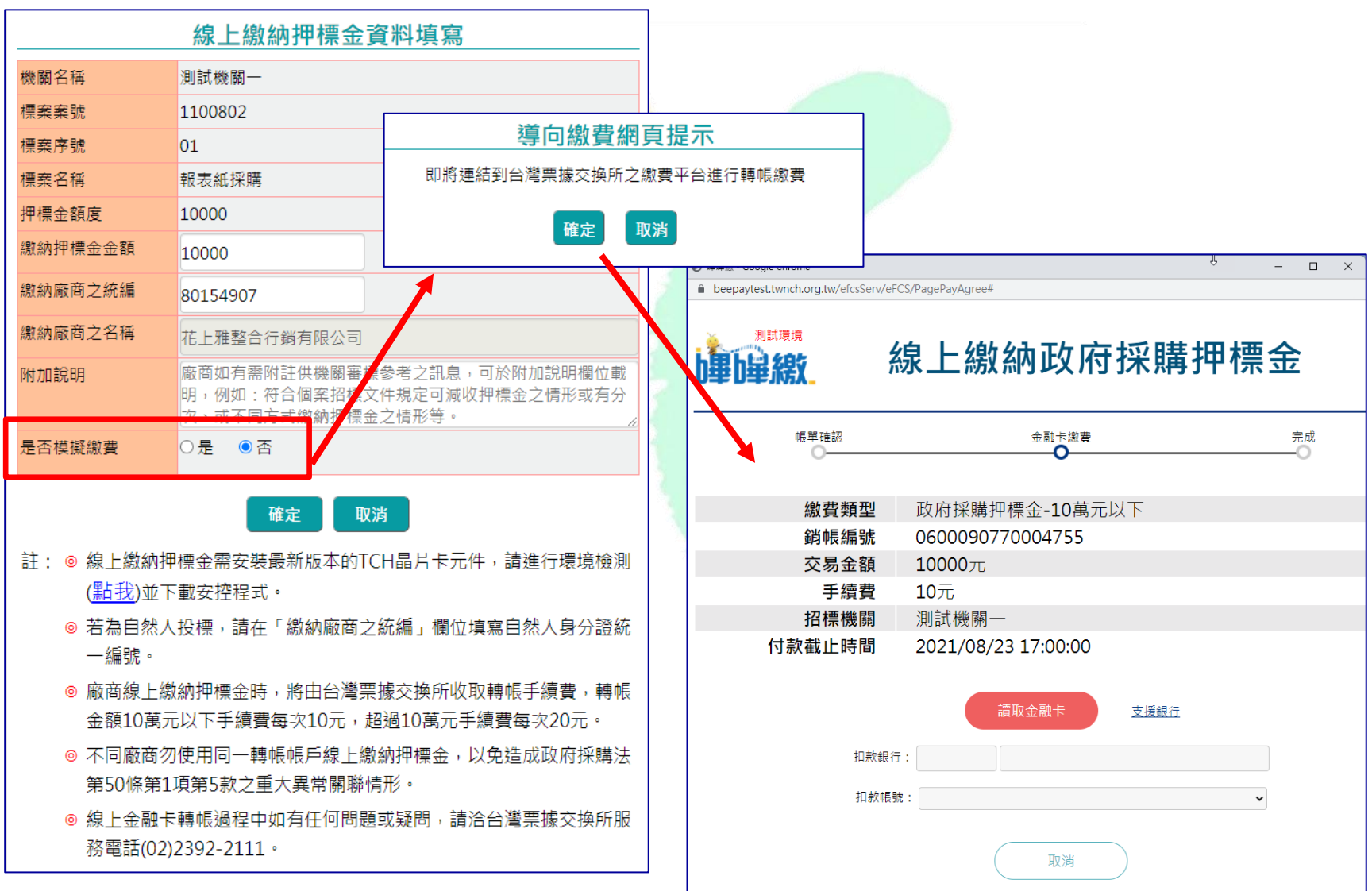

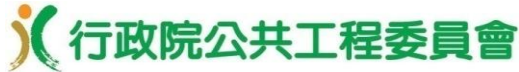

•線上繳納押標金頁籤**(**模擬繳費 **/** 練習用請使用此方式**)**

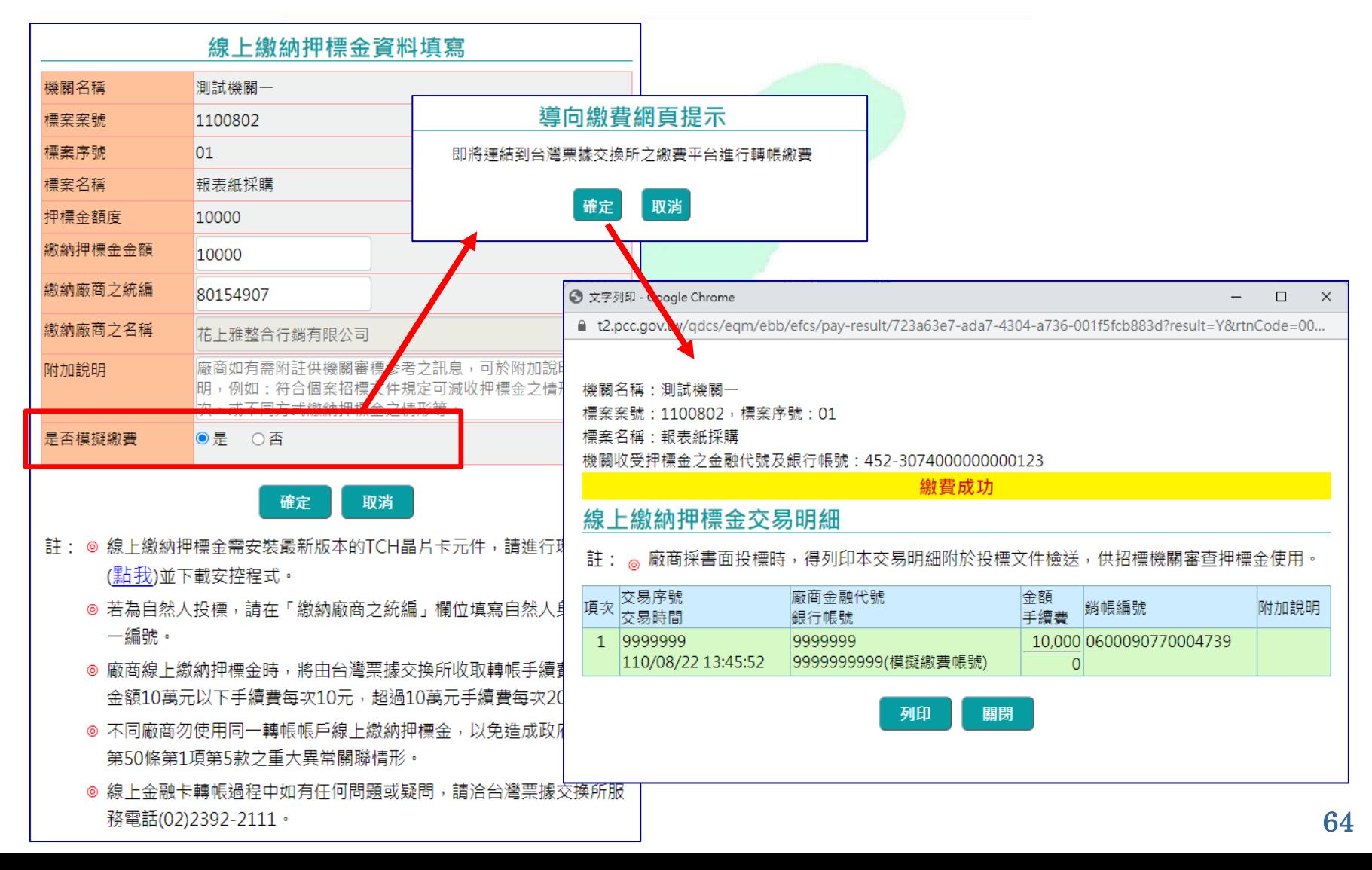

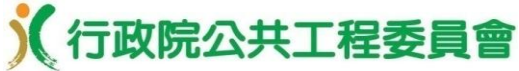

•已完成線上繳納押標金,取得交易明細

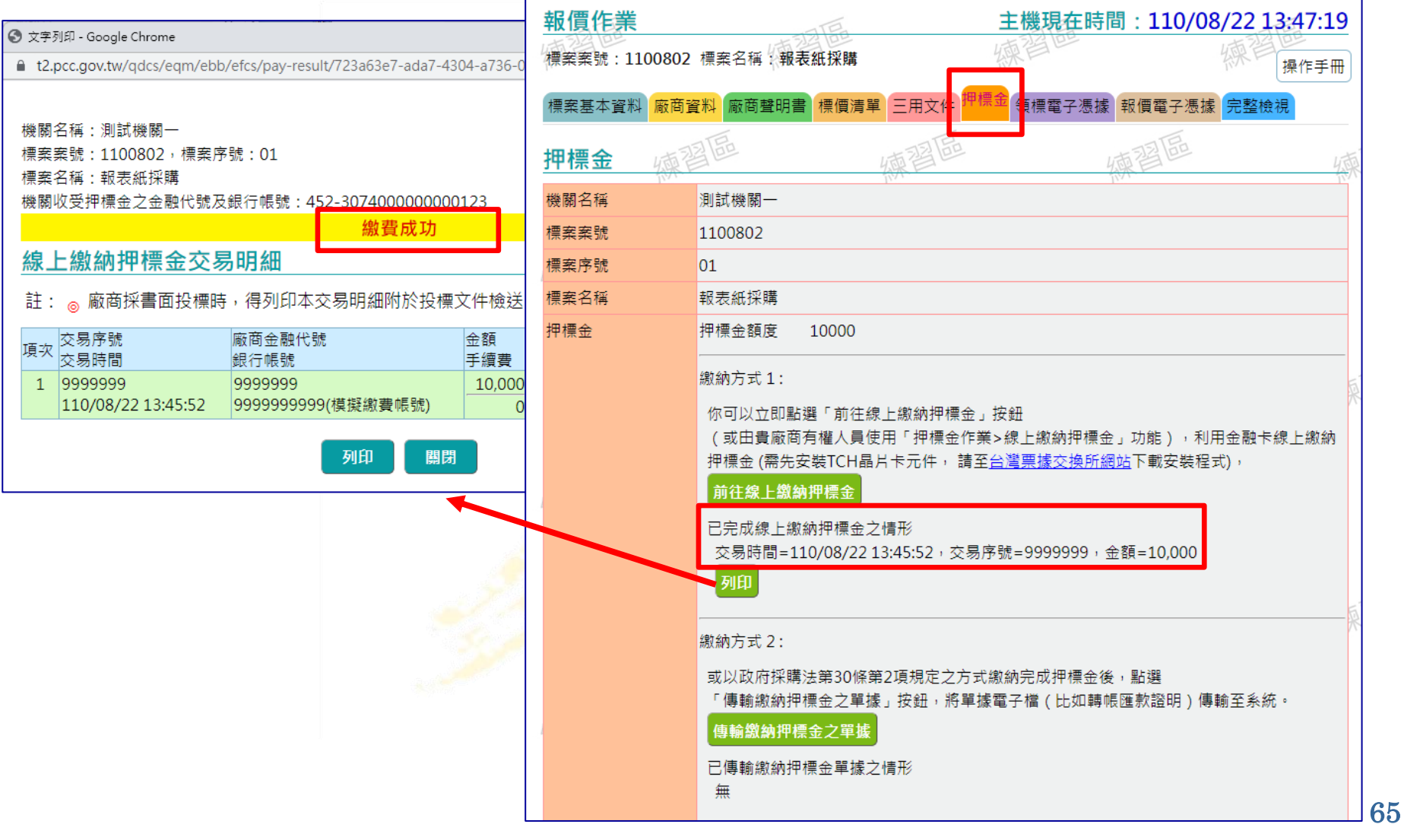

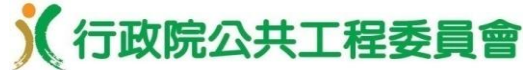

•領標電子憑據頁籤

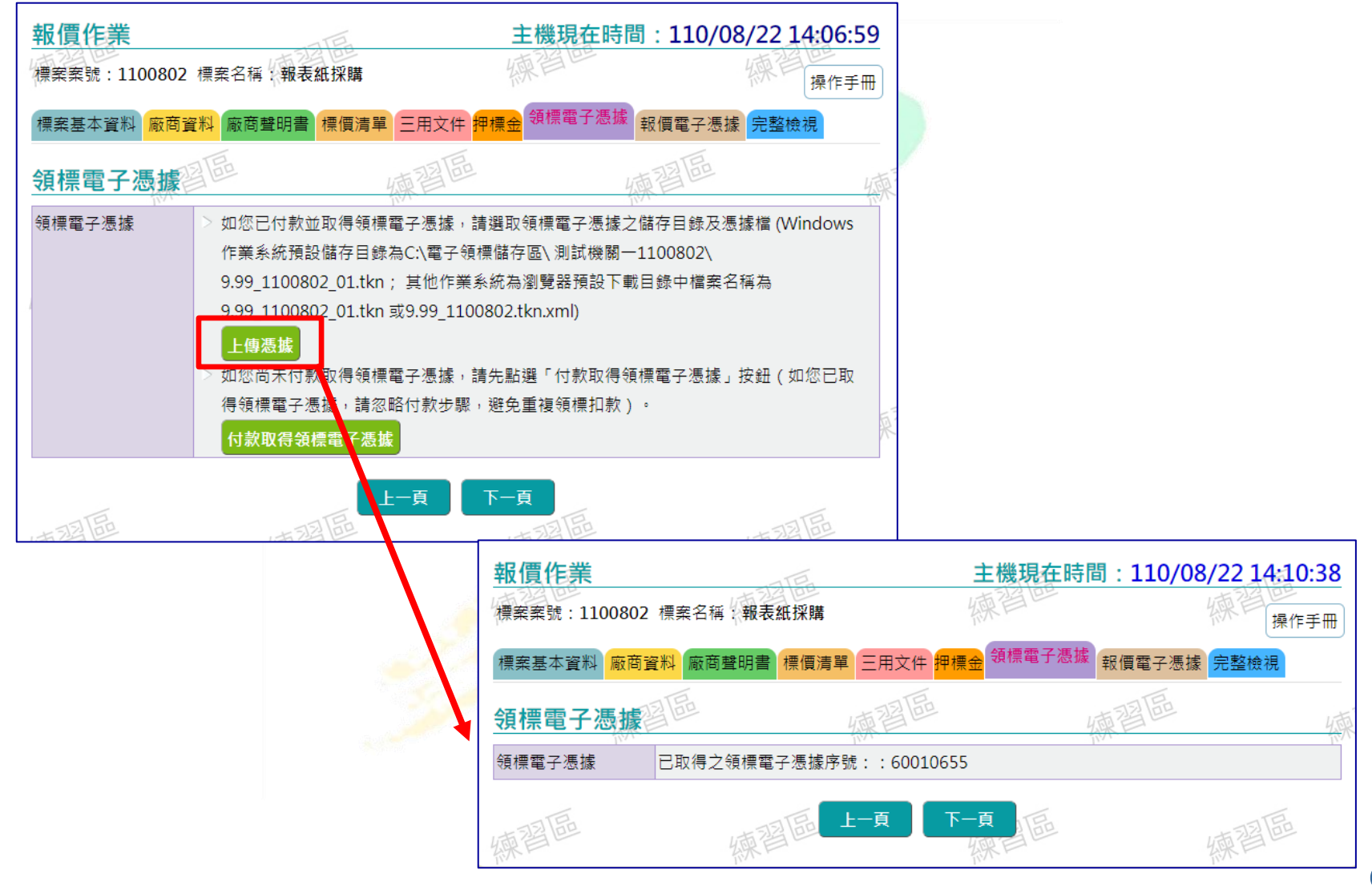

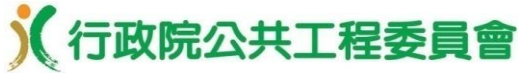

67

### 廠商電子領投標及線上繳納押標金

•報價電子憑據頁籤**(**廠商線上報價系統使用費每次**20**元**)**

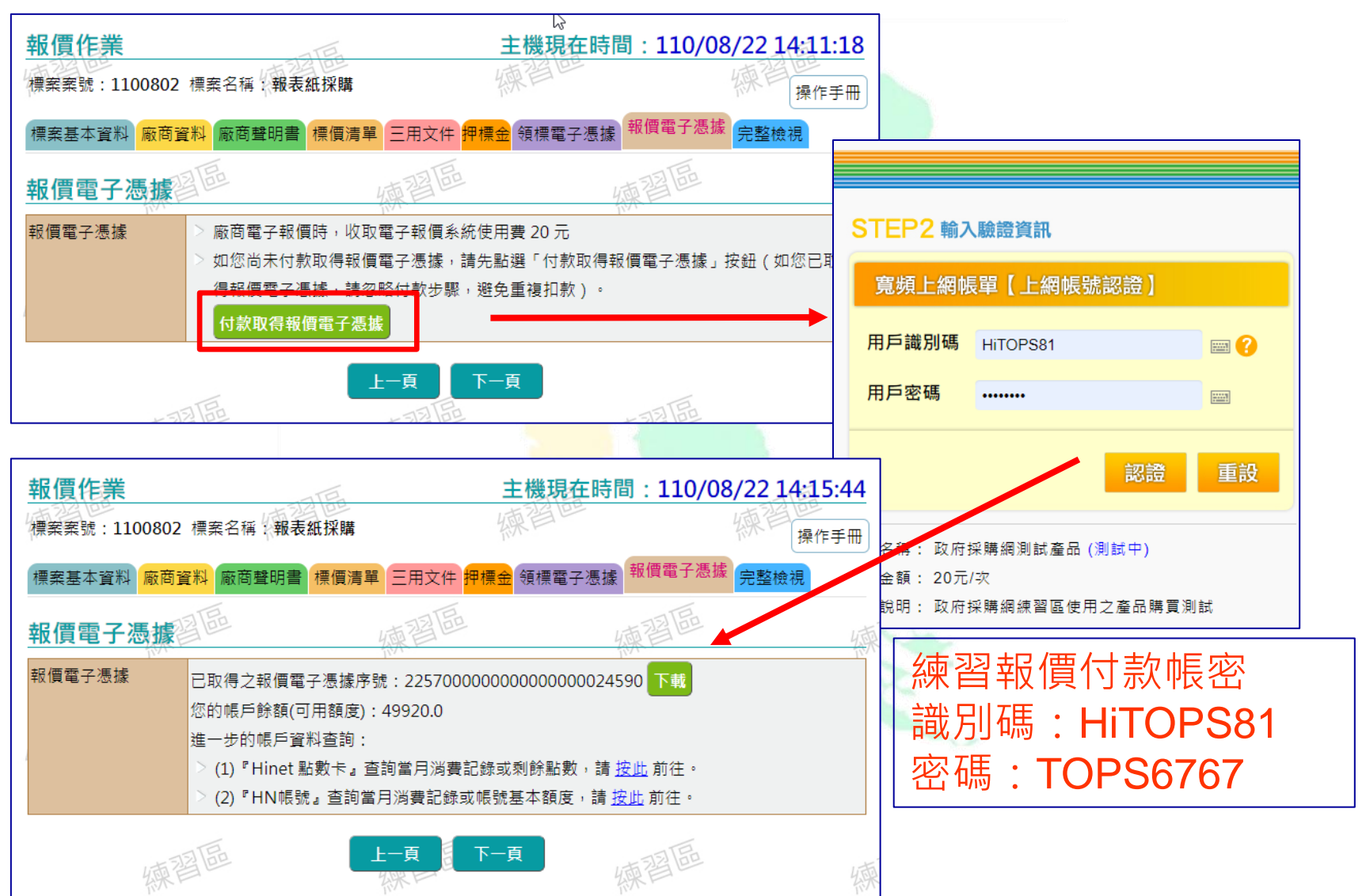

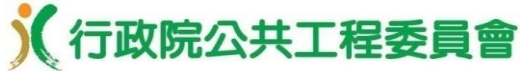

•完整檢視頁籤 **/** 標案基本資料及廠商資料

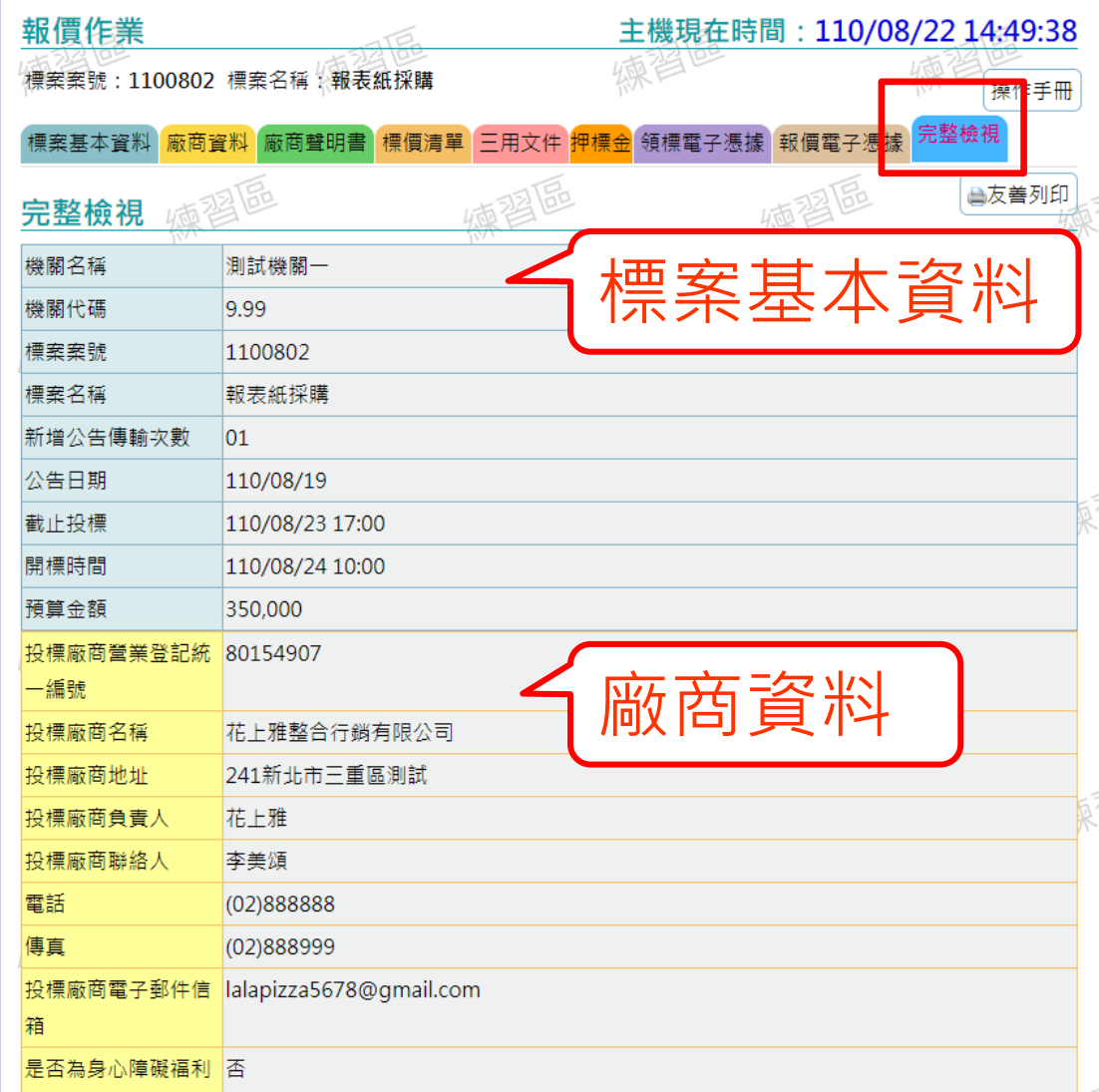

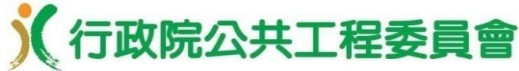

•完整檢視頁籤 **/**三用文件

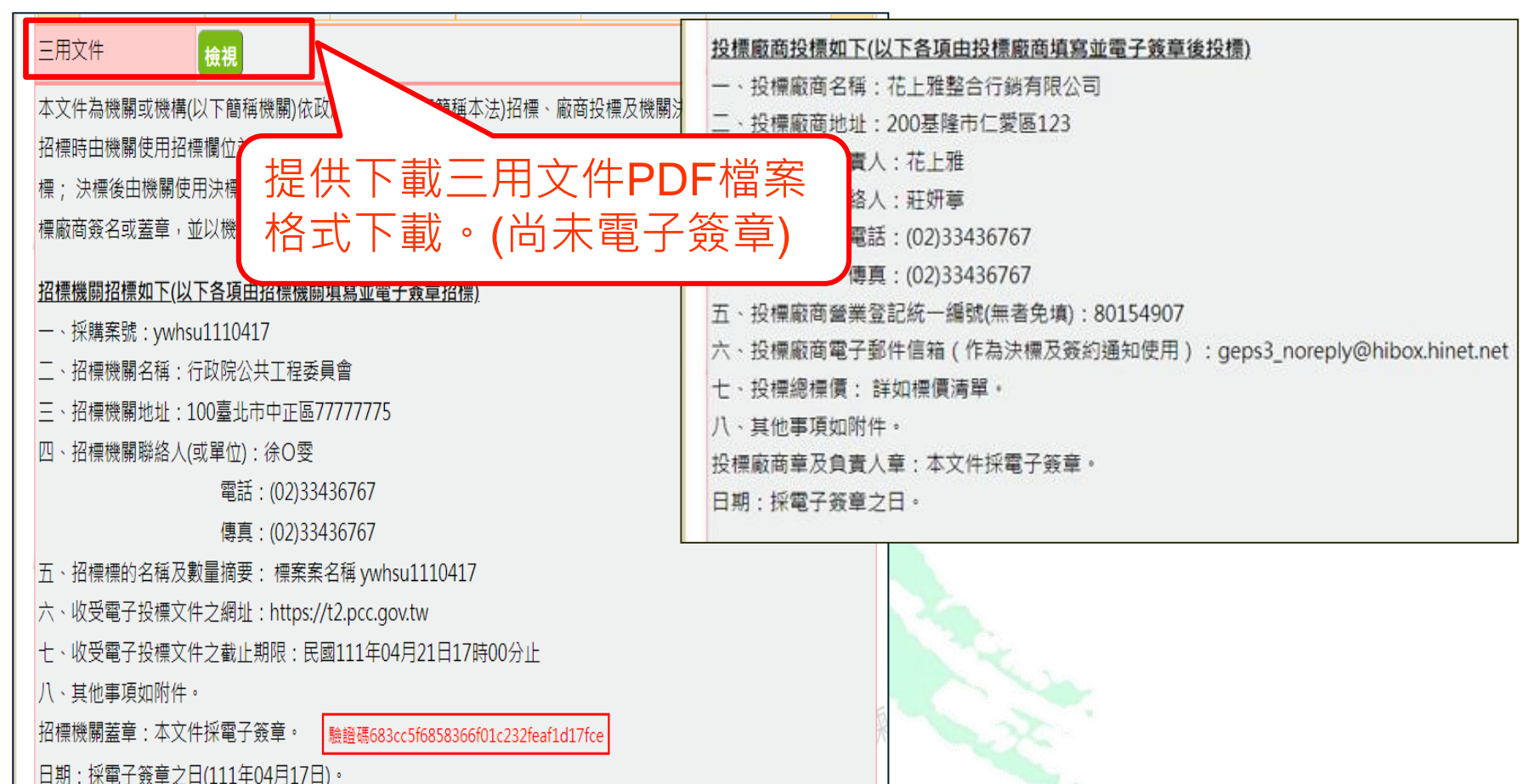

69

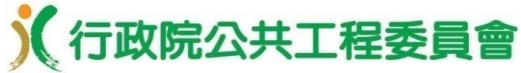

•完整檢視頁籤 **/**標價清單

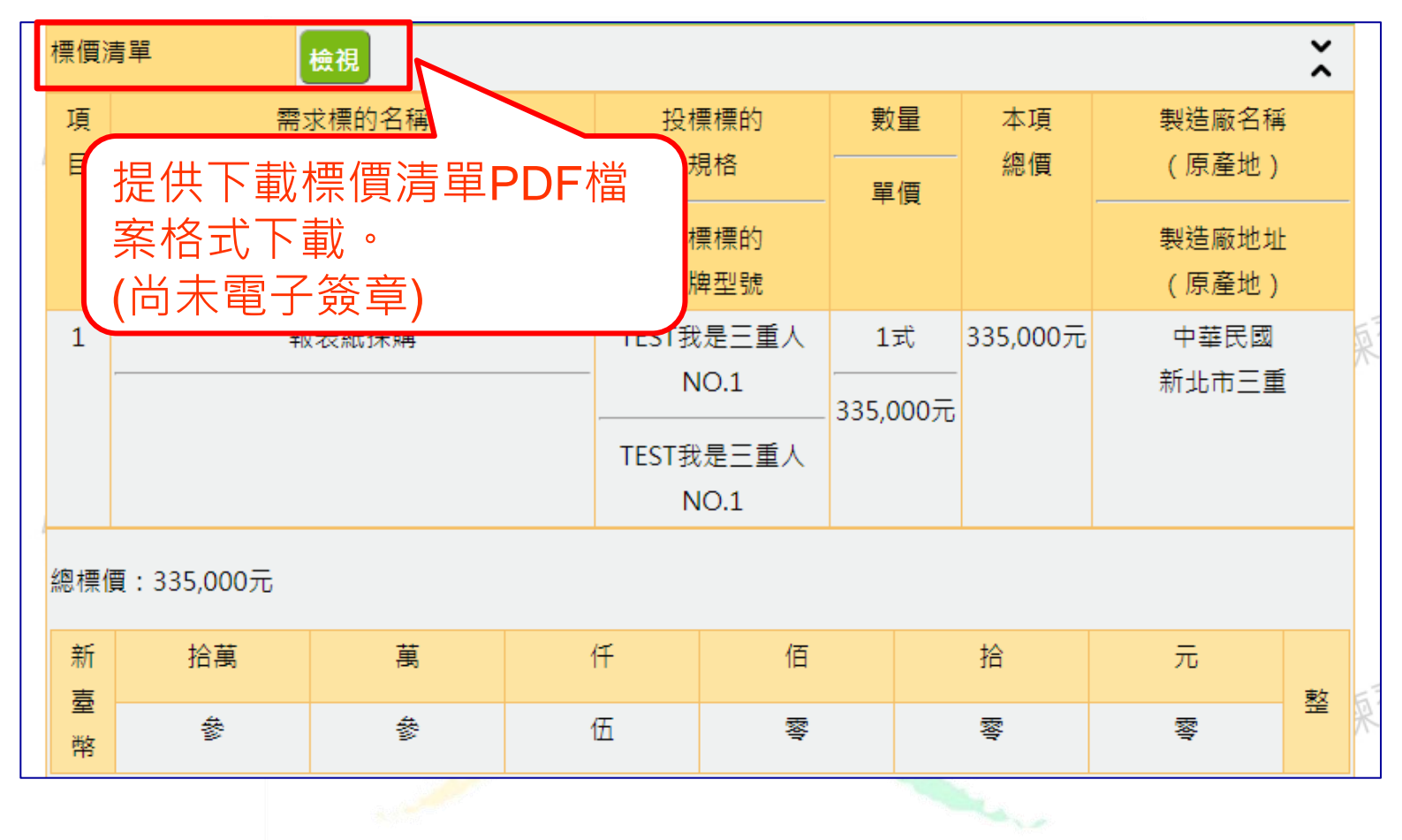

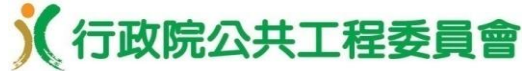

71

廠商電子領投標及線上繳納押標金

#### •完整檢視頁籤 **/**廠商聲明書

![](_page_71_Picture_29.jpeg)
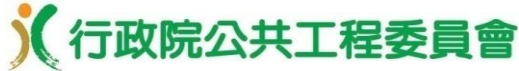

#### •完整檢視頁籤 **/**憑證及憑據資料

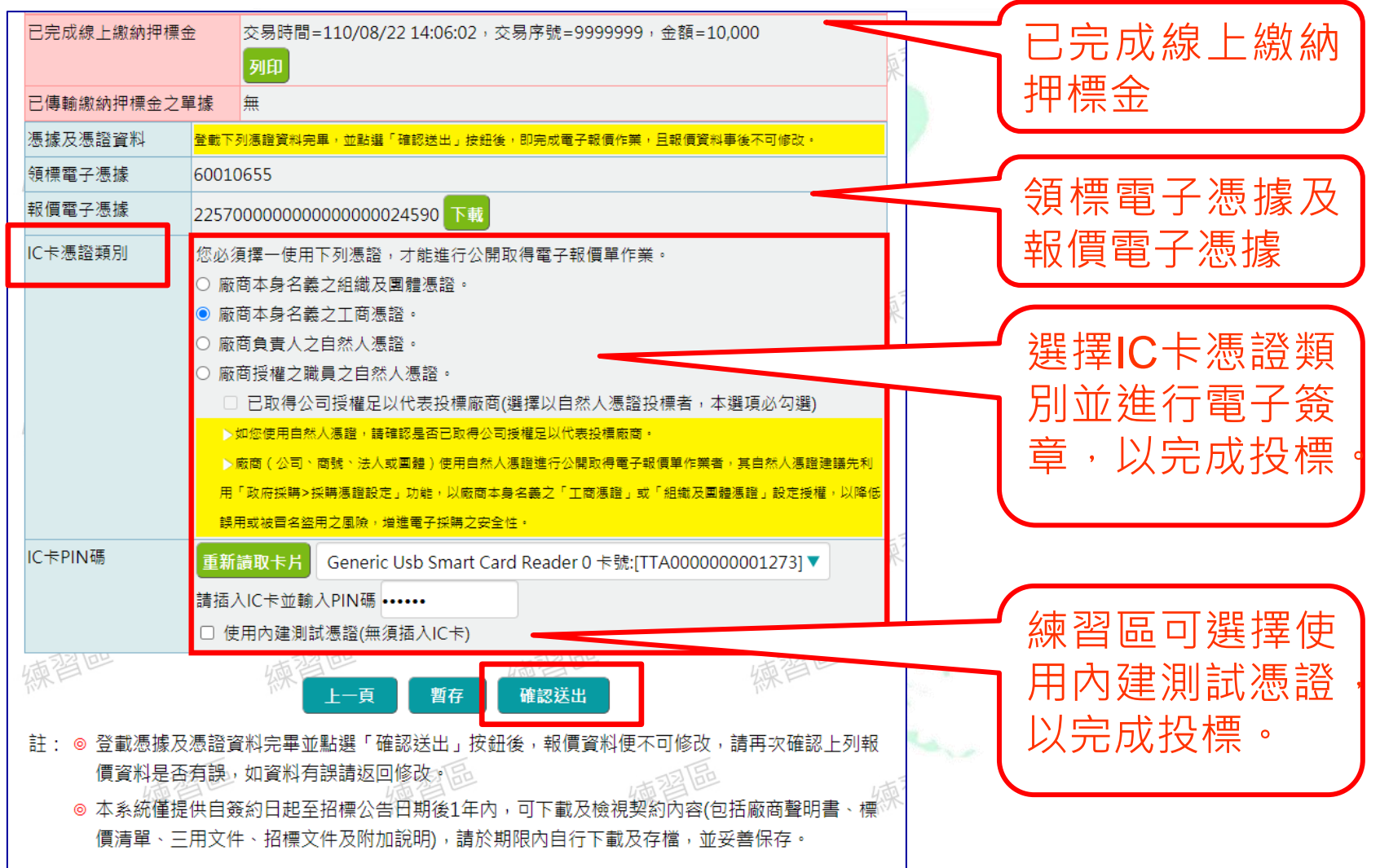

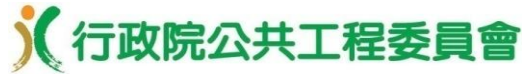

•報價作業完成**/**下載投標文件**/**提供廠商將本案加入我的

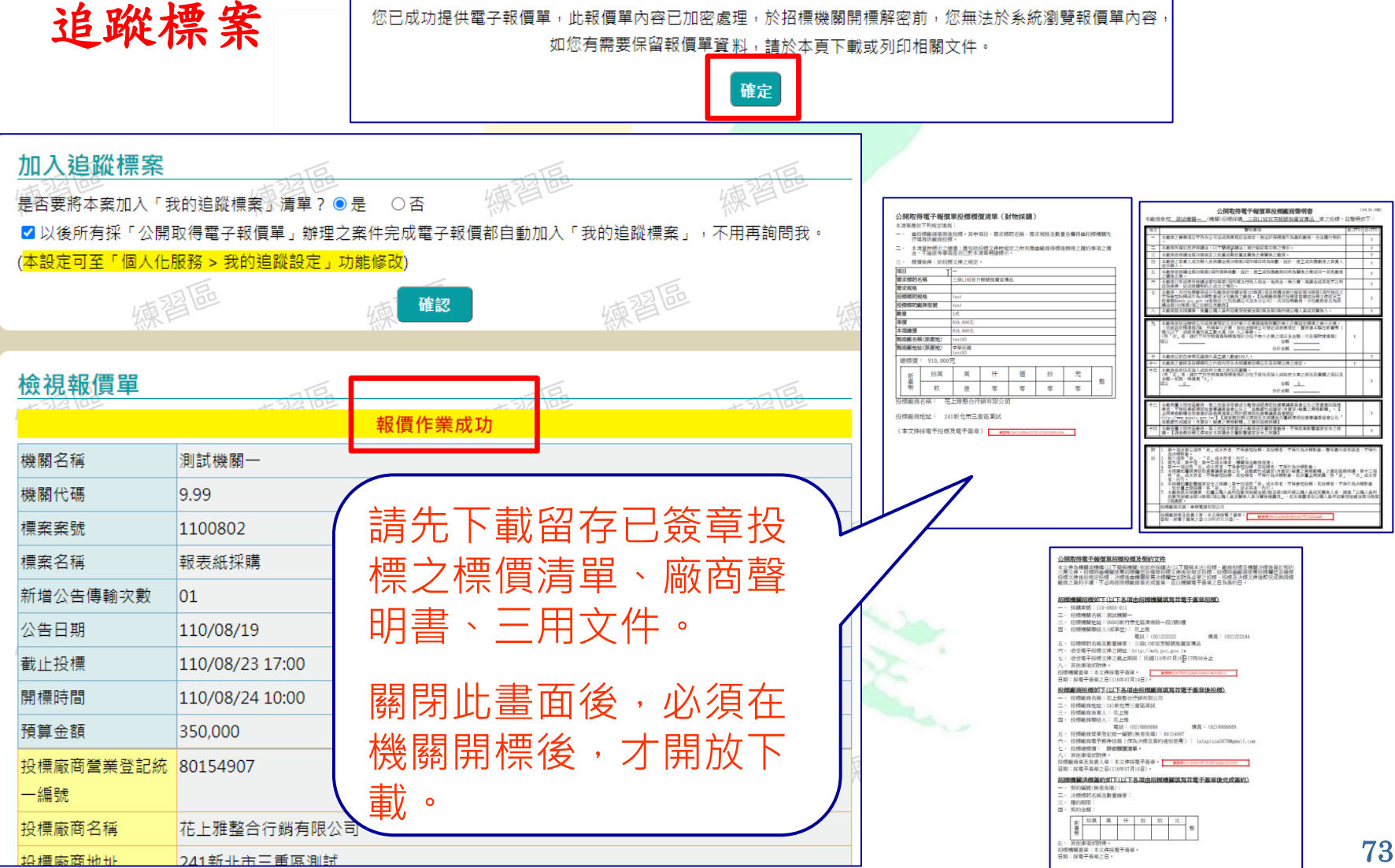

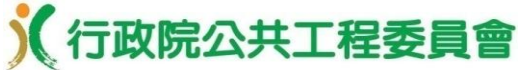

•政府採購 **/** 公開取得電子報價單**/** 查詢報價紀錄

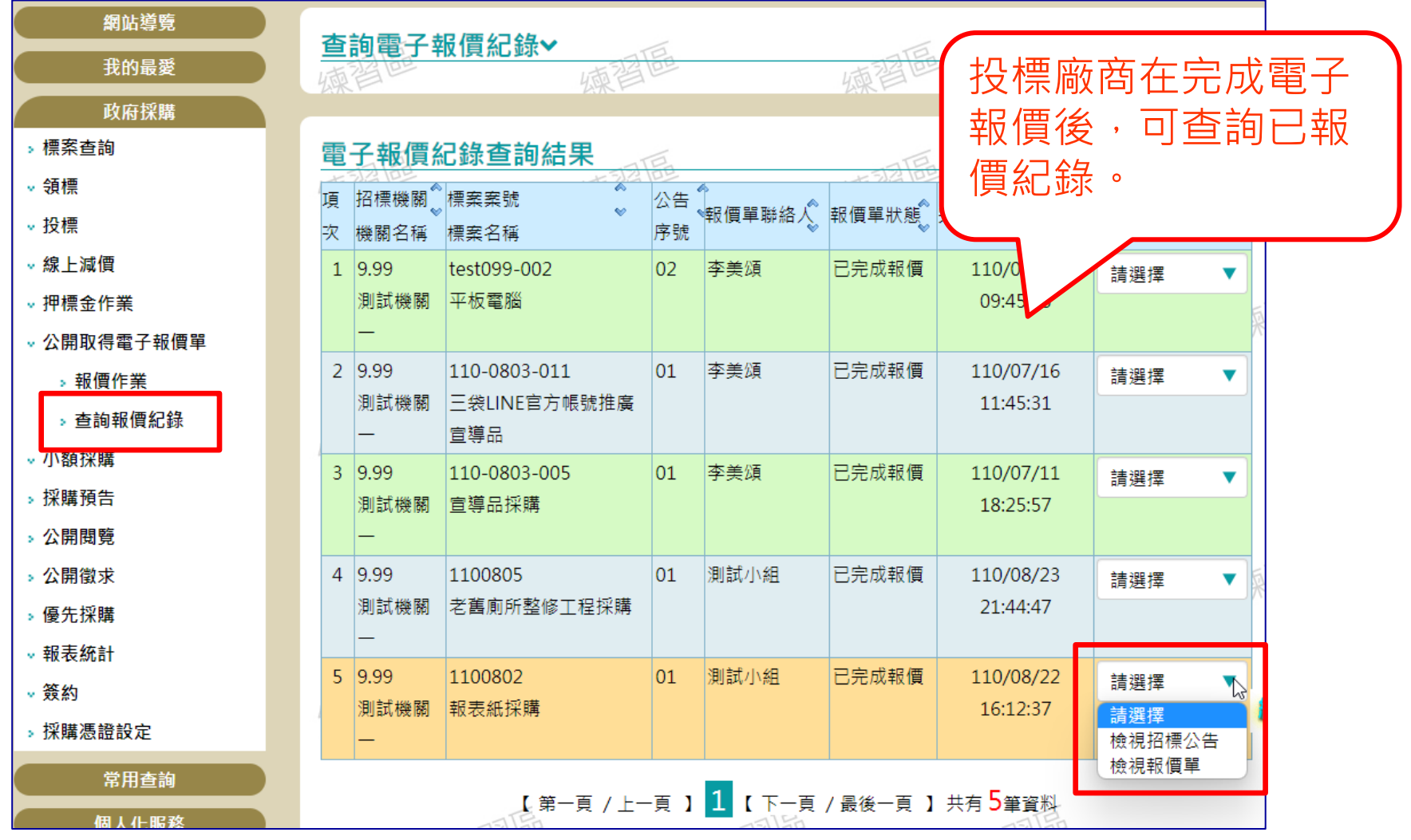

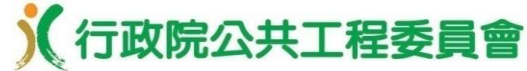

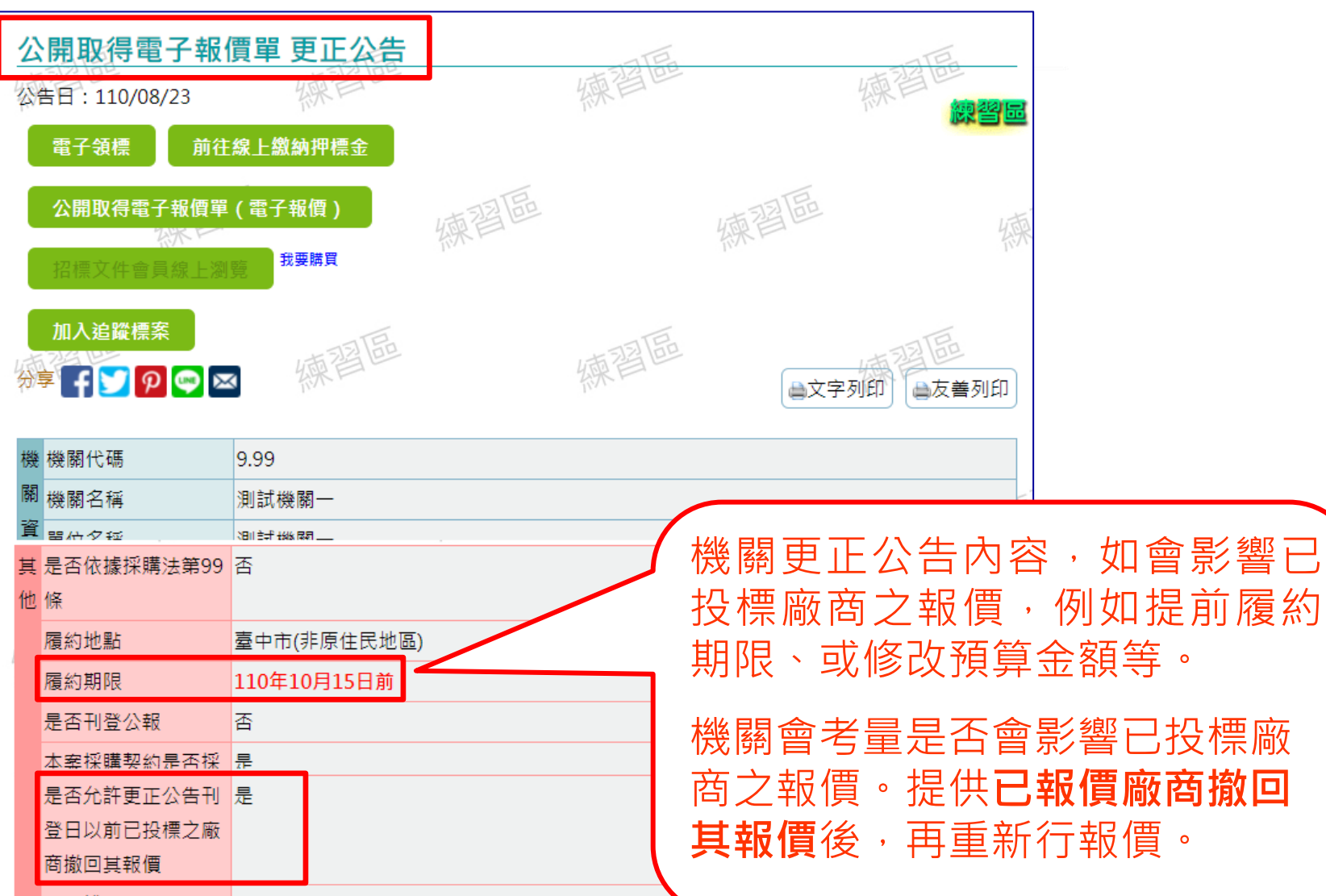

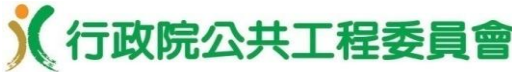

76

## 廠商電子領投標及線上繳納押標金

•更正招標公告有允許已投標廠商撤回其報價並重新報價 **(1/2)**

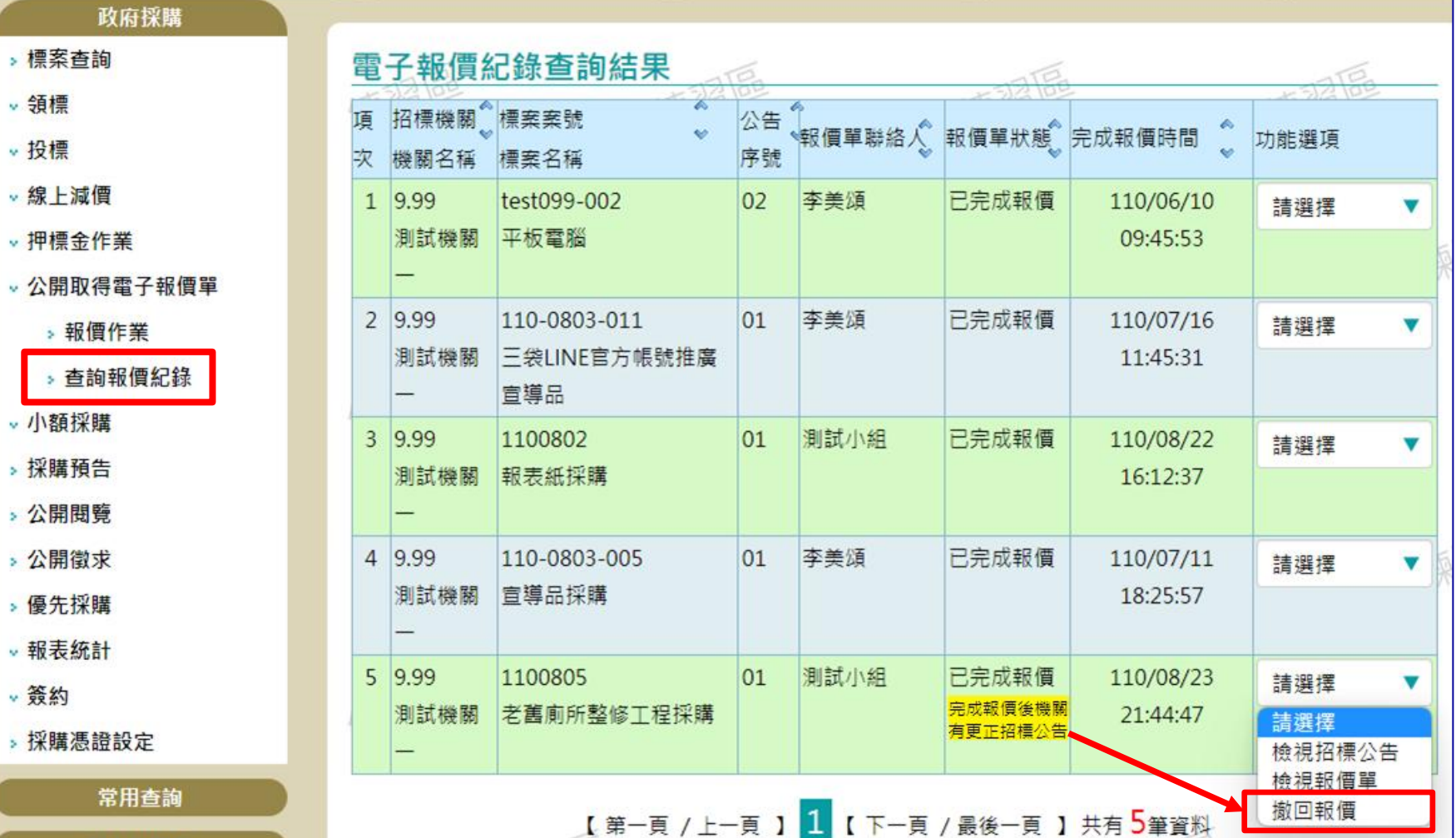

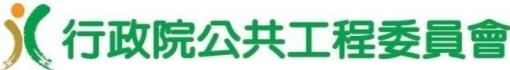

•更正招標公告有允許已投標廠商撤回其報價並重新報價 **(2/2)**

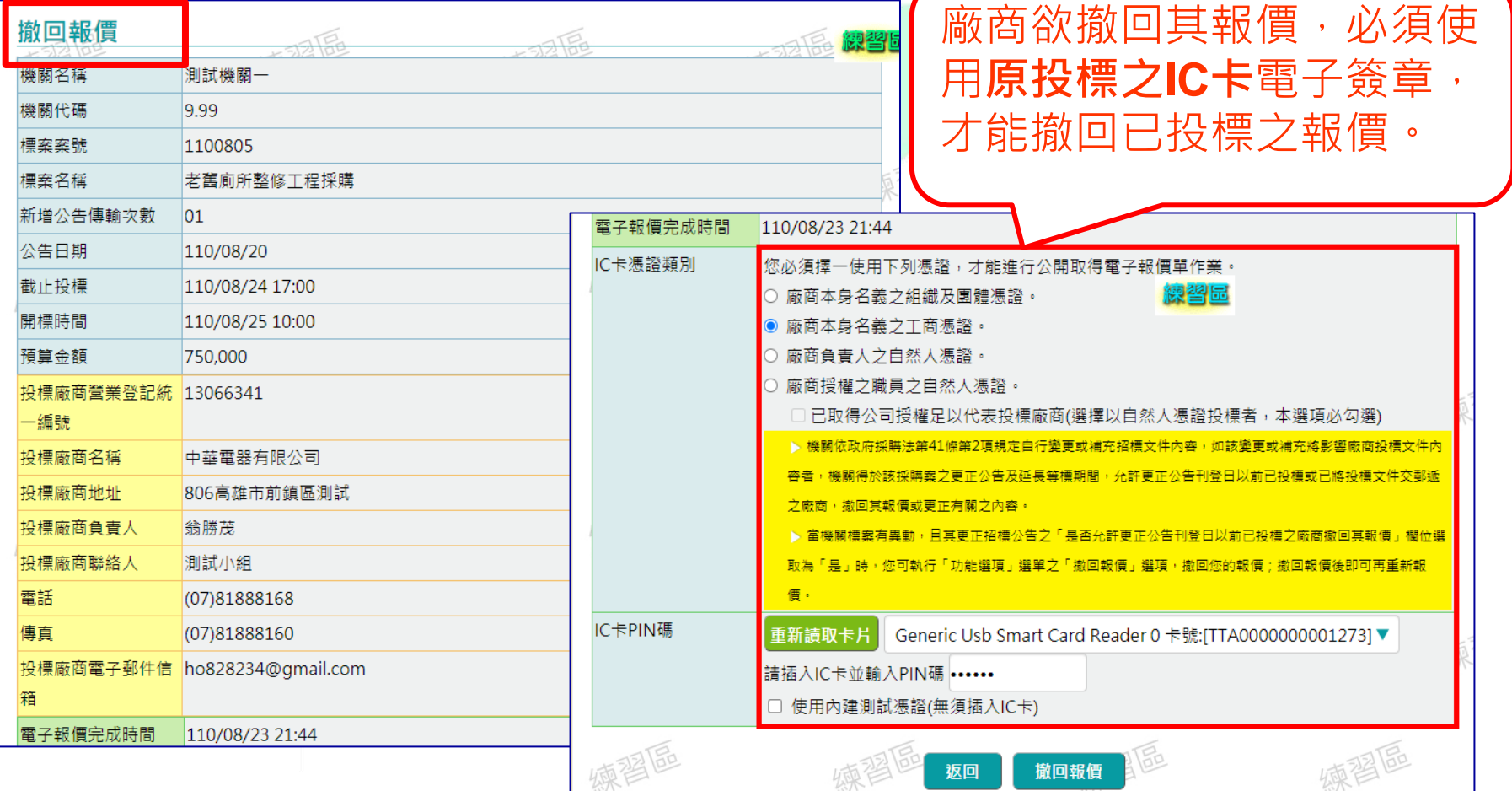

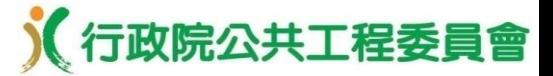

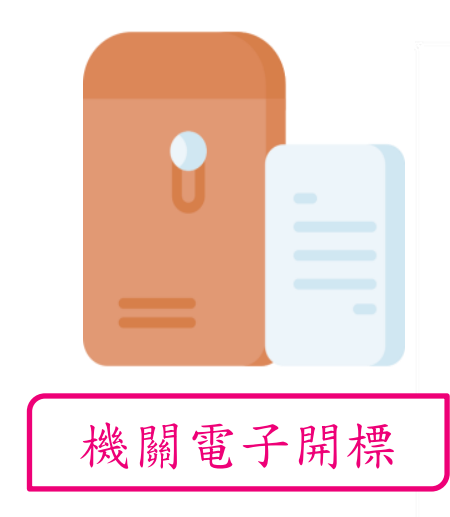

#### 開標所需設備

(一)可上網之電腦1臺(需通過政府電 子採購網之安裝程式環境檢測)。

(二)招標機關之電子憑證及讀卡機。 (三)投影機(非必要),若參加開標人 數較多時,可投影至大螢幕,俾利 相關人員觀看系統開標情形。

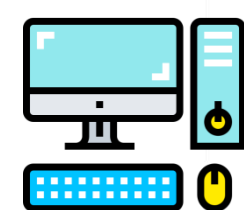

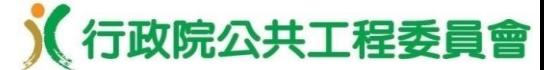

79

機關電子開標、審標、線上減價

#### •公開取得電子報價單**/**開標作業

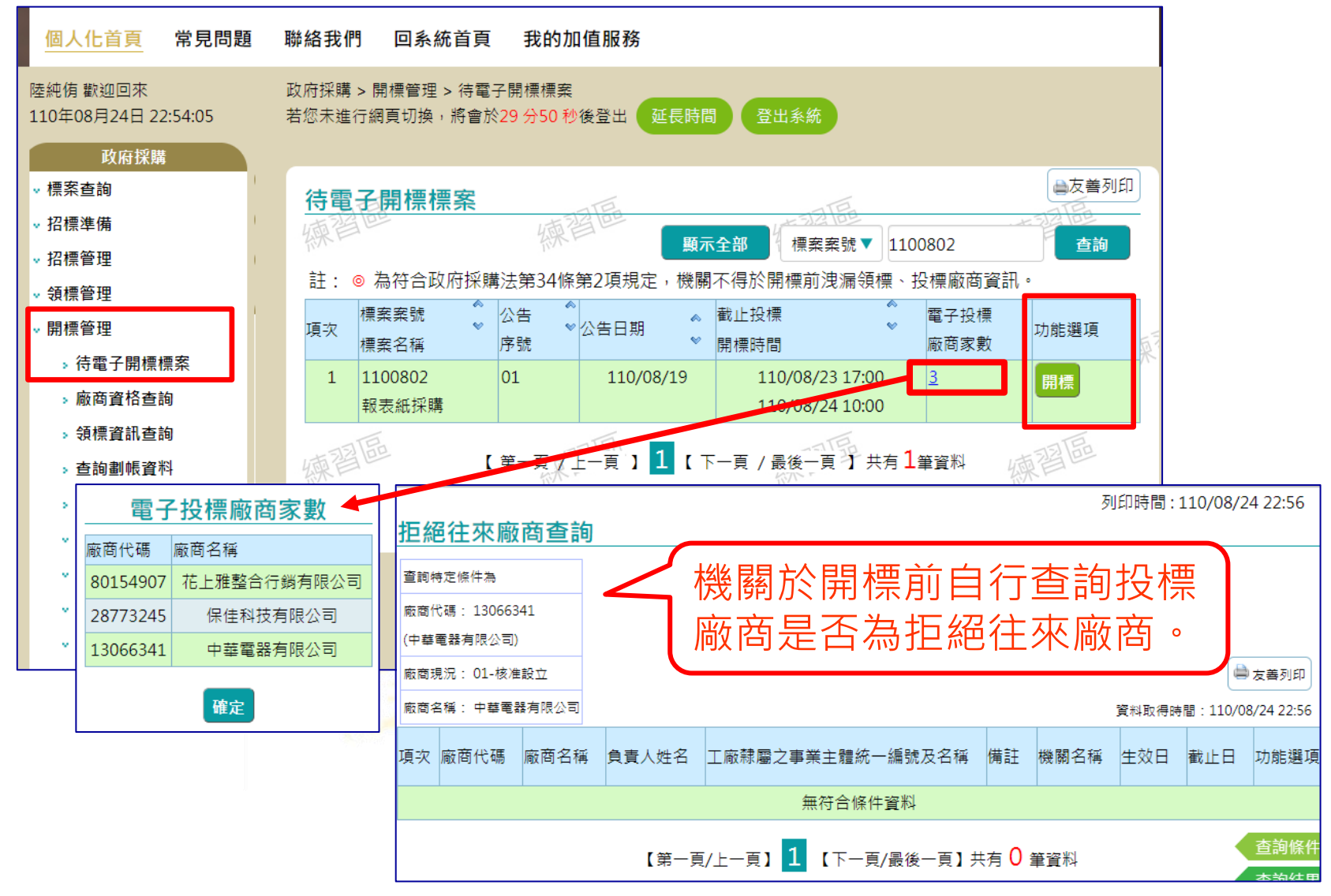

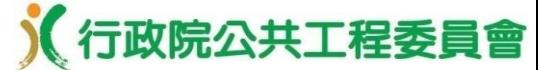

#### •公開取得電子報價單**/**開標解密作業

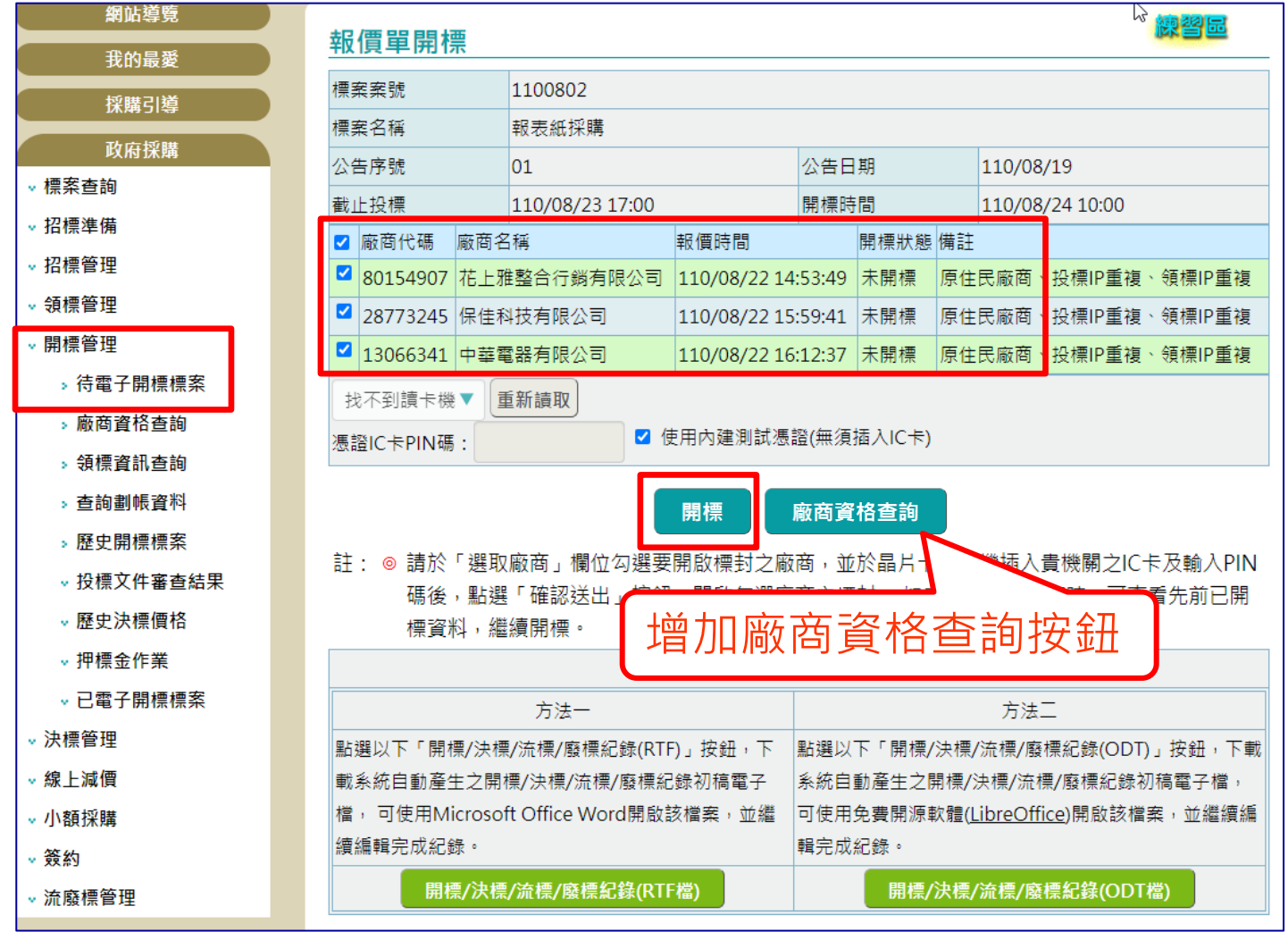

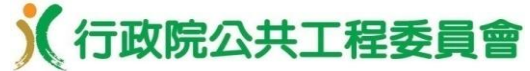

#### •公開取得電子報價單**/**審查廠商投標文件

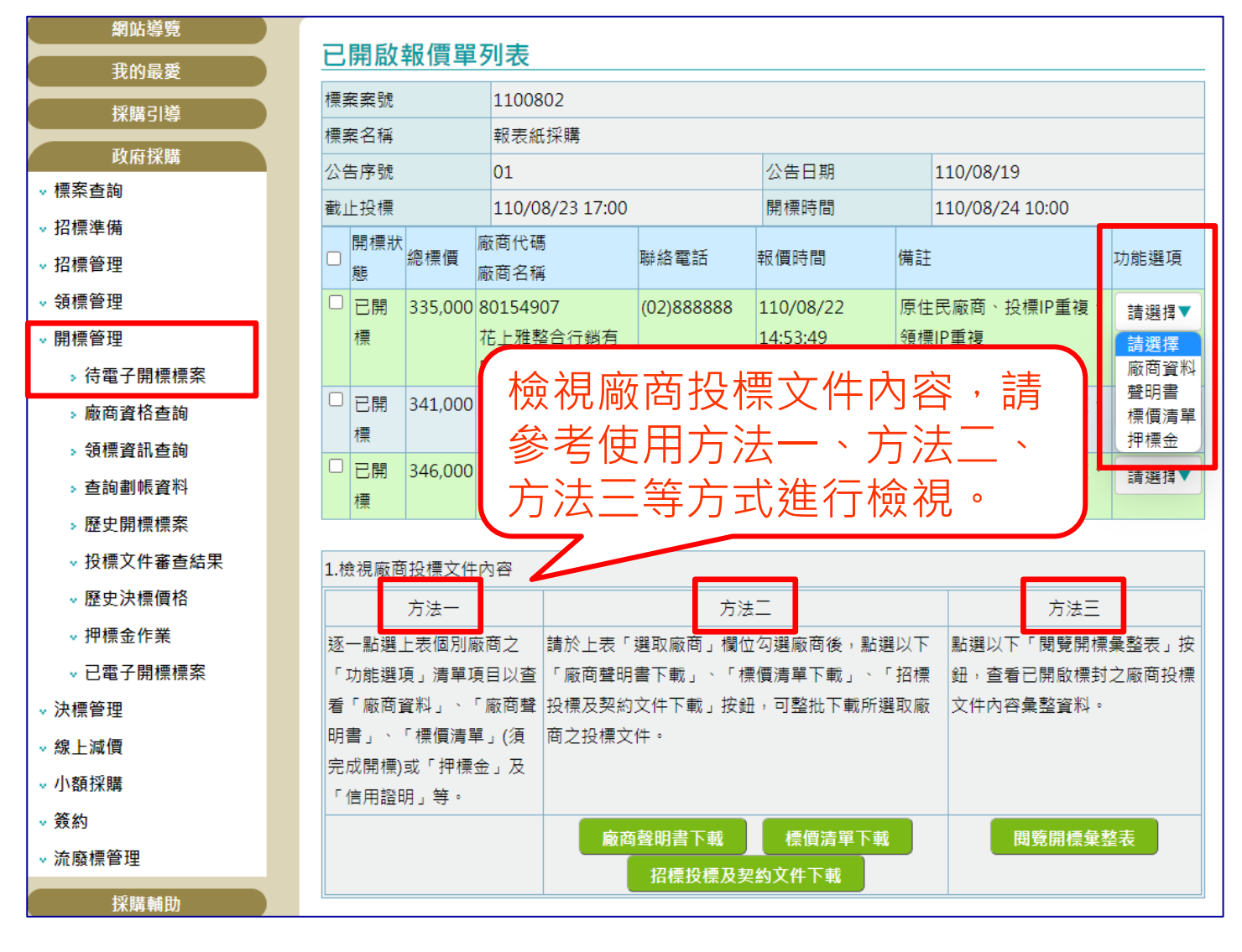

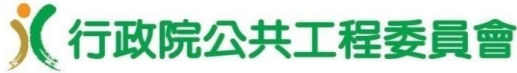

82

### 機關電子開標、審標、線上減價

#### •公開設定廠商投標文件審查結果介紹**(**電子化**/**選用功能**)**

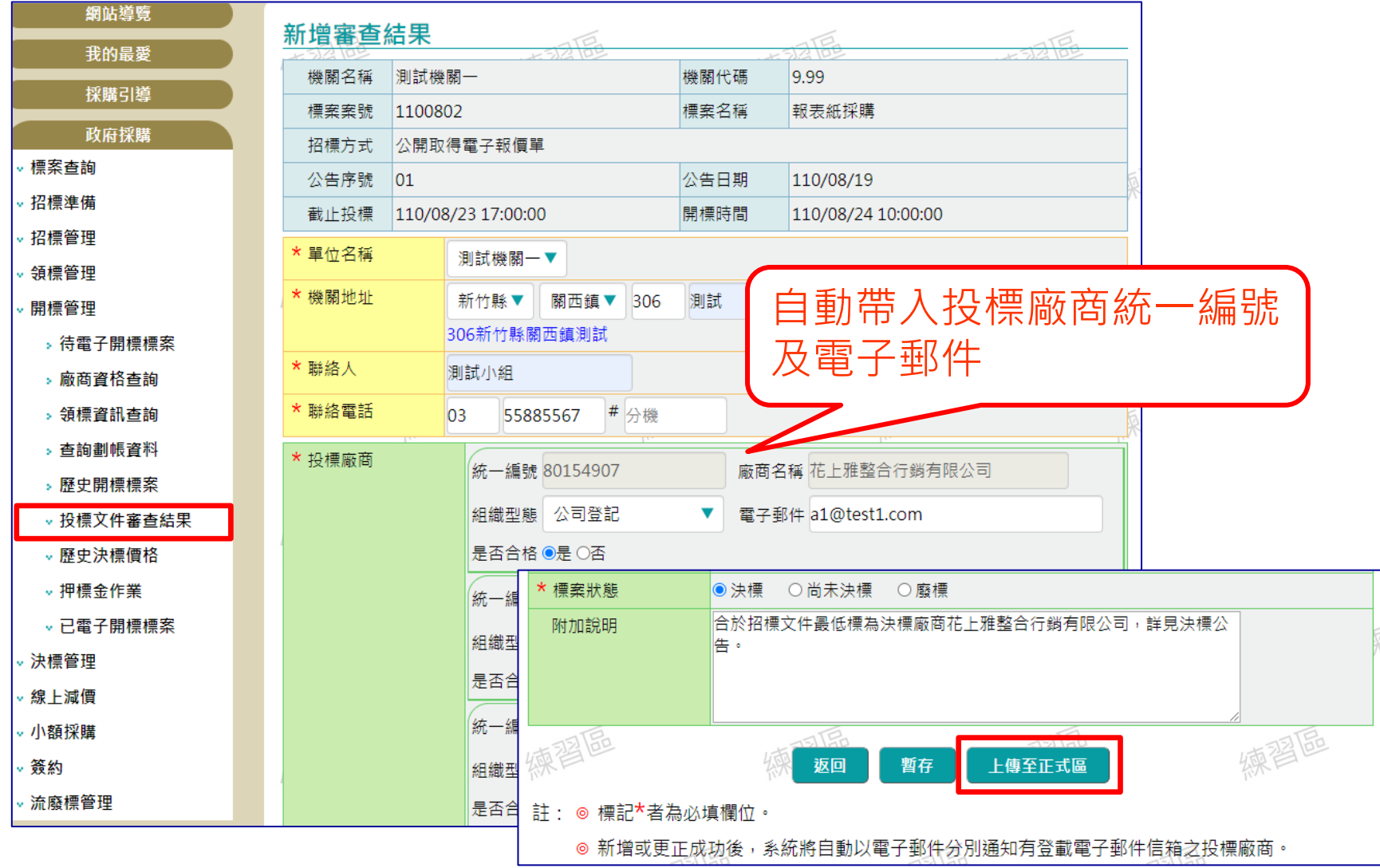

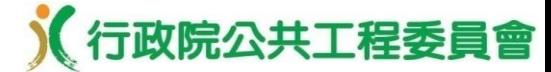

#### 線上(比)減價流程概述

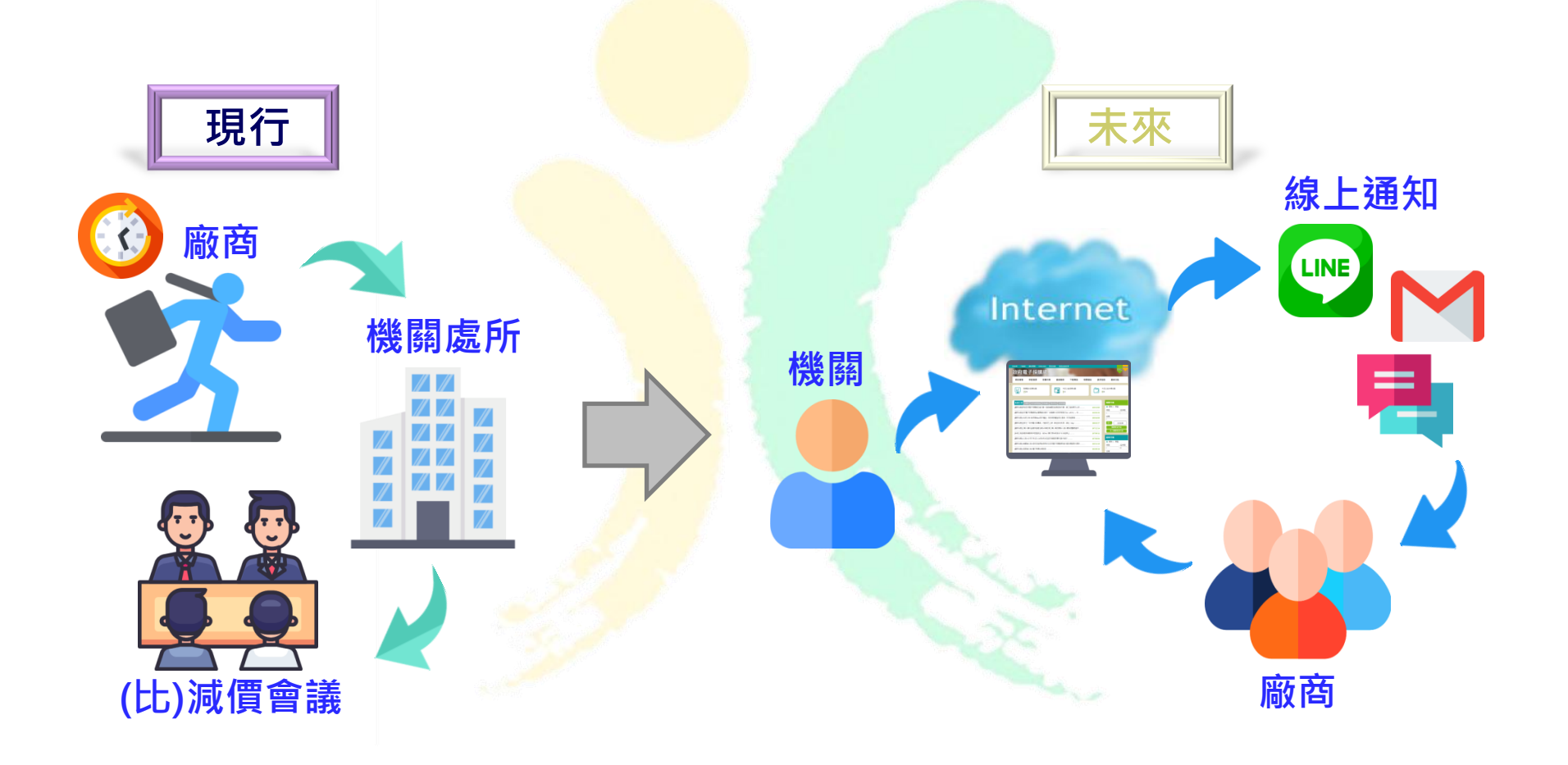

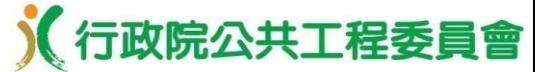

機關端>(比)減價會議室設定

• 逾「截止投標」時間後,於「政府採購 > 線上(比)減價 > 新增線上(比) 減價」查詢待減價案件,並點選「減價設定」按鈕,進入「(比)減價會 議室設定」畫面

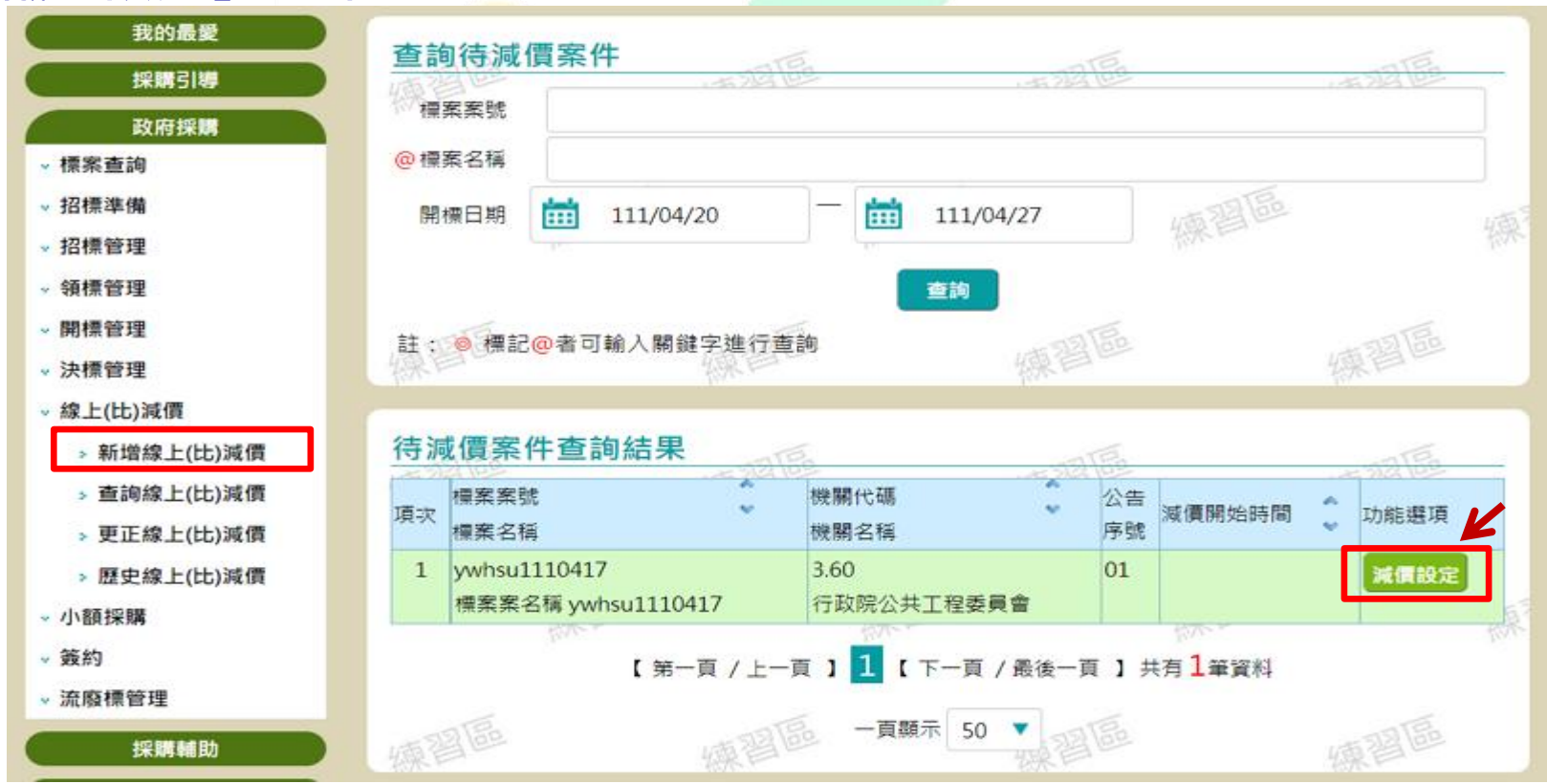

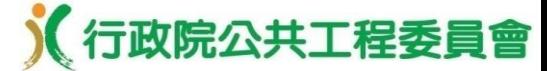

機關端>(比)減價會議室設定

設定「開始減價時間」,系統自動帶入已有電子報價之廠商資料

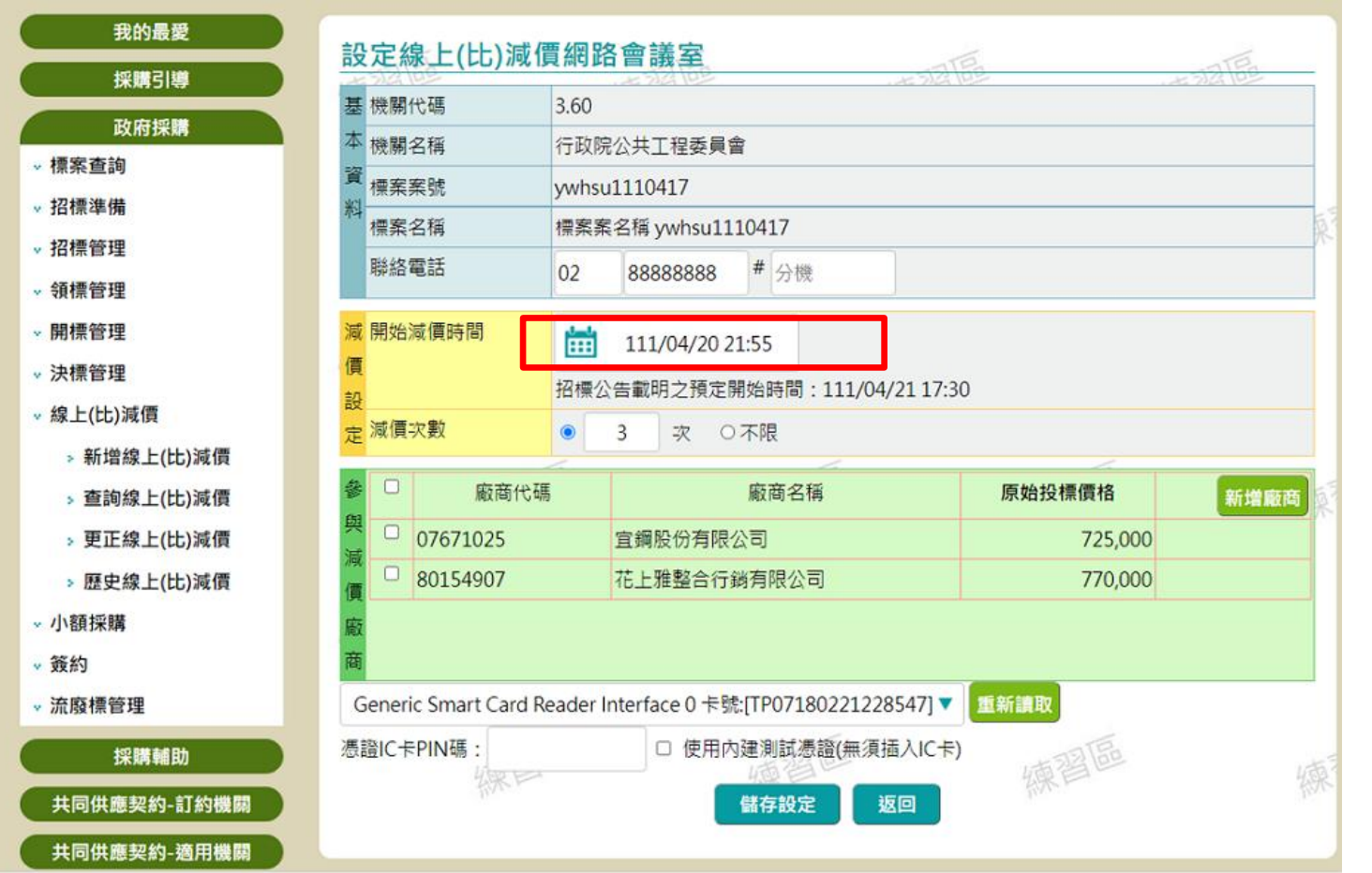

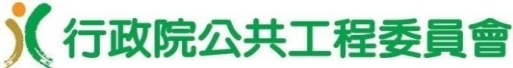

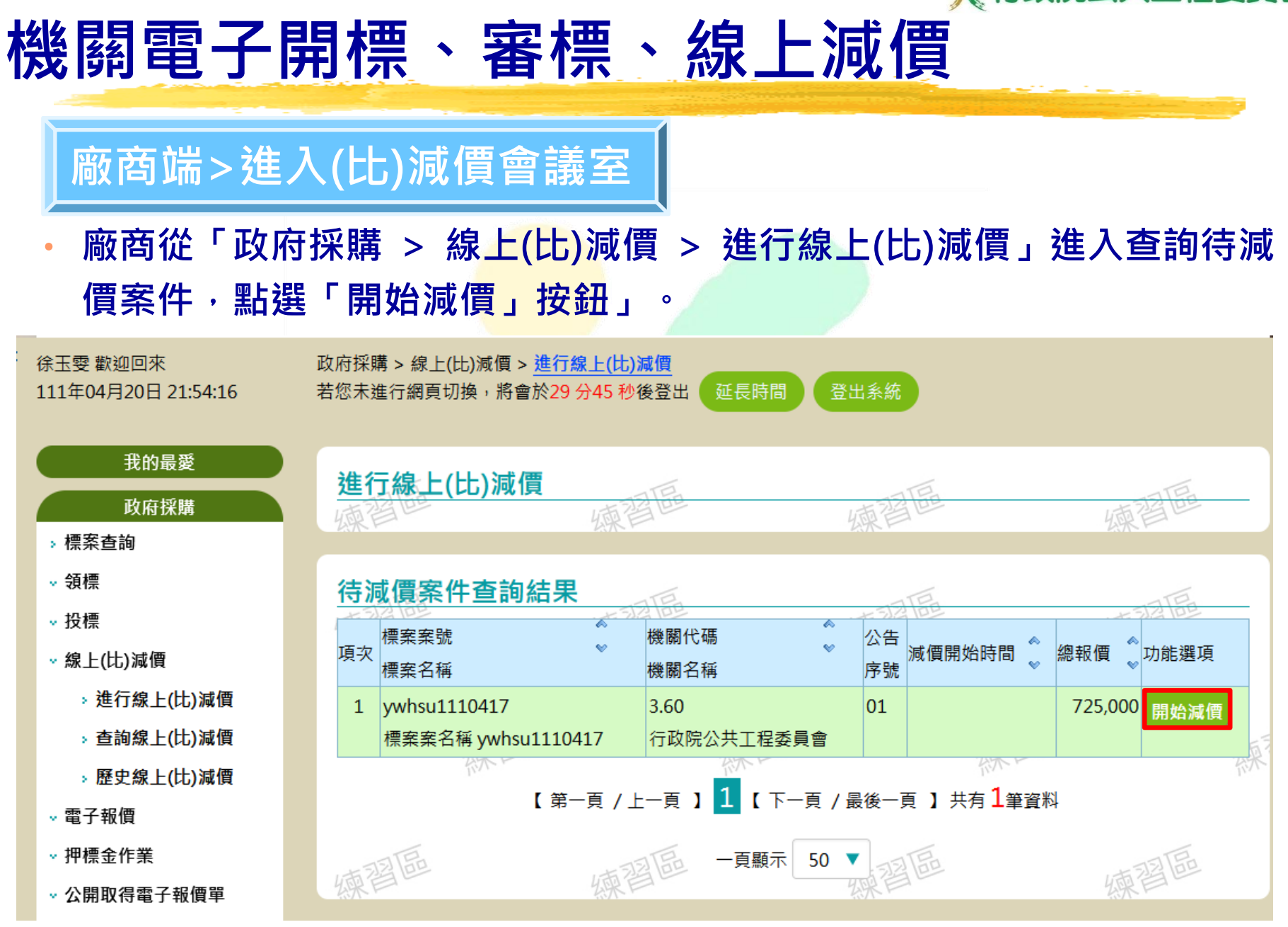

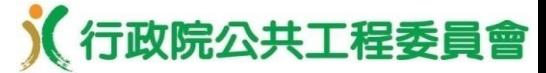

(比)減價會議室

•機關於「政府採購 > 線上(比)減價 > 新增線上(比)減價」設定之減價時間 開始後,可點選「宣布減價開始」或是於「時間延長至」欄位輸入相關 資料。

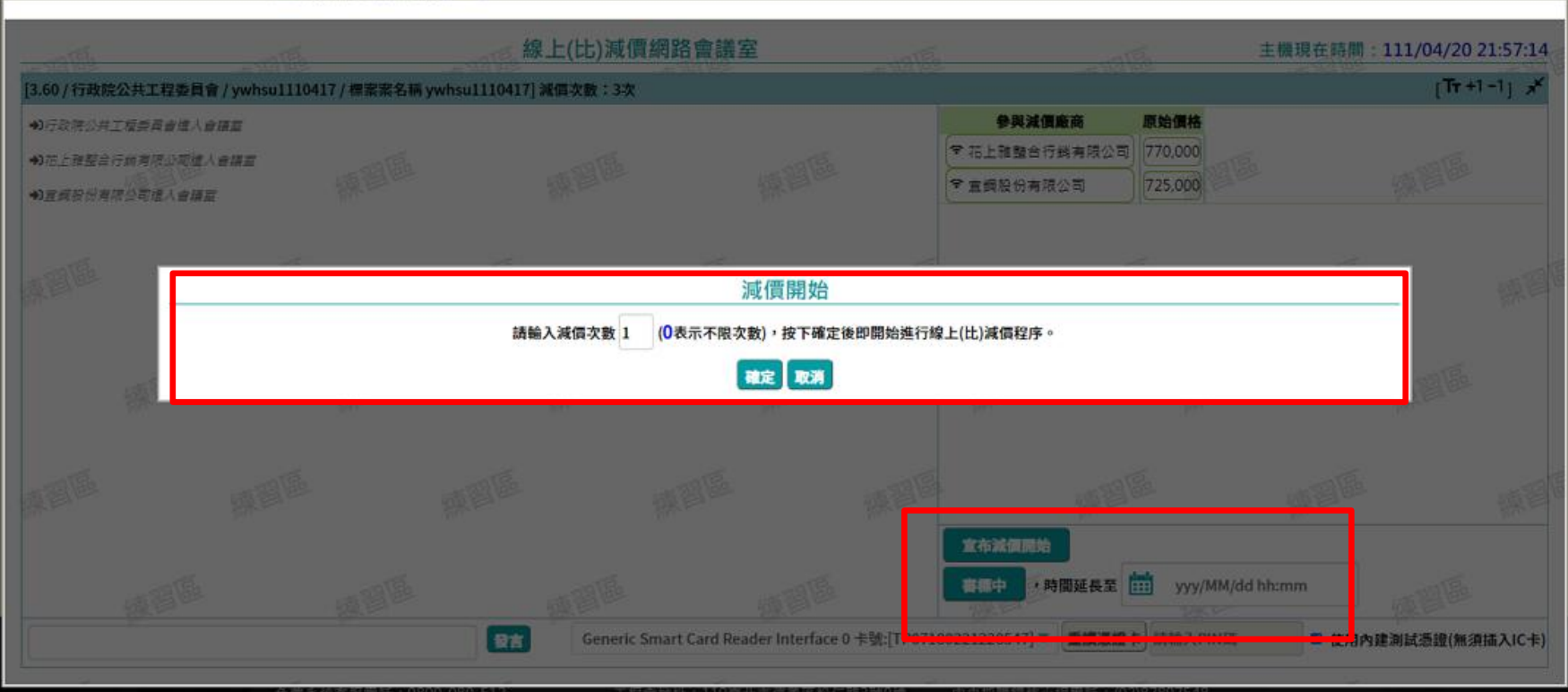

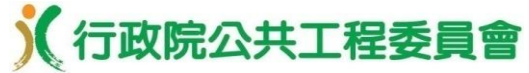

#### (比)減價會議室>指定廠商

機關點選「廠商名稱」,設定減價時間再點選「優先減價」或「不進行 優先減價」按鈕,並按下「確定」。

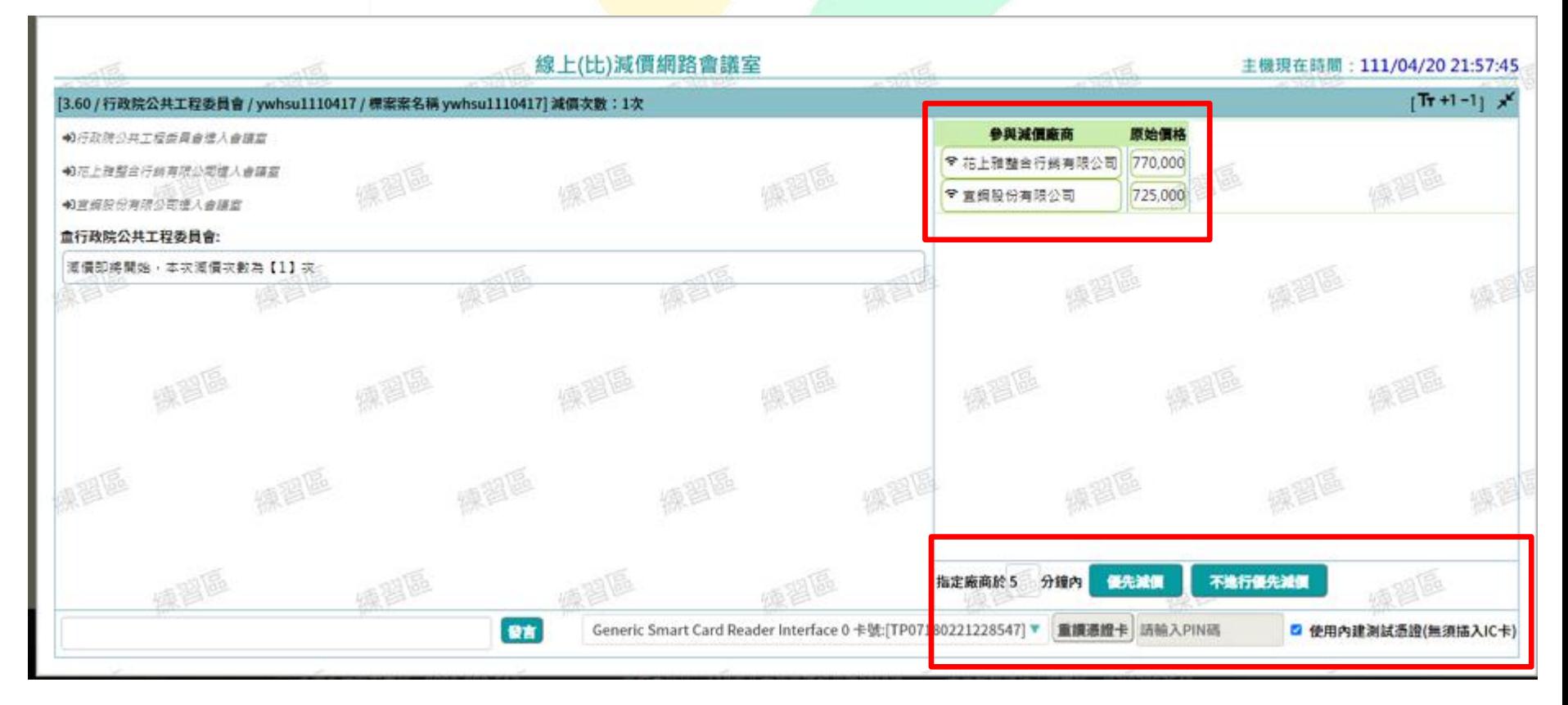

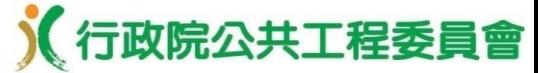

#### (比)減價會議室>指定廠商

當所有廠商皆完成減價作業或逾機關指定之減價時間後,點選「解密並宣布前一 次減價結果」按鈕並放入憑證IC卡,即可進行減價結果之解密作業。

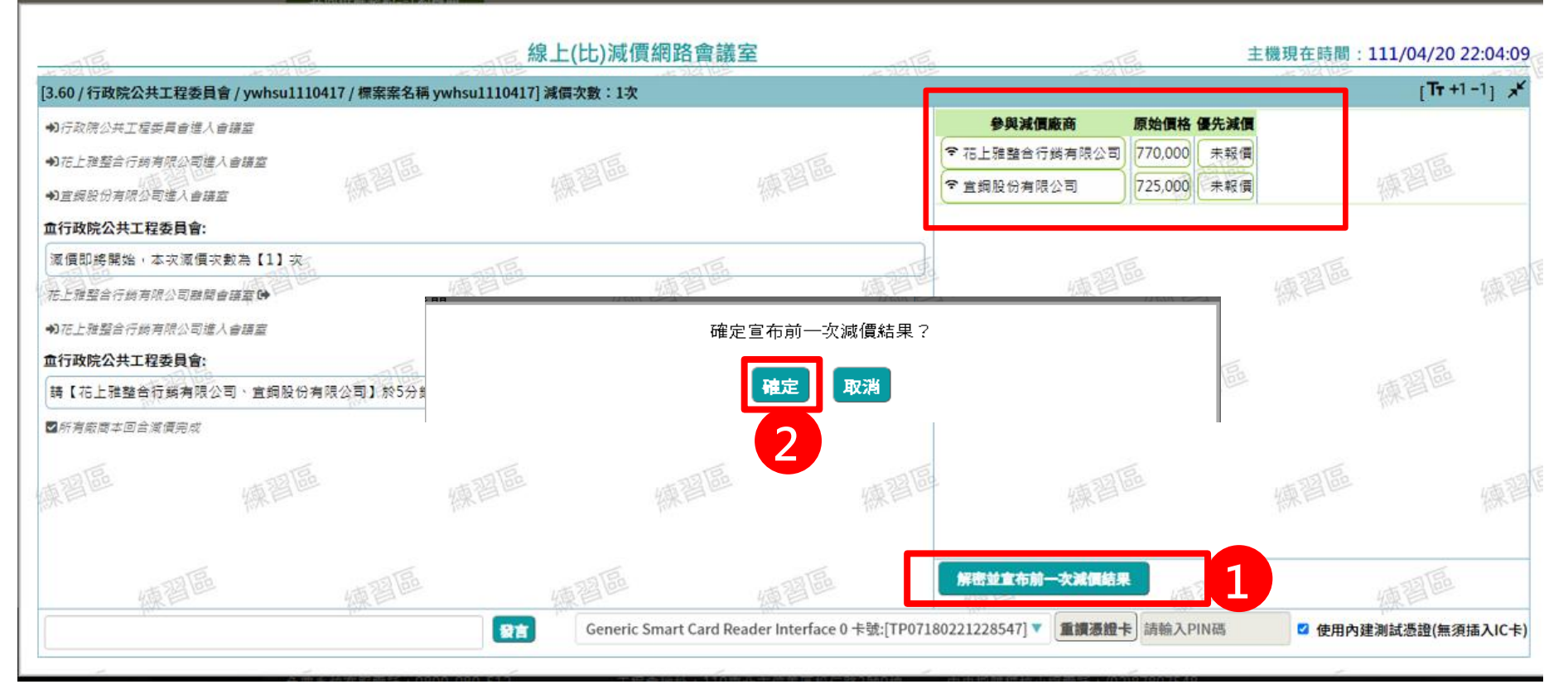

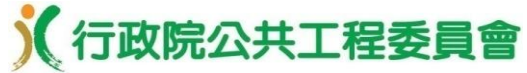

#### (比)減價會議室>指定廠商

廠商減價後之金額有進入底價或減價次數已達上限,機關可自行點選「決標」、 「廢標」、「超底價決標」或「保留決標」按鈕之「決標結果」設定。

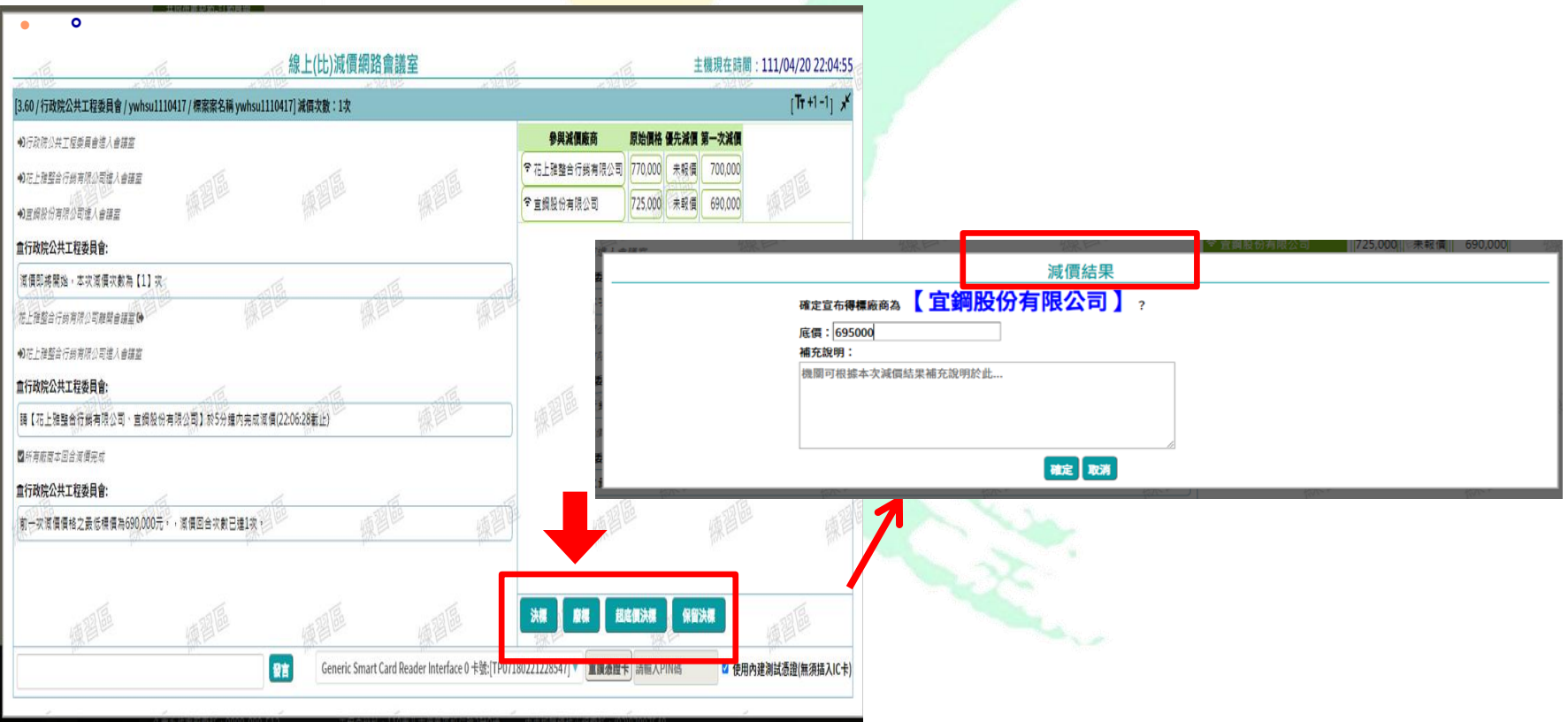

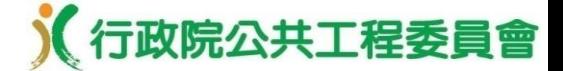

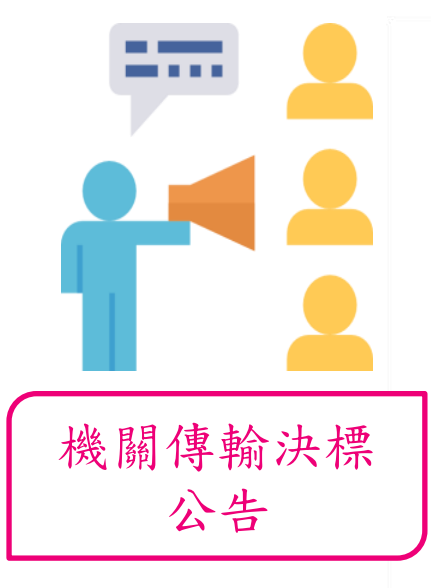

以現有的決標公告傳輸方式提供機 關登載決標資料 (一)部分欄位由系統自招標公告 、電子報價及電子開標資料 自動帶入預設值。 (二)機關刊登、更正或撤銷決標 公告,系統將自動以電子郵 件通知所有投標廠商及招標 機關聯絡人。

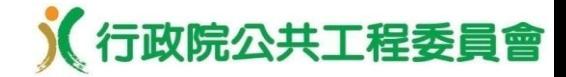

•公開取得電子報價單**/**決標公告作業

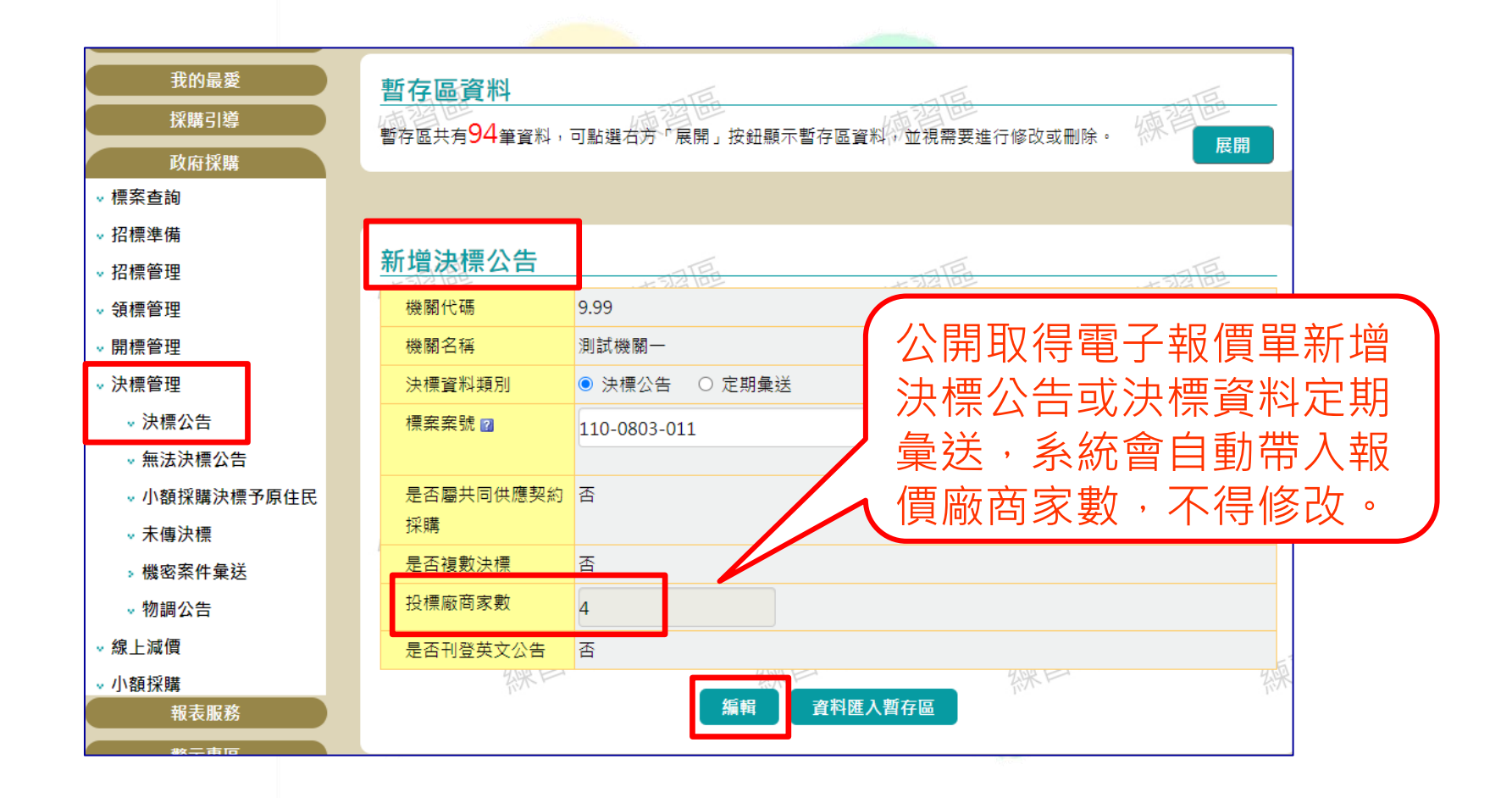

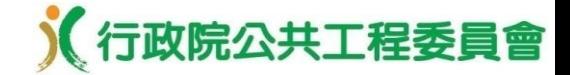

•公開取得電子報價單**/**決標公告作業

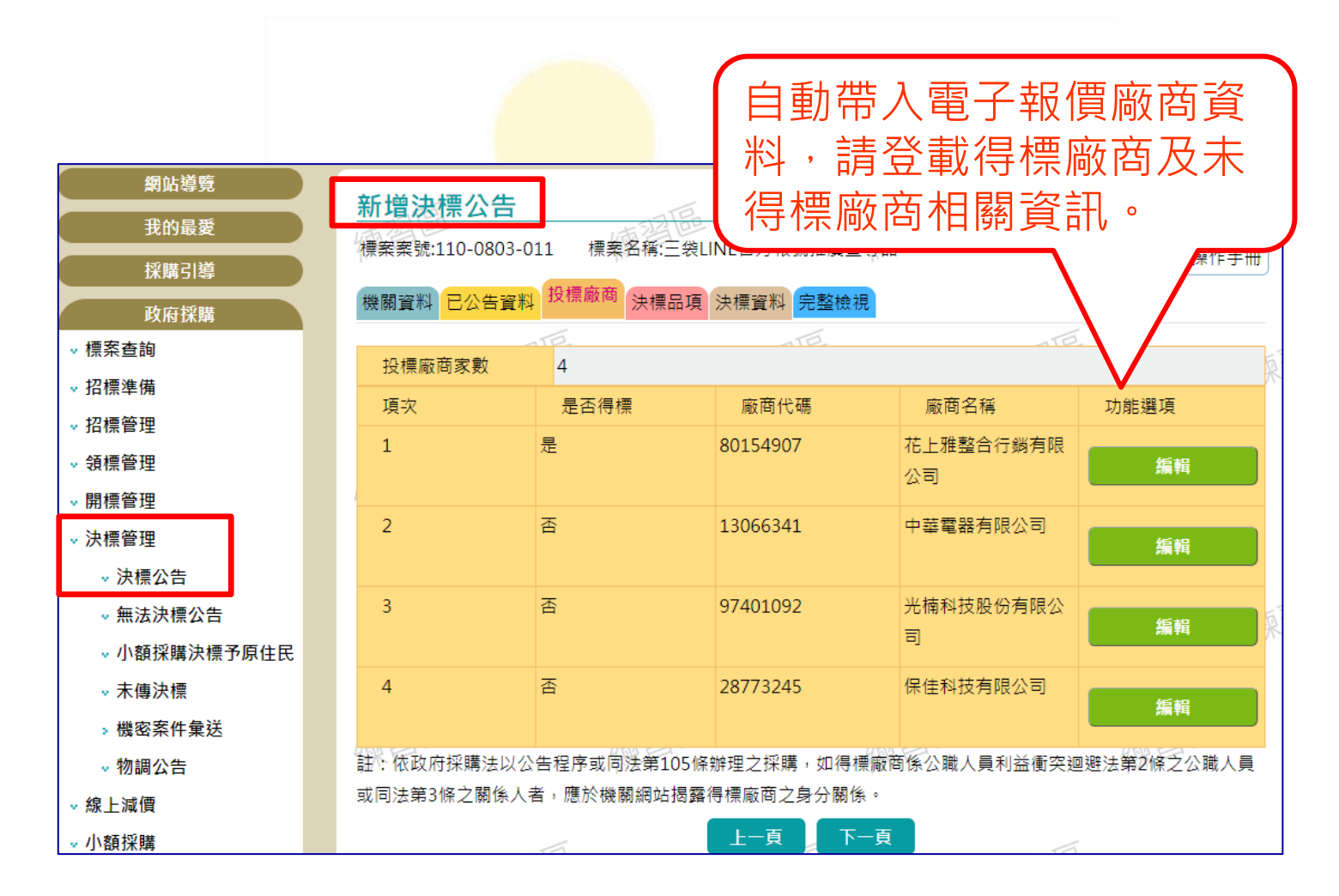

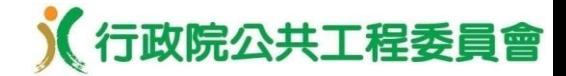

#### •自動帶入線上減價決標廠商及決標金額**\_**得標廠商

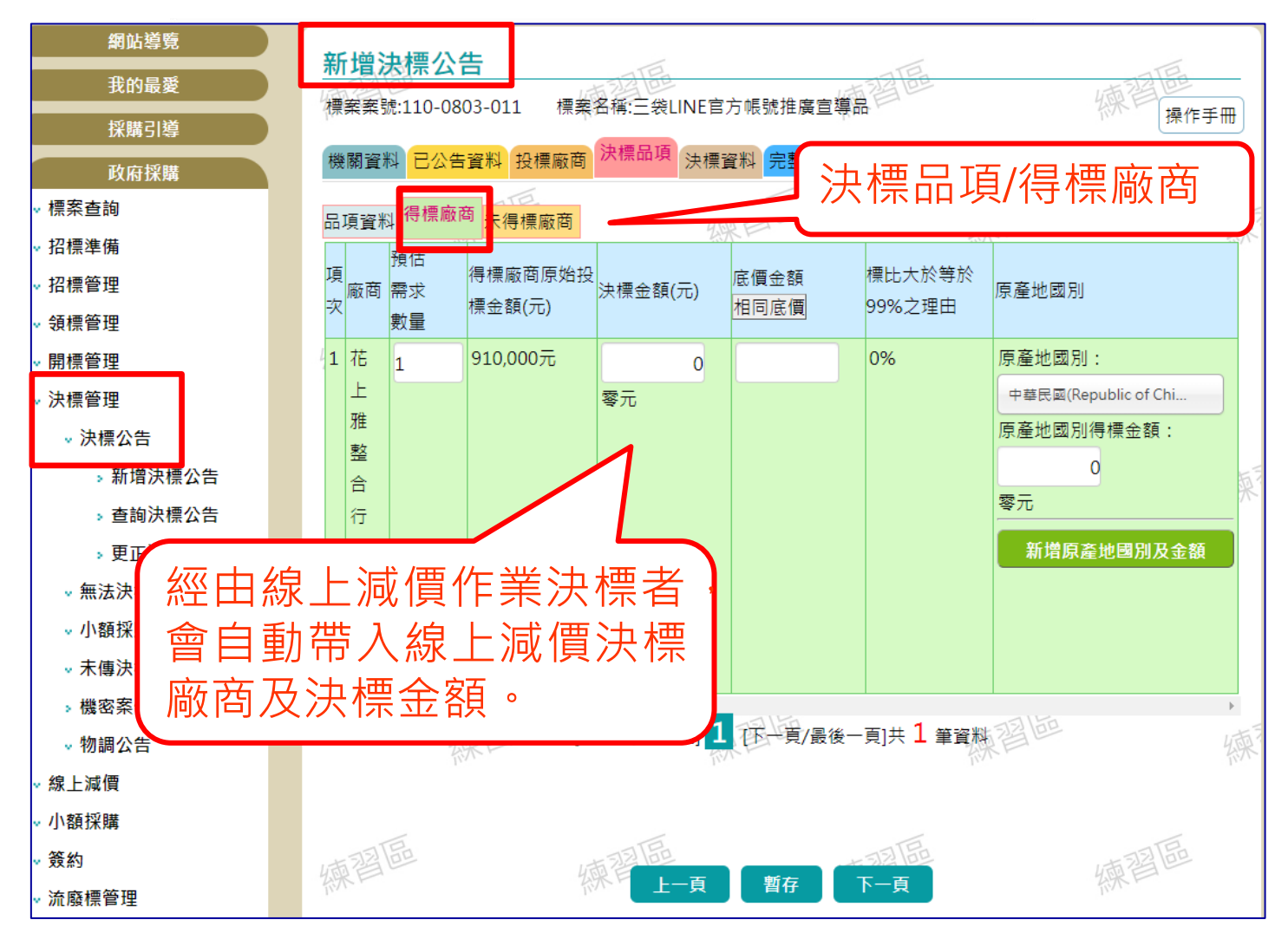

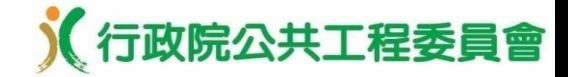

#### •自動帶入線上減價決標廠商及決標金額**\_**未得標廠商

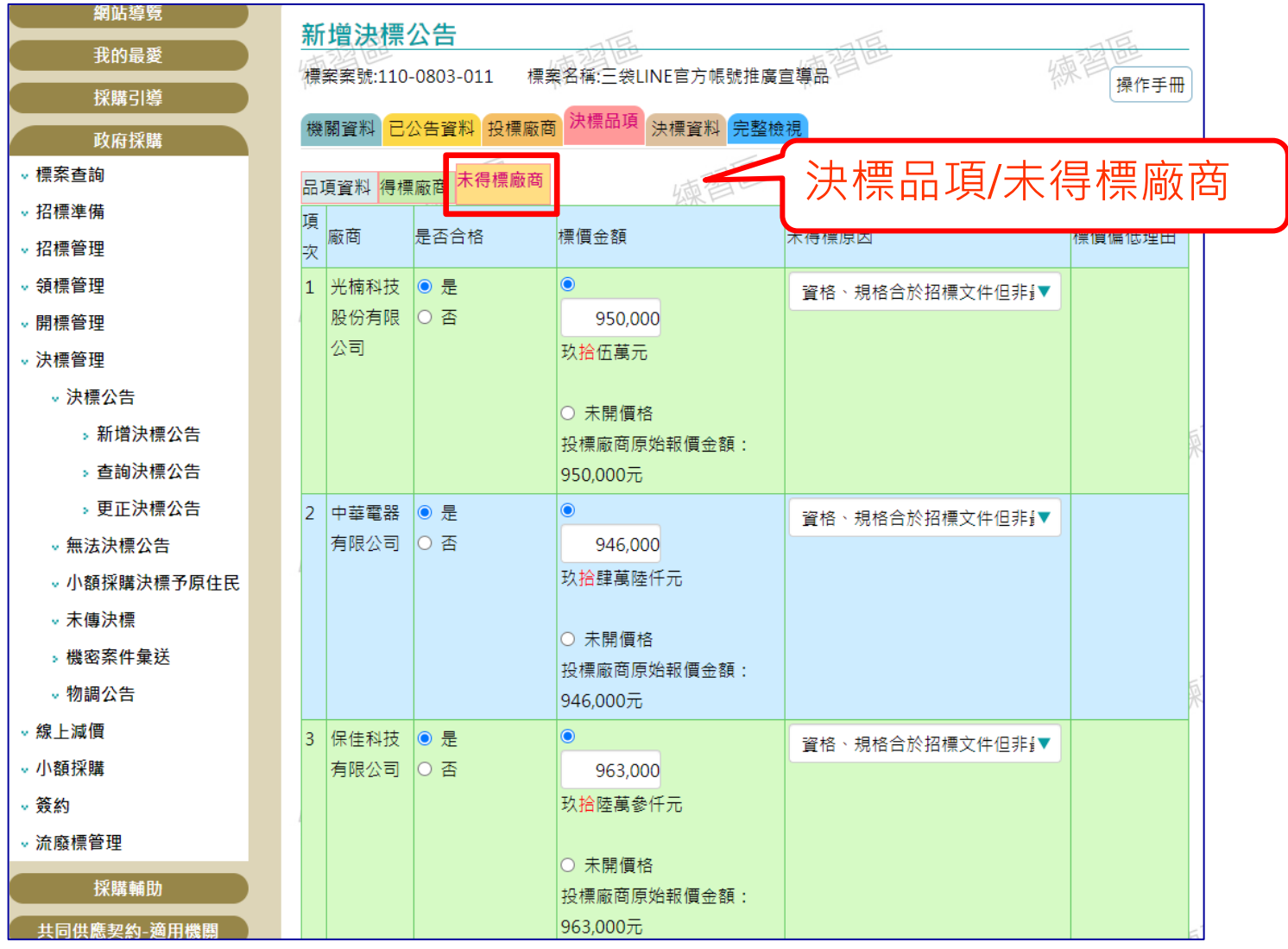

1 行政院公共工程委員會

![](_page_96_Picture_2.jpeg)

採公開取得電子報價單方式辦理 之案件,機關及廠商係採電子簽 章方式簽訂電子契約,該電子契 約即為正式有效契約,無需另訂 紙本契約。

![](_page_97_Picture_0.jpeg)

- 線上簽約功能使用限制
- 1.必須已刊登決標公告後,才允許新增契約。
- 2.契約一旦新增成功後,系統不提供電子化之更正功能。
- 可執行簽約功能之機關

1.招標機關

- 2.決標公告登載之洽辦機關
- 3.決標公告登載之履約執行機關
- 上述三者其中之一完成線上簽約後,該電子契約即無法再新 增或修改。
- 簽約完成後,系統自動以電子郵件通知得標廠商及招標機 關聯絡人。
- ■僅提供自簽約日起至招標公告日期後1年內,可下載及檢 視契約內容,請於期限內自行下載及存檔,並妥善保存。

![](_page_98_Picture_0.jpeg)

#### •機關端-新增電子契約 **/** 檢視契約

![](_page_98_Figure_3.jpeg)

![](_page_99_Picture_0.jpeg)

![](_page_99_Figure_2.jpeg)

![](_page_100_Picture_0.jpeg)

![](_page_100_Figure_2.jpeg)

![](_page_101_Picture_0.jpeg)

•廠商端-查詢契約

![](_page_101_Picture_22.jpeg)

#### (行政院公共工程委員會

廠商端一驗證碼查詢

![](_page_102_Figure_3.jpeg)

![](_page_103_Picture_0.jpeg)

#### 共同供應契約–適用機關

**1.**商品查詢 **2.**選購商品 **3.**購物車及產生請購單 **4.**請購作業功能選項 **5.**下訂管理 **6.**訂單管理**(**包含簽收、驗收**)**

![](_page_104_Picture_0.jpeg)

#### 適用機關**-**商品查詢

• 商品查詢功能,提供「列表查詢」、「快速查詢」 、「進階查詢」及 「歷史標案查詢」等4種查詢方式。

![](_page_104_Picture_26.jpeg)

![](_page_105_Picture_0.jpeg)

#### 適用機關**-**選購商品(**1/4**)

•點選欲購買之商品分類,跳出「請選擇組別」視窗,選取組別後進入 品項清單畫面。

![](_page_105_Figure_3.jpeg)

![](_page_106_Picture_0.jpeg)

#### 適用機關**-**選購商品(**2/4**)

• 選購前可參考「擇定廠商理由」,再點選「選取立約商」進入選擇欲 下訂之立約商清單。

![](_page_106_Picture_24.jpeg)

![](_page_107_Picture_0.jpeg)

#### 適用機關**-**選購商品(**3/4**)

#### • 商品查詢 > 選取品項 > 點選品項是否高於市價通報。

![](_page_107_Picture_23.jpeg)
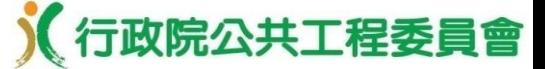

108

## 適用機關**-**選購商品(**4/4**)

• 商品查詢 > 選取品項 > 填寫選購商品之「下訂數量」並放入購物車。

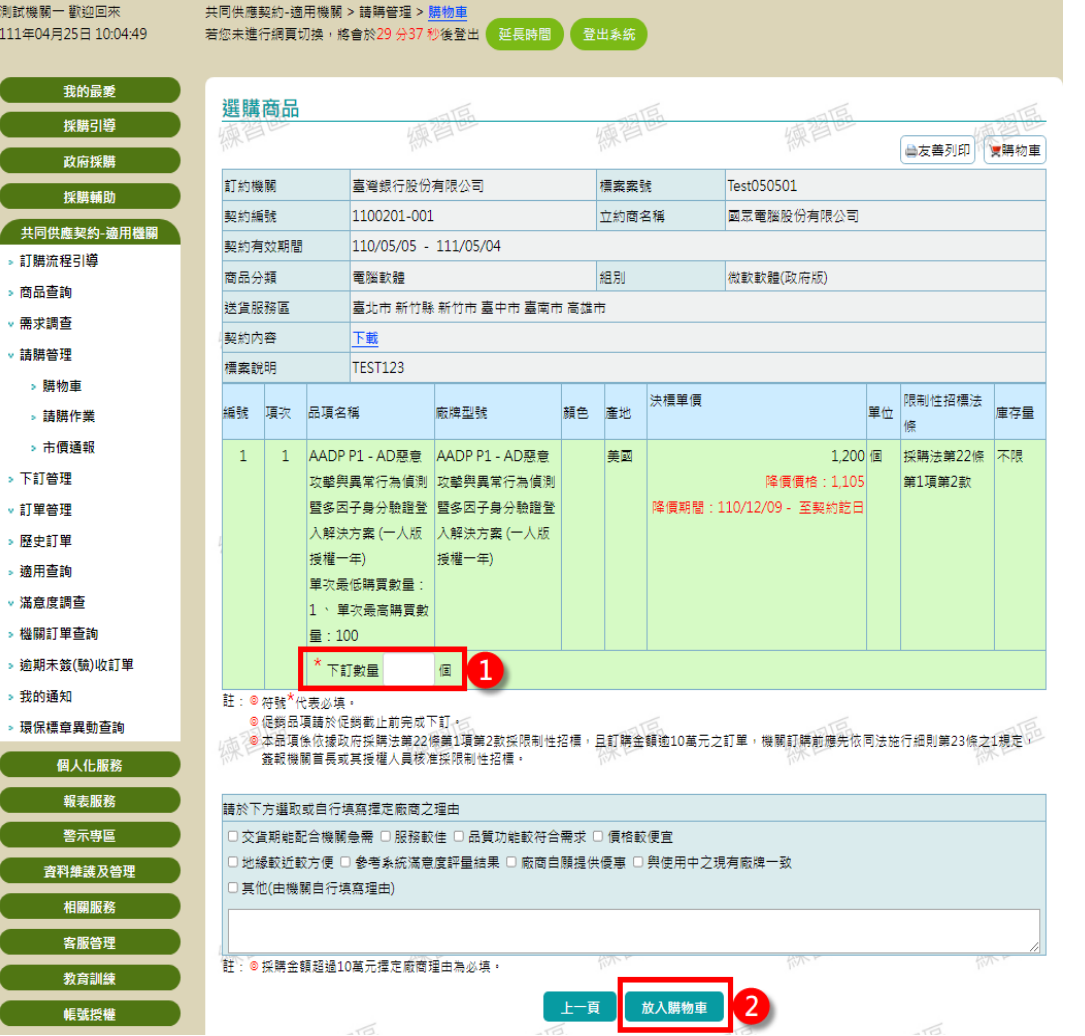

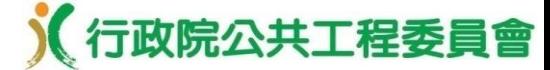

# 適用機關**-**購物車及產生請購單(**1/4**)

#### • 請購管理 > 購物車。

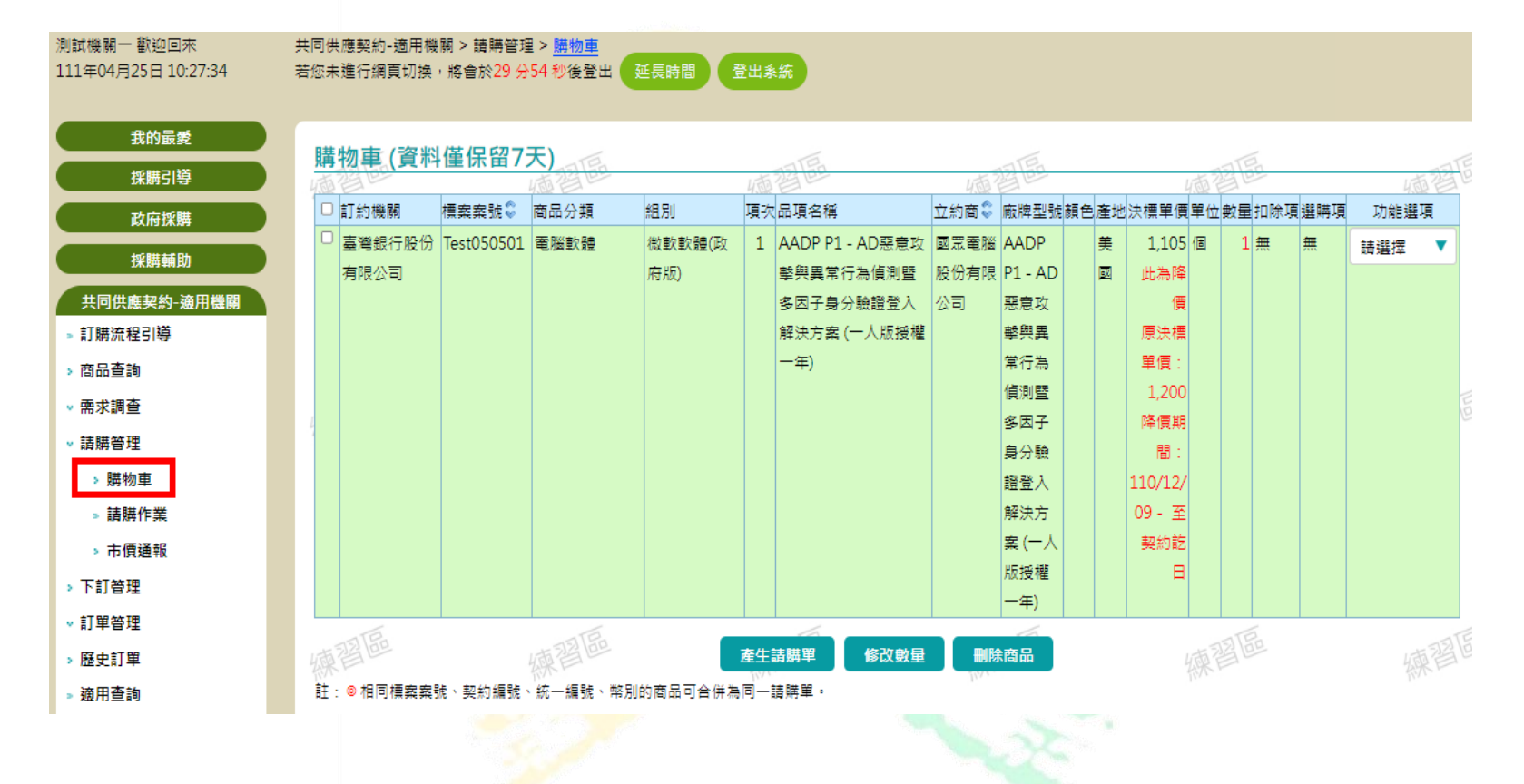

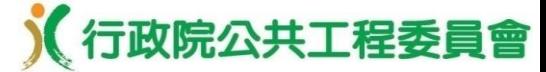

## 適用機關**-**購物車及產生請購單(**2/4**)

• 請購管理 > 購物車 > 勾選欲購買之品項 > 點選「產生請購單」。

共同供應契約-適用機關 > 語購管理 > 購物車

測試機關一 歡迎回來

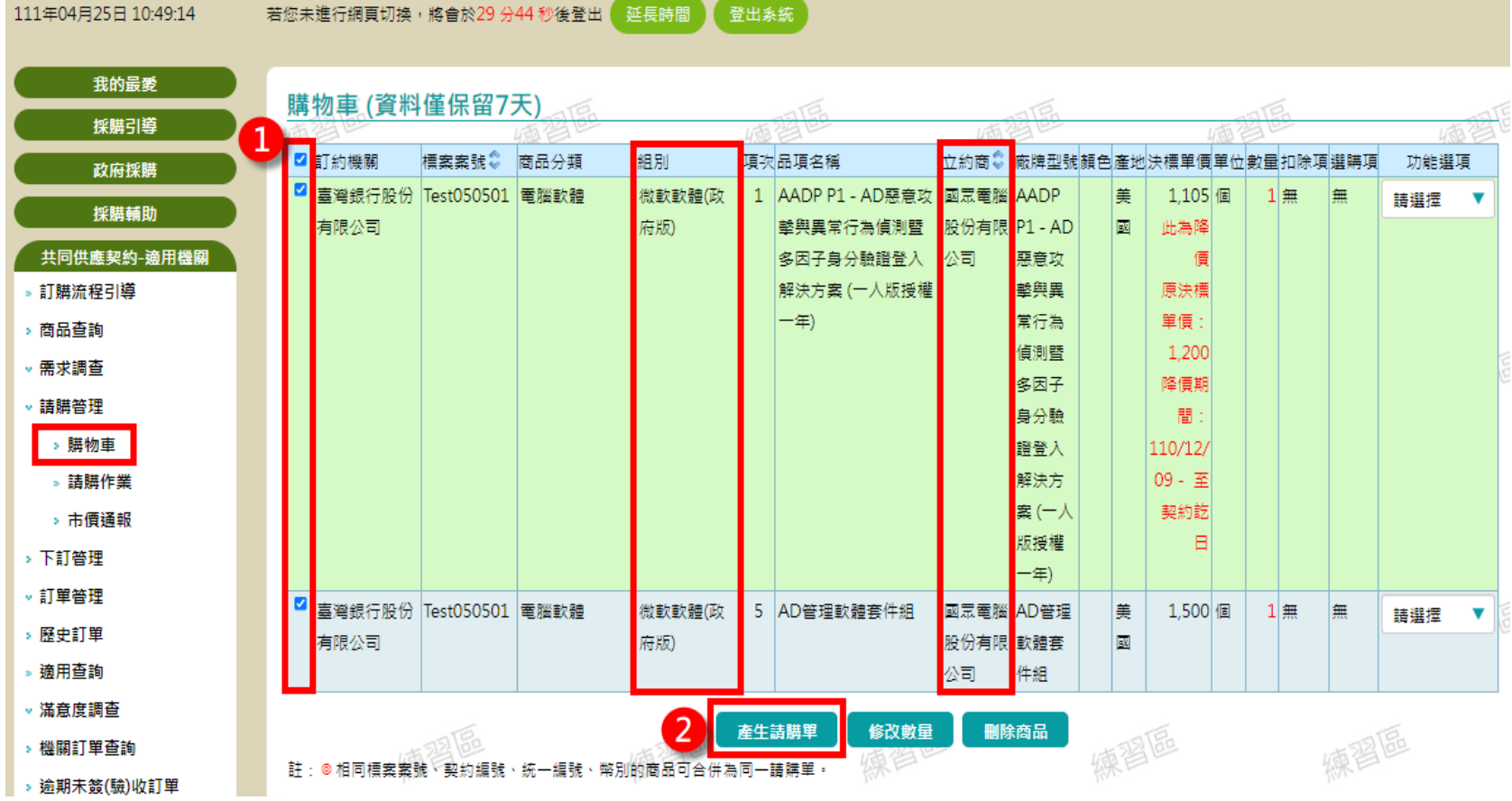

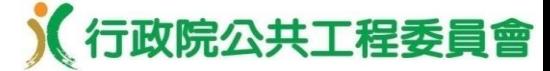

## 適用機關**-**購物車及產生請購單(**3/4**)

• 請購管理 > 購物車 > 顯示提醒訊息按下「關閉」,並點選「下一

步」。

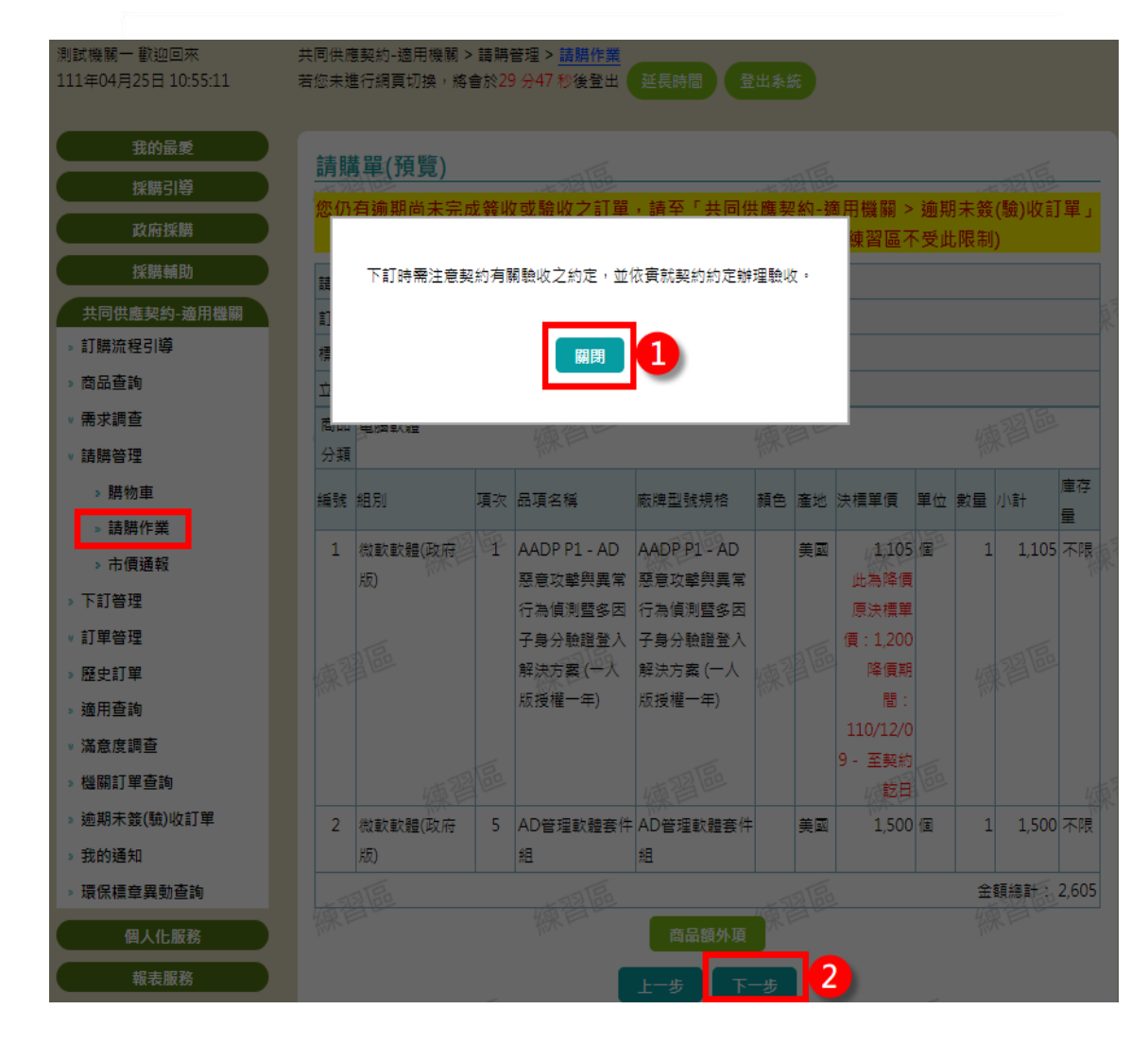

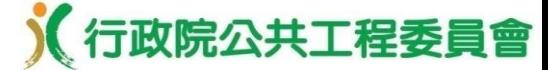

112

# 適用機關**-**購物車及產生請購單(**4/4**)

• 請購管理 > 請購作業 > 資料填寫,點選「確認送出」後完成產生請 購單作業。

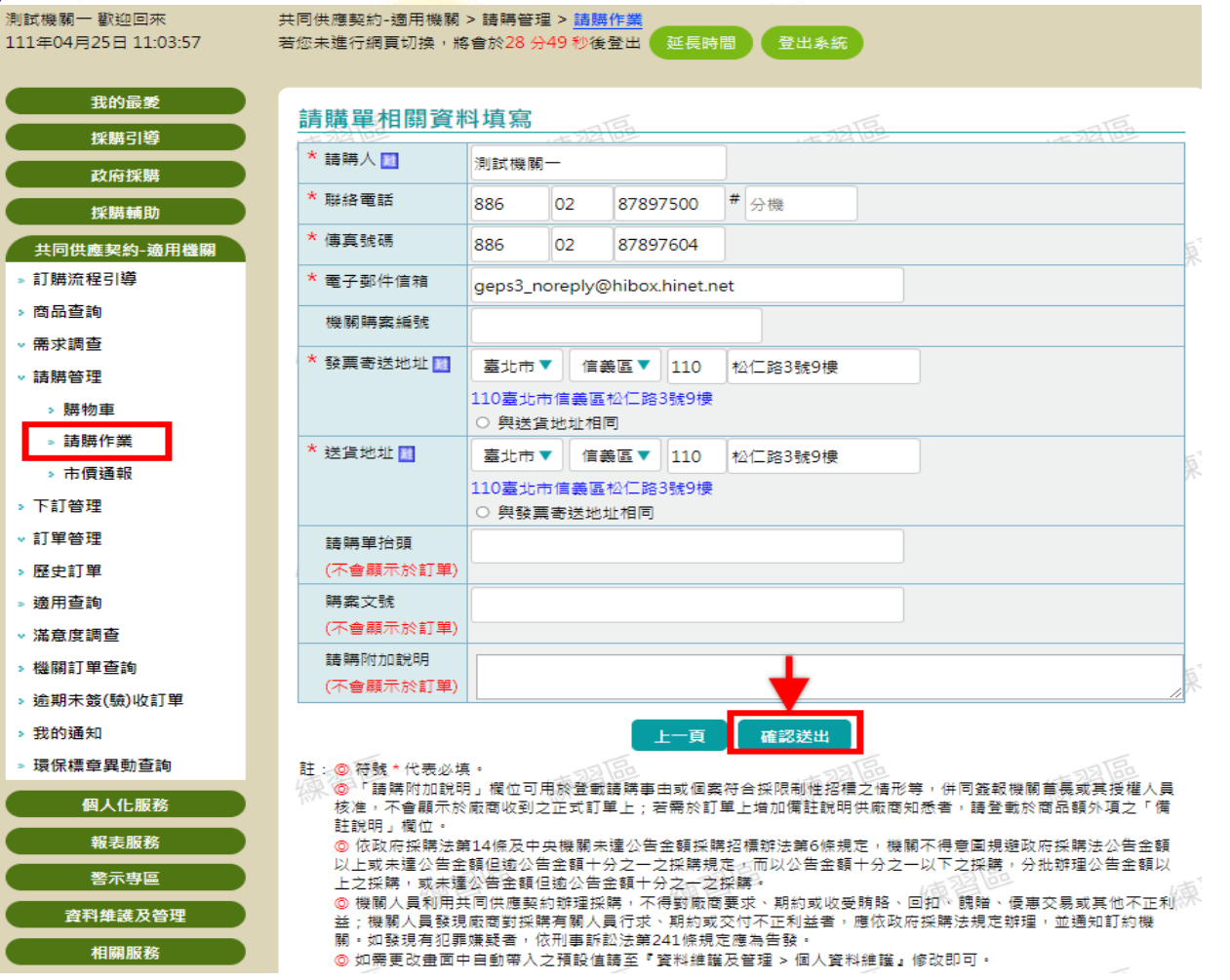

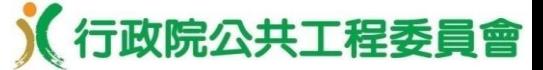

適用機關**-**請購管理(**1/4**)

• 請購管理 > 請購作業 > 功能選項提供「檢視請購單」、「檢視立約 商」、「修改」及「删除」。

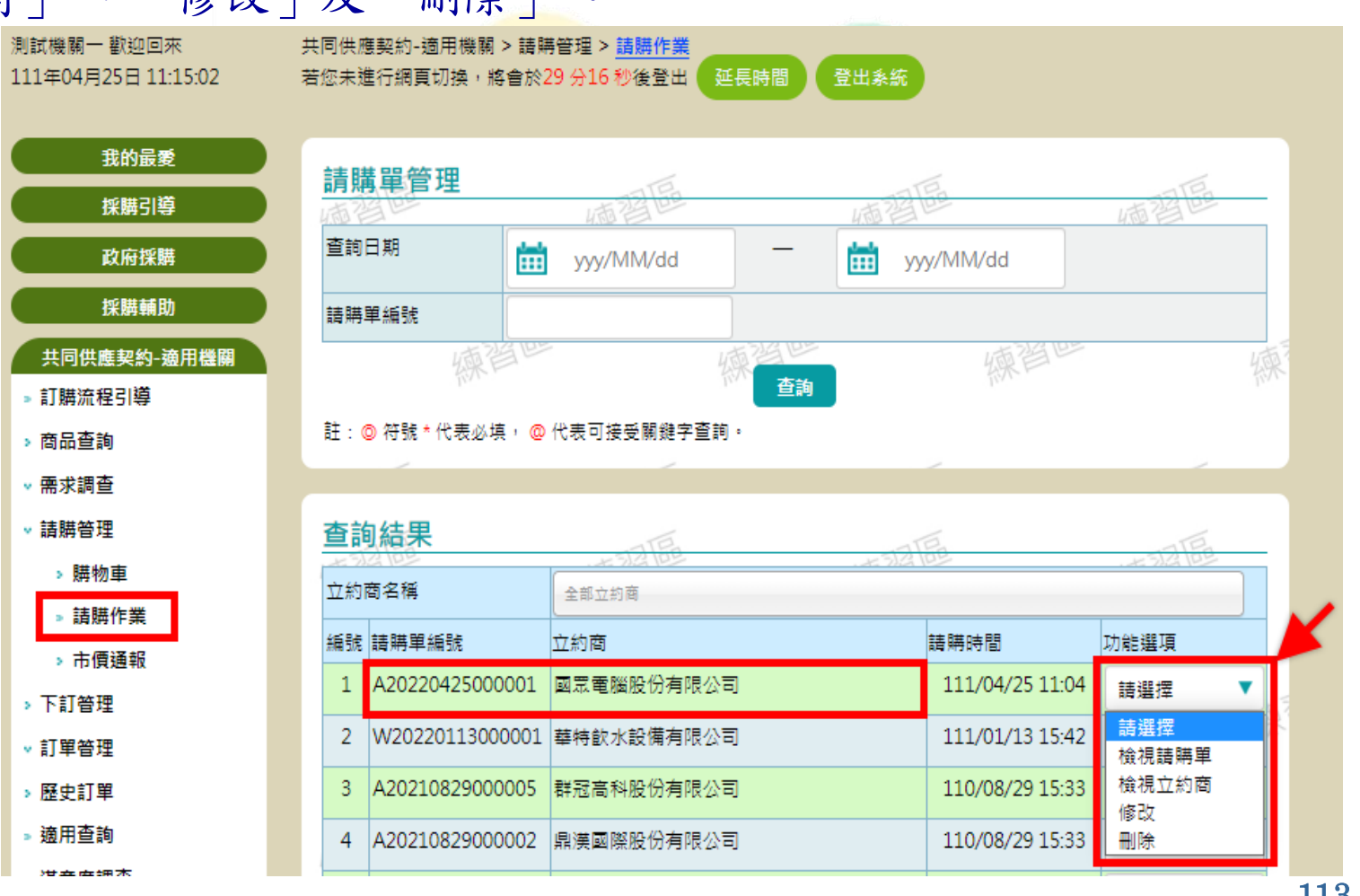

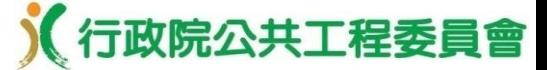

適用機關**-**請購管理(**2/4**)

• 請購管理 > 請購作業 > 檢視請購單,並提供「友善列印」功能。

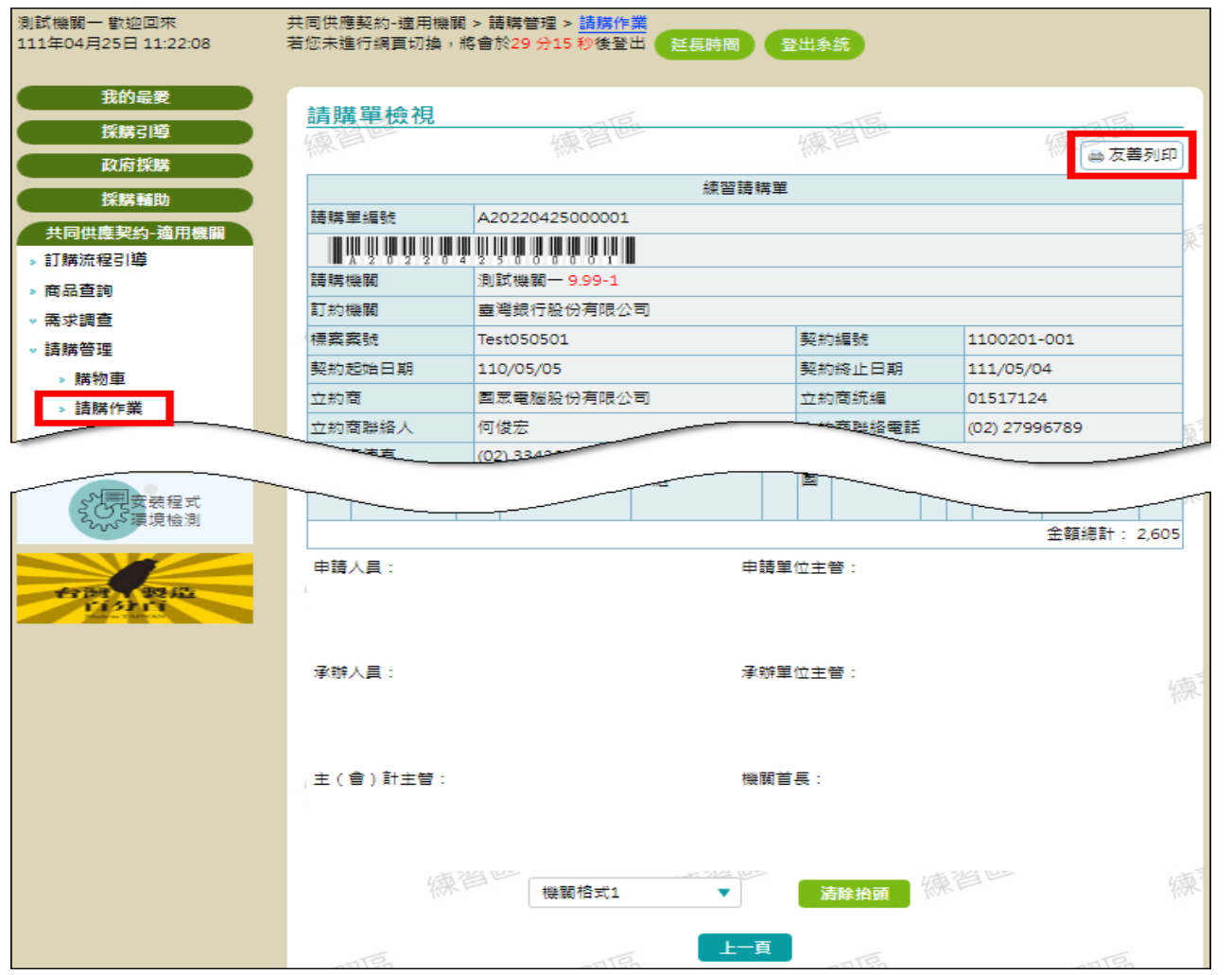

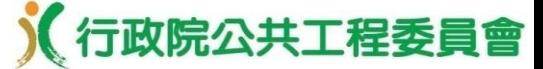

適用機關**-**請購管理(**3/4**)

• 請購管理 > 請購作業 > 修改 > 請購單(修改模式) > 1.修改數量、2. 新增商品額外項、3.新增商品。

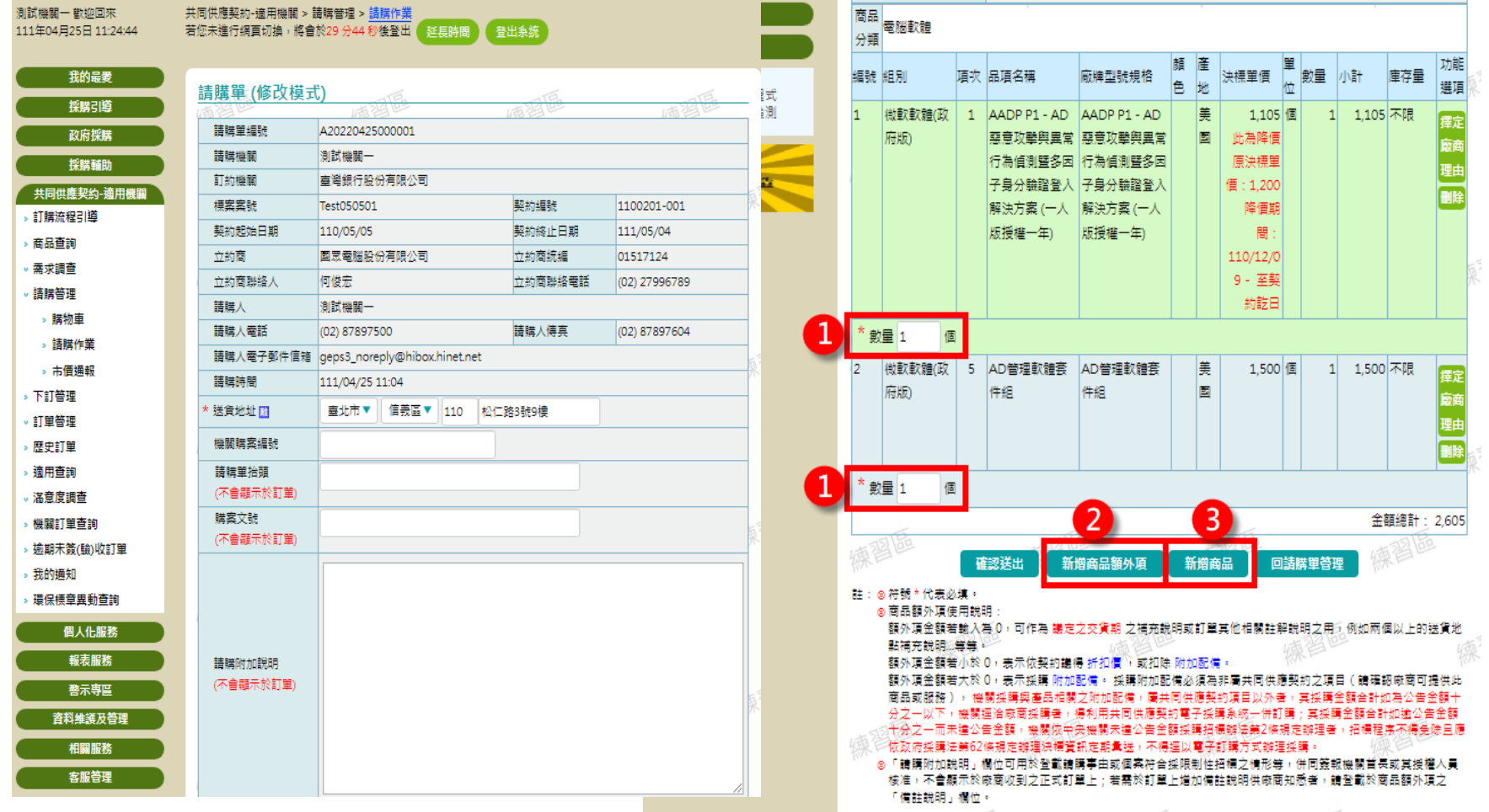

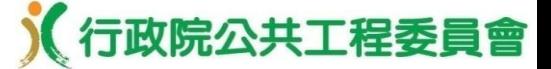

## 適用機關**-**請購管理(**4/4**)

## • 商品額外項使用說明:

□額外項金額若大於 0,表示採購附加配備。採購 附加配備必須為非屬共同供應契約之項目(請確 認廠商可提供此商品或服務),機關採購與產品 相關之附加配備,屬共同供應契約項目以外者, 其採購金額合計如為公告金額十分之一以下,機 關逕洽廠商採購者,得利用共同供應契約電子採 購系統一併訂購;其採購金額合計如逾公告金額 十分之一而未達公告金額,機關依中央機關未達 公告金額採購招標辦法第2條規定辦理者,招標程 序不得免除且應依政府採購法第62條規定辦理決 標資訊定期彙送,不得逕以電子訂購方式辦理採 購。

116 □額外項增加金額不能有大於訂單訂購共同供應契 約產品金額總和之不合理情形。

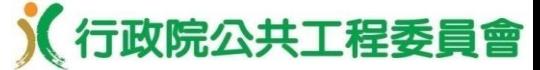

適用機關**-**下訂管理(**1/4**)

• 下訂管理 > 功能選項提供「檢視請購單」、「檢視立約商」 、「下 訂」、「修改」及「刪除」。

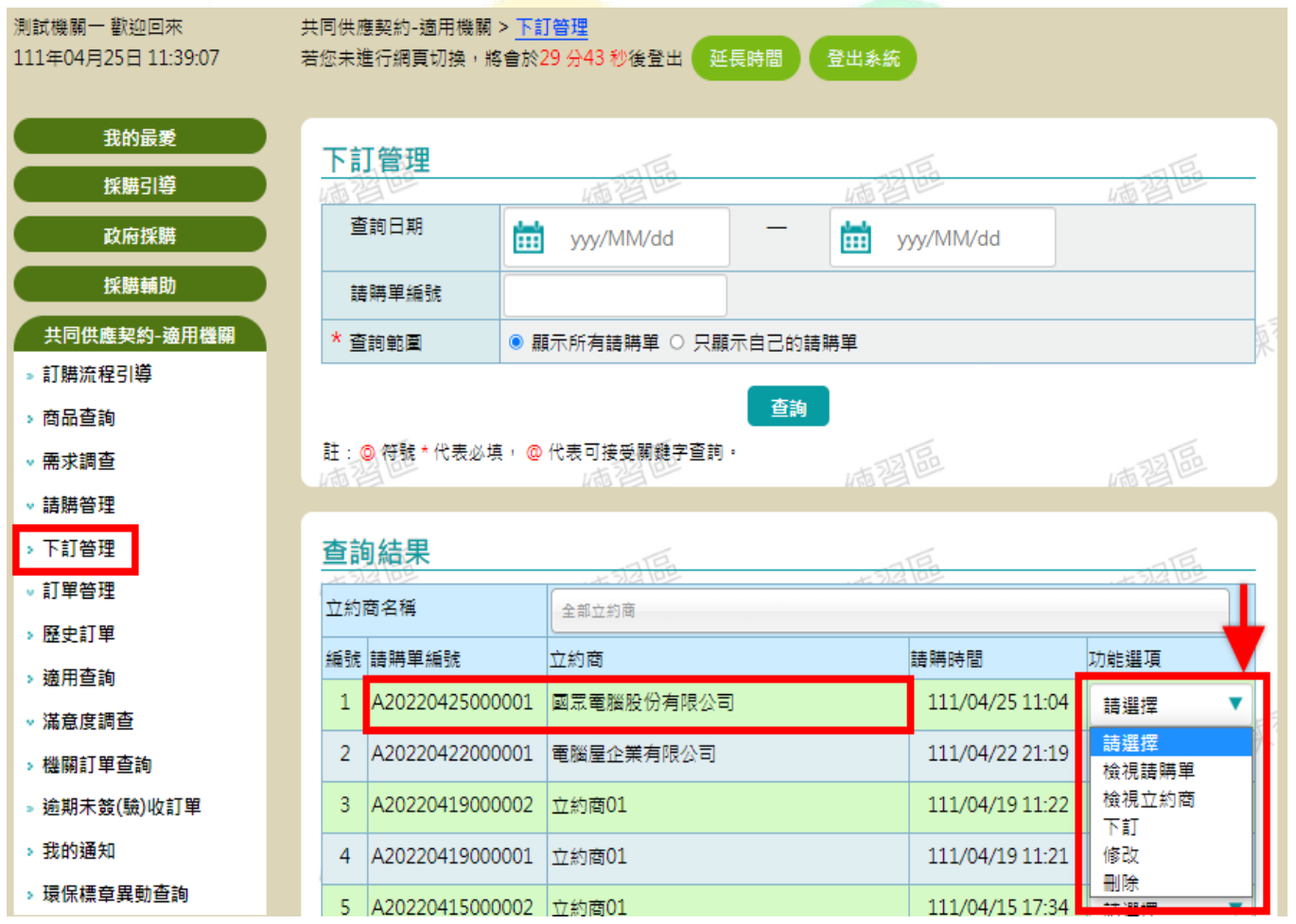

117

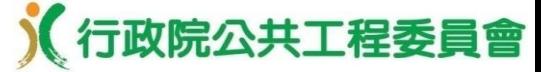

適用機關**-**下訂管理(**2/4**)

#### • 下訂管理 > 下訂 > 填寫完相關資料後點選「下一步」。

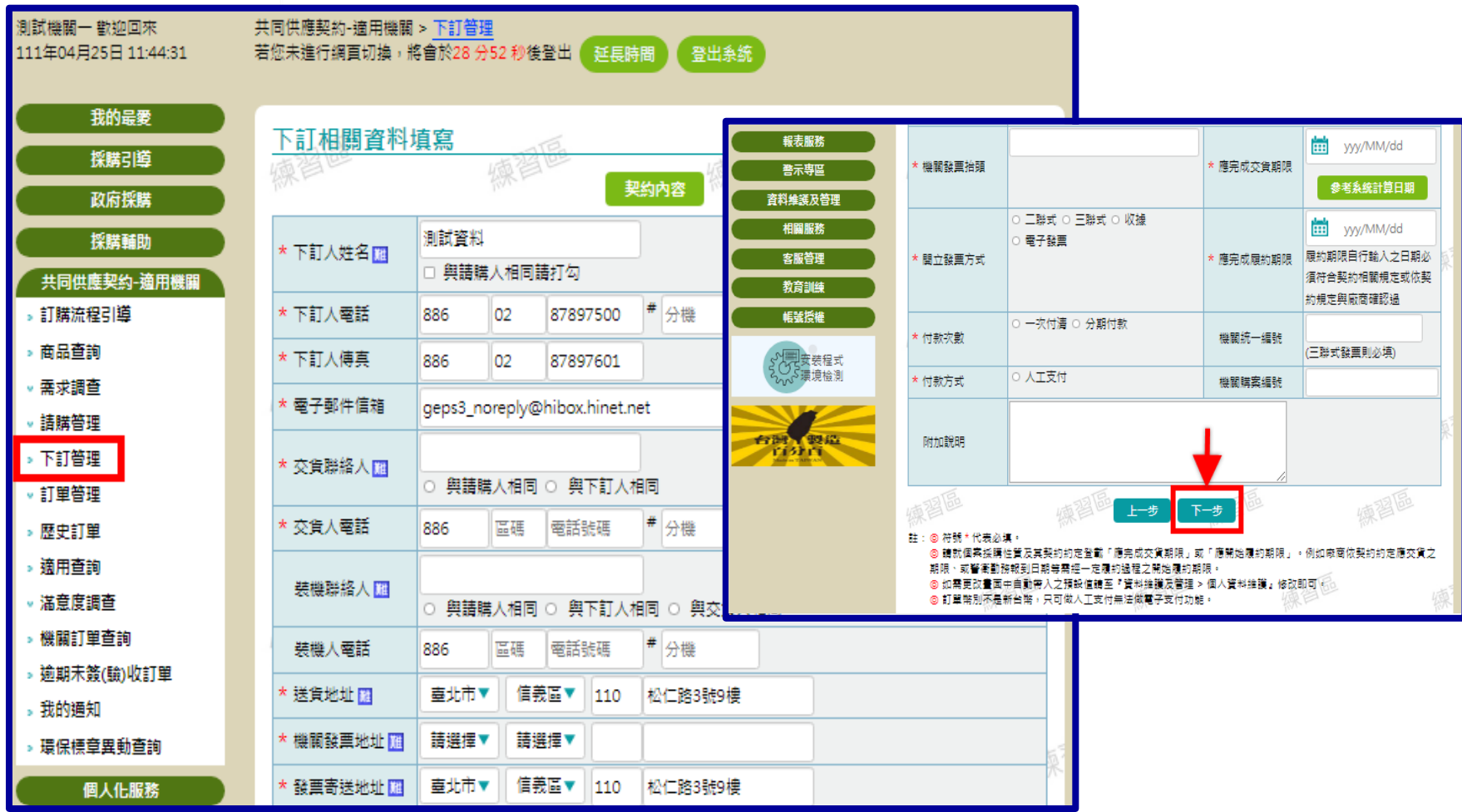

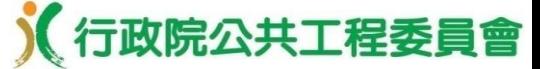

適用機關**-**下訂管理(**3/4**)

• 下訂管理 > 下訂確認,插入憑證 IC 卡並輸入PIN 碼,點選「確認送 出」,顯示簽章中視窗。(練習區可使用測試簽章)

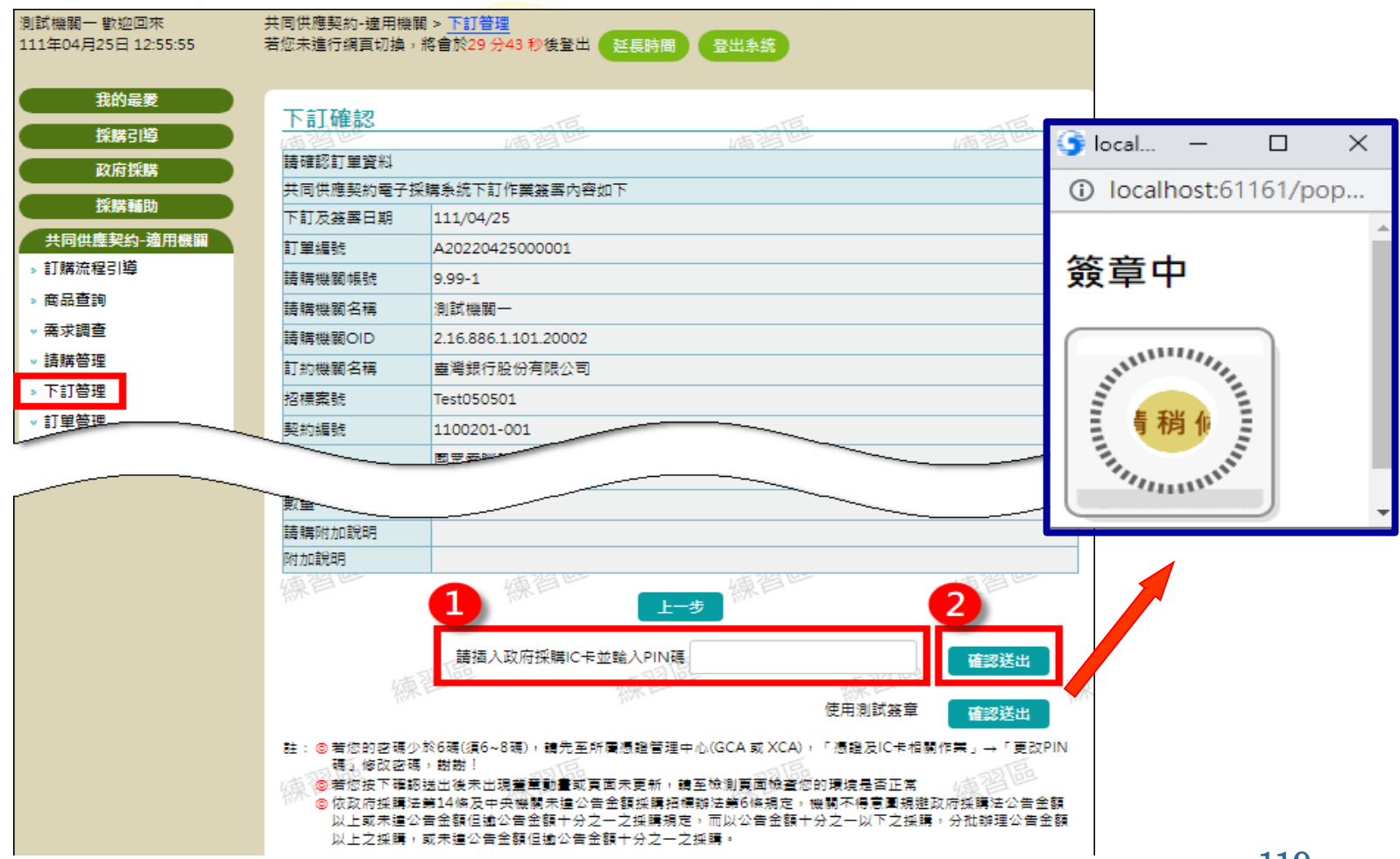

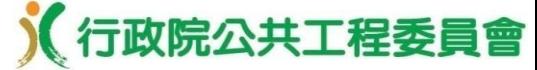

適用機關**-**下訂管理(**4/4**)

#### • 下訂管理 > 電子下訂成功。

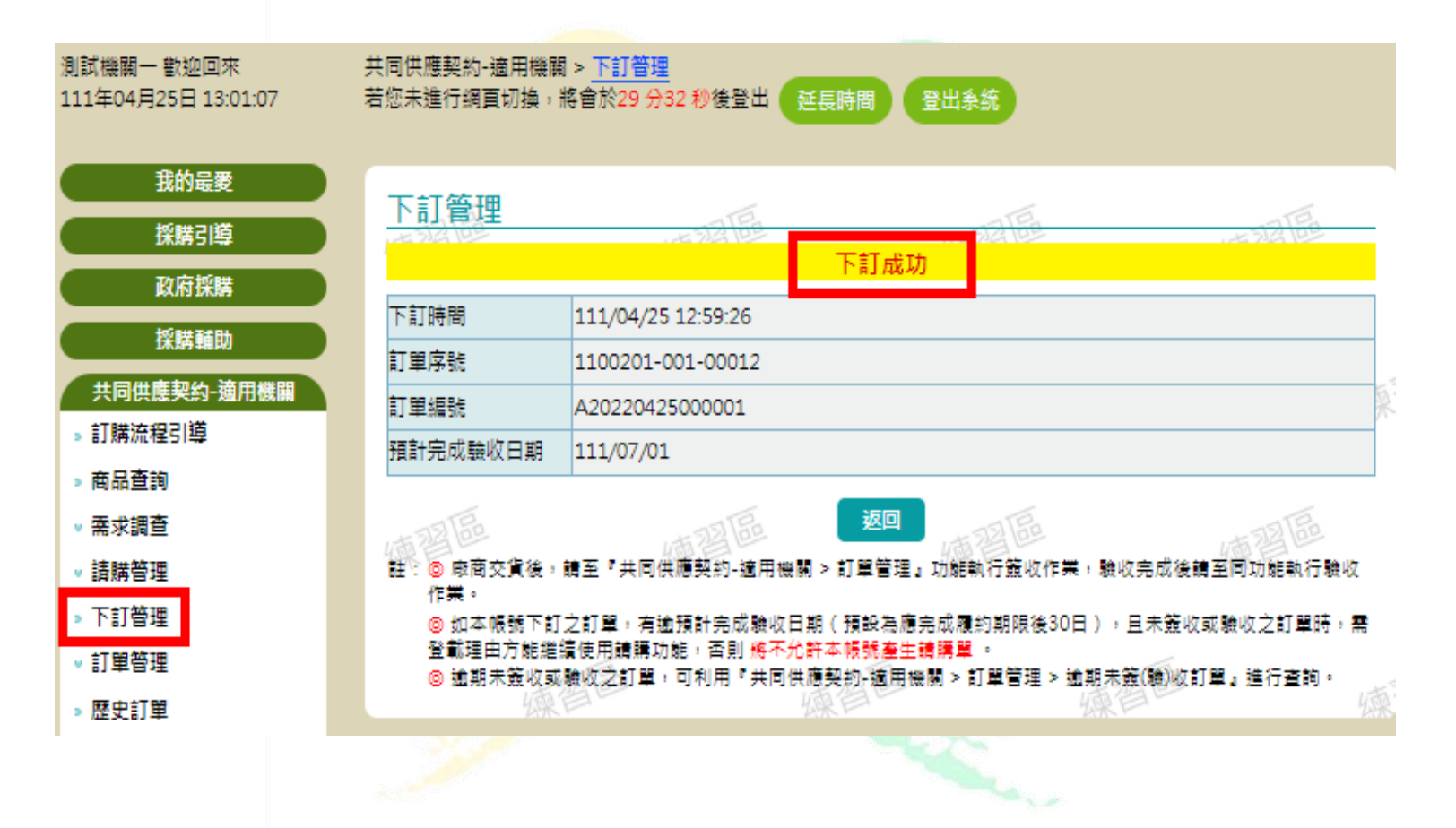

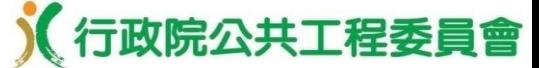

適用機關**-**訂單管理(**1/4**)

• 訂單管理 > 下訂單位訂單,功能選項提供「檢視訂單」、 「檢視立 約商」 、「簽收」 、「撤銷」 、「退回到請購單」 、「廠商未履約結 案」及「修改訂單」 。

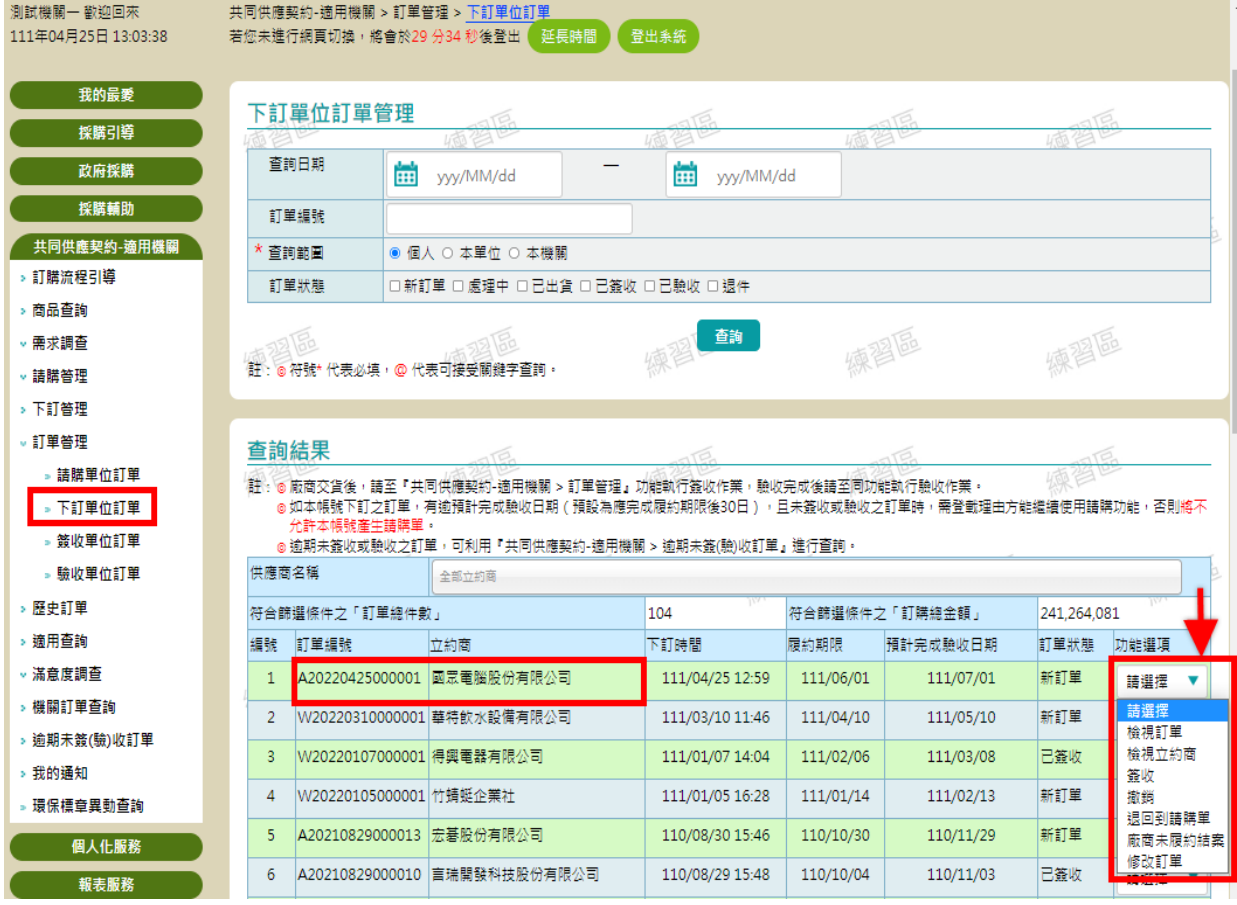

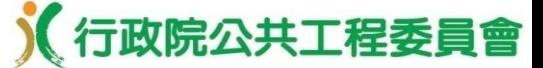

適用機關**-**訂單管理(**2/4**)

• 訂單管理 > 下訂單位訂單 > 訂單簽收,依序填寫必填欄位,其中交 貨效率評量及交貨滿意度,將作為後續其他機關選擇立約商之參考。

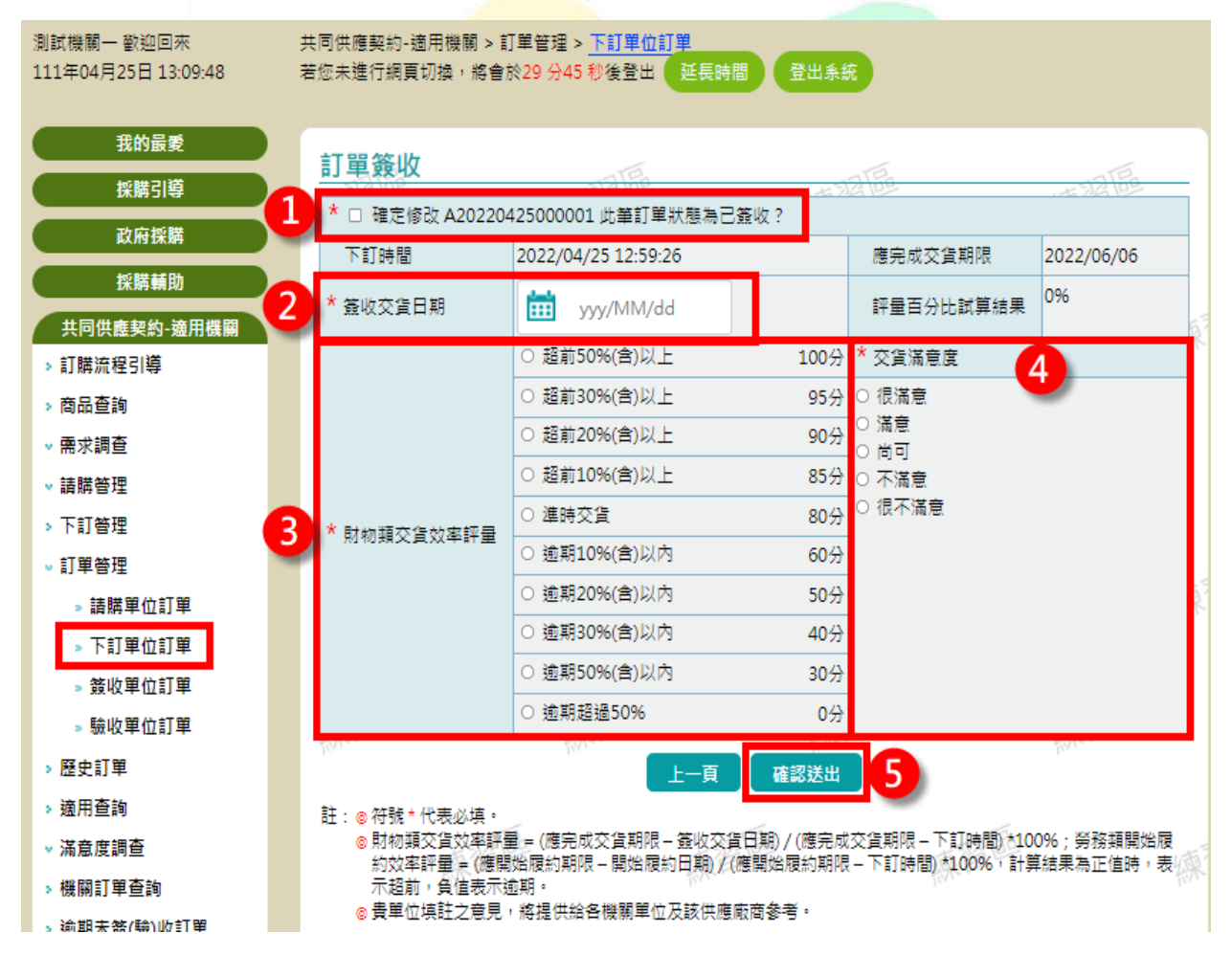

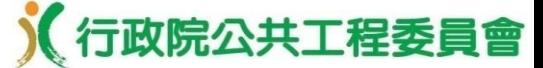

123

適用機關**-**訂單管理(**3/4**)

• 訂單管理 > 下訂單位訂單 > 訂單驗收,依序填寫必填欄位,並按下 「確認送出」。

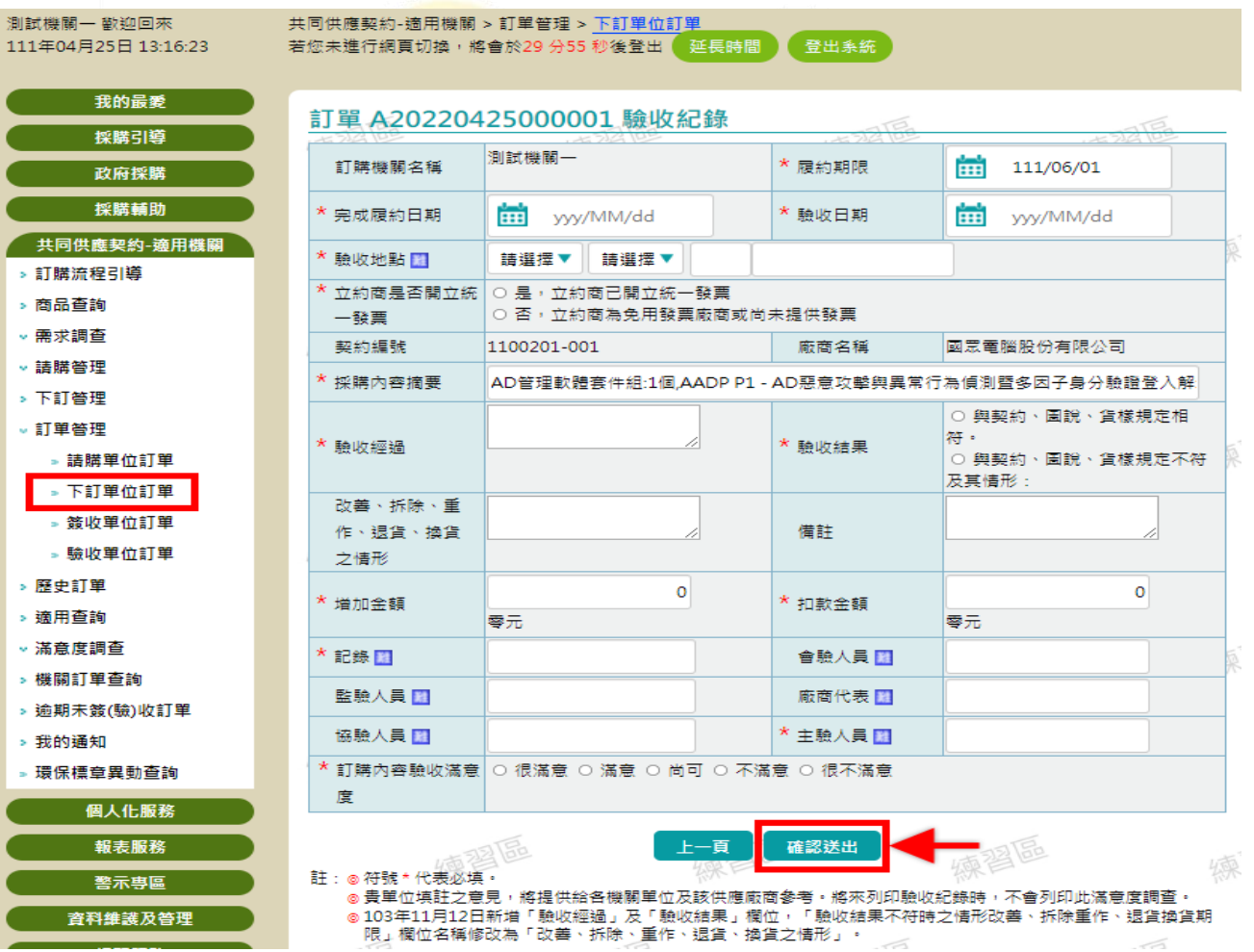

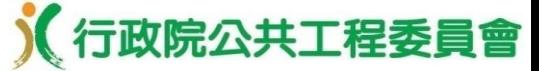

適用機關**-**訂單管理(**4/4**)

- 歷史訂單,功能選項提供「檢視訂單」、 「檢視立約商」 、「填寫滿 意度」 及「修改驗收紀錄」 。
- 轉為歷史訂單之狀態:「電子支付一次付清」完成付款及「人工支付」 完成驗收。
- 歷史訂單需填寫保固滿意度,以完成該訂單之所有滿意度調查。

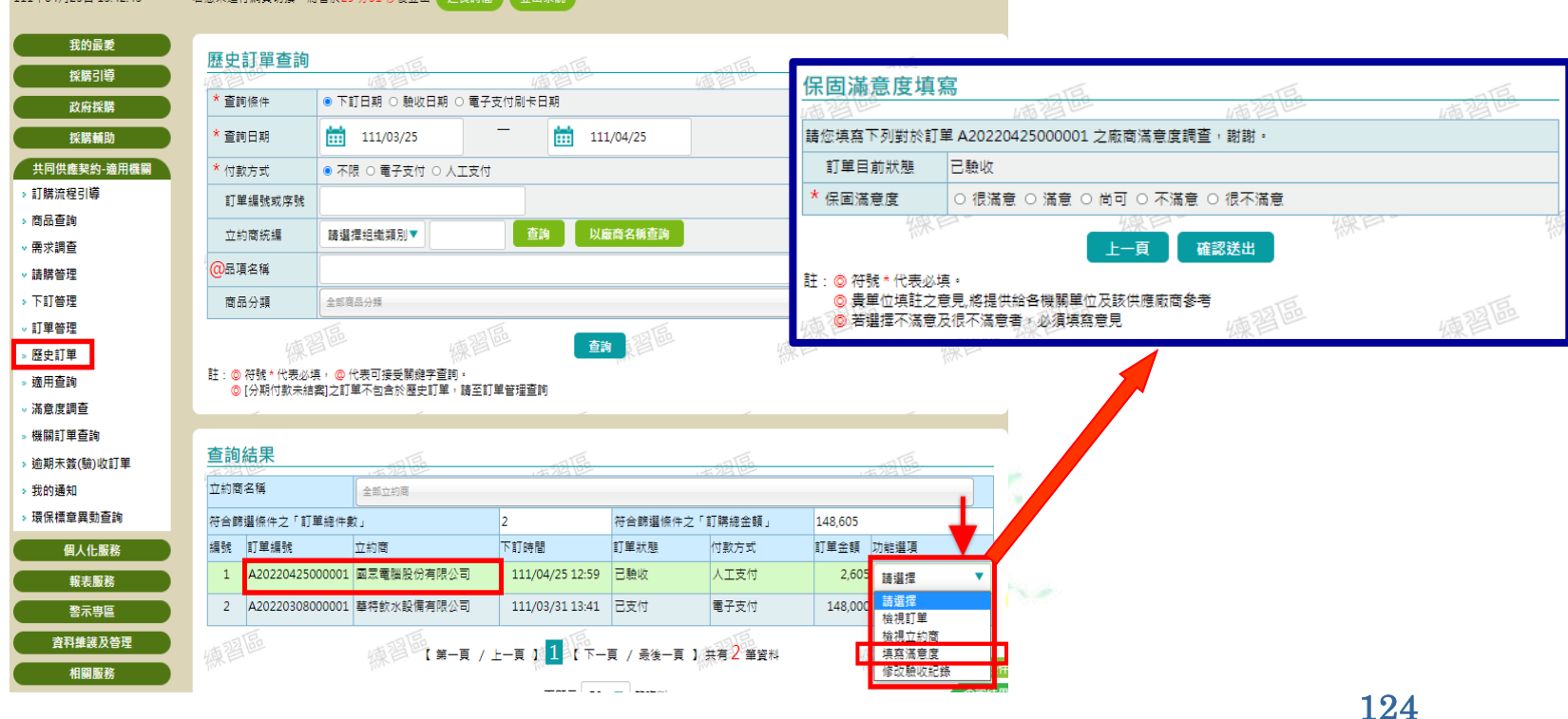

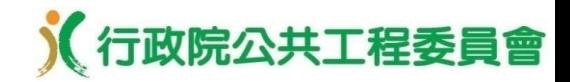

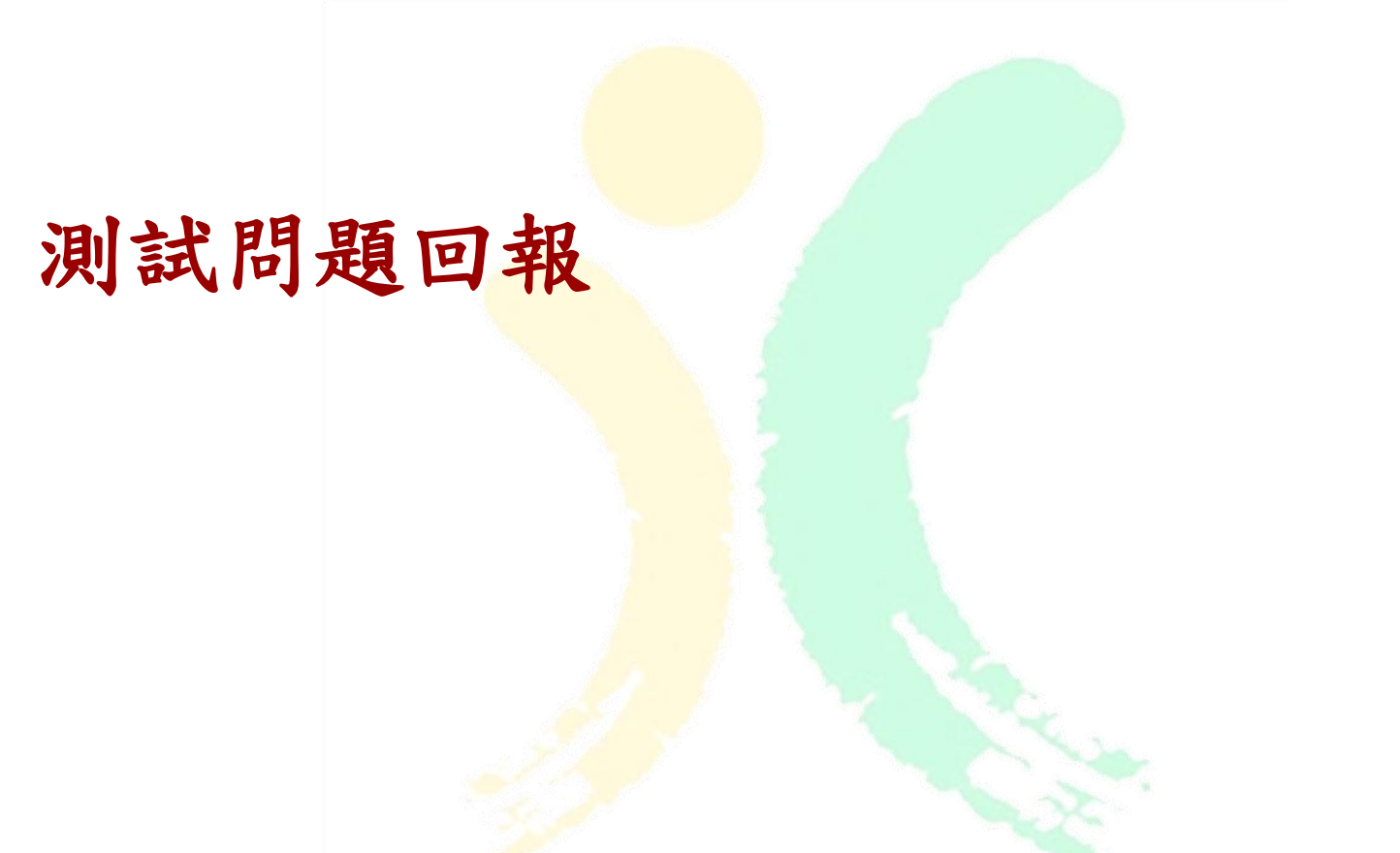

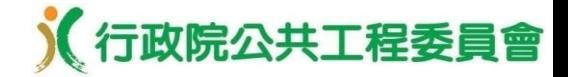

## 問題回報–功能路徑

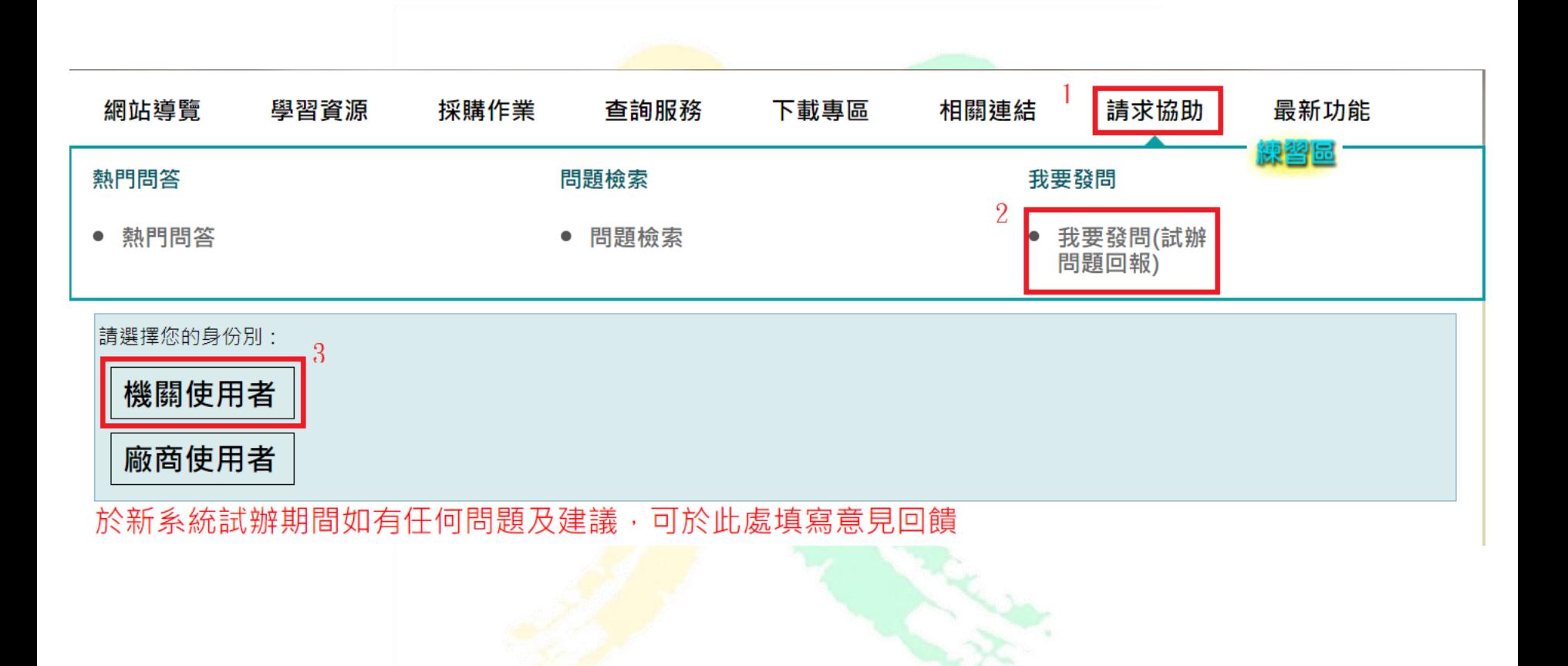

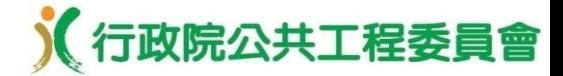

## 問題回報–內容畫面

#### 請求協助(試辦問題回報)

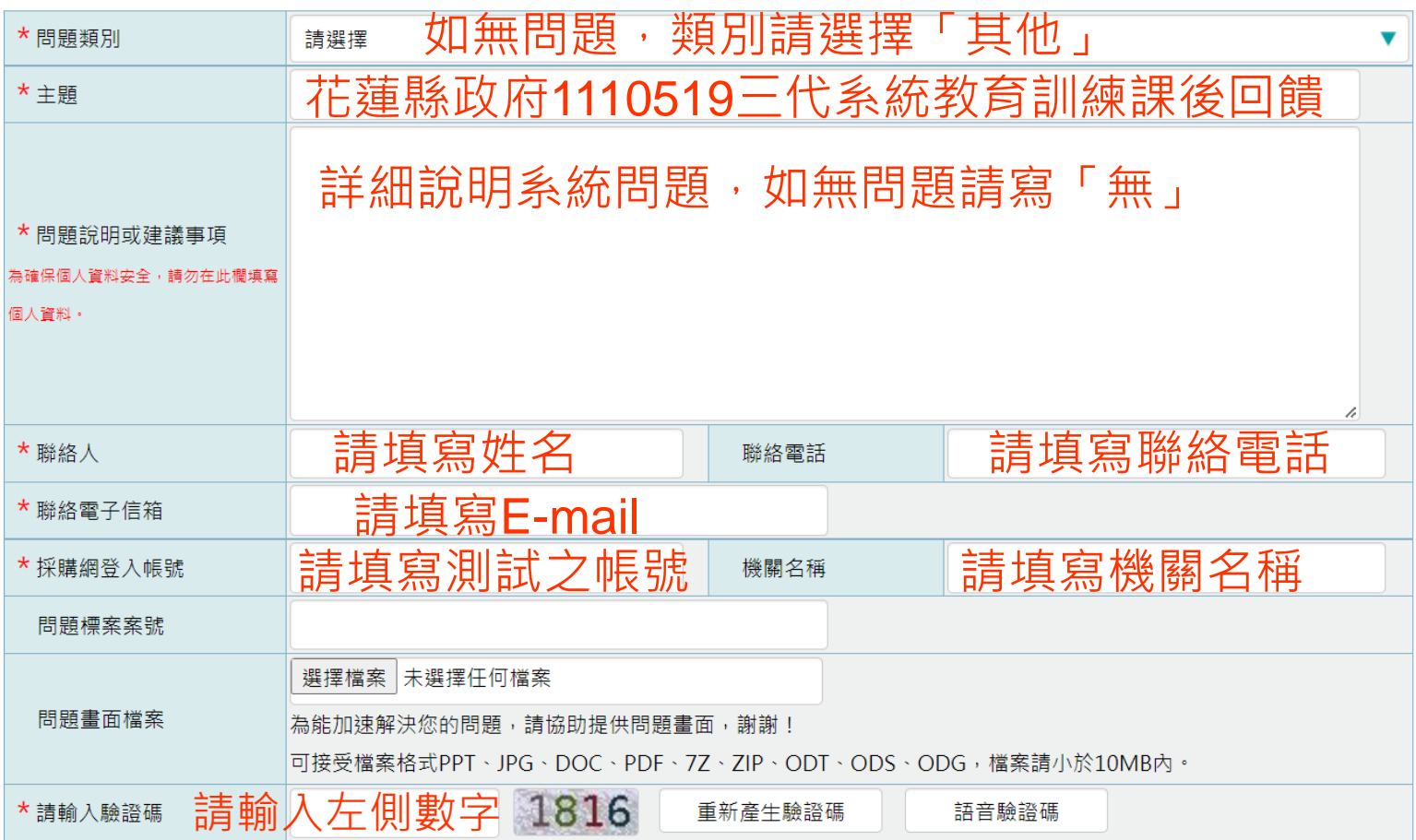

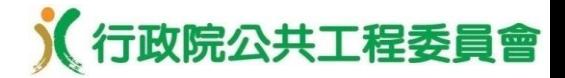

# 簡報完畢 敬請指教

### 如有今日教學內容相關問題,可撥打 02-8789-7018(李世顏) 如有系統功能操作問題,可撥打免費

系統客服電話: 0800-080-512

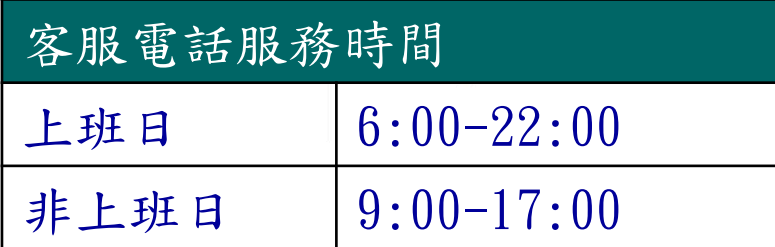